User Manual

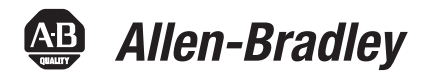

# **Using the Mining, Mineral, and Cement Library (MMCL) in FactoryTalk View Site Edition Applications**

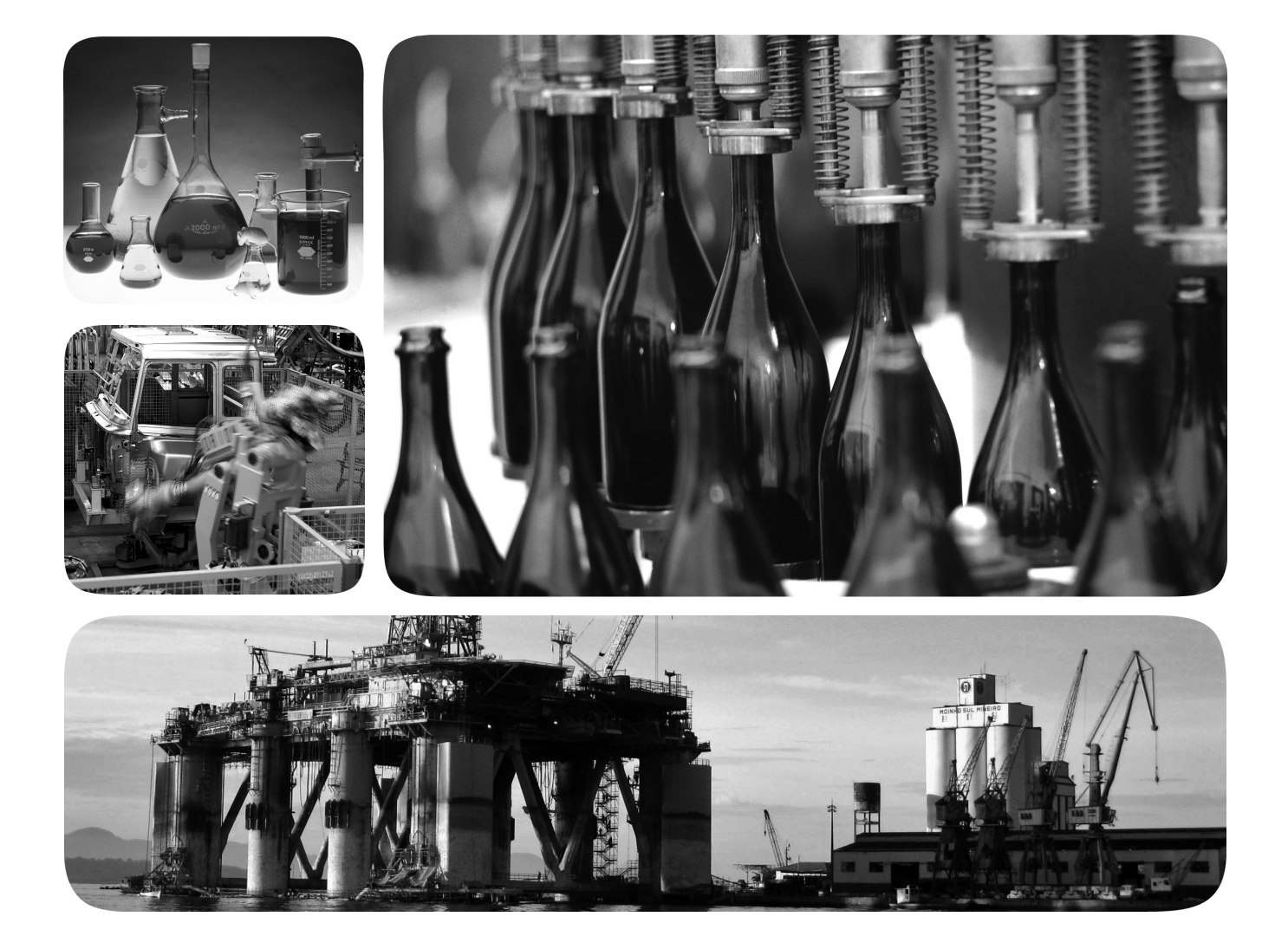

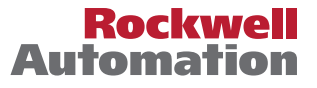

# **Important User Information**

Solid-state equipment has operational characteristics differing from those of electromechanical equipment. Safety Guidelines for the Application, Installation and Maintenance of Solid State Controls (publication [SGI-1.1](http://literature.rockwellautomation.com/idc/groups/literature/documents/in/sgi-in001_-en-p.pdf) available from your local Rockwell Automation sales office or online at<http://www.rockwellautomation.com/literature/>) describes some important differences between solid-state equipment and hard-wired electromechanical devices. Because of this difference, and also because of the wide variety of uses for solid-state equipment, all persons responsible for applying this equipment must satisfy themselves that each intended application of this equipment is acceptable.

In no event will Rockwell Automation, Inc. be responsible or liable for indirect or consequential damages resulting from the use or application of this equipment.

The examples and diagrams in this manual are included solely for illustrative purposes. Because of the many variables and requirements associated with any particular installation, Rockwell Automation, Inc. cannot assume responsibility or liability for actual use based on the examples and diagrams.

No patent liability is assumed by Rockwell Automation, Inc. with respect to use of information, circuits, equipment, or software described in this manual.

Reproduction of the contents of this manual, in whole or in part, without written permission of Rockwell Automation, Inc., is prohibited.

Throughout this manual, when necessary, we use notes to make you aware of safety considerations.

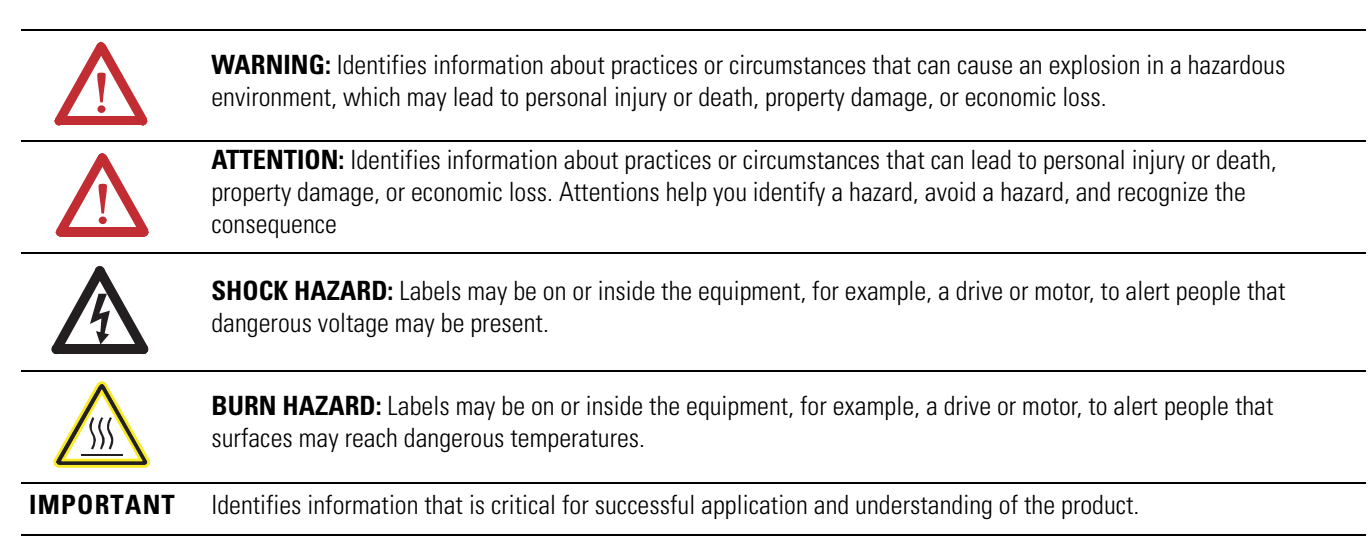

Allen-Bradley, ControlLogix, FactoryTalk, FactoryTalk Services Platform, FactoryTalk View SE, FactoryTalk View Studio, Rockwell Software, Rockwell Automation, RSLinx Enterprise, RSLogix 5000, RSView Enterprise,<br>and TechCon

Trademarks not belonging to Rockwell Automation are property of their respective companies.

# *Table of Contents*

**[Developing an HMI Application](#page-8-1)** 

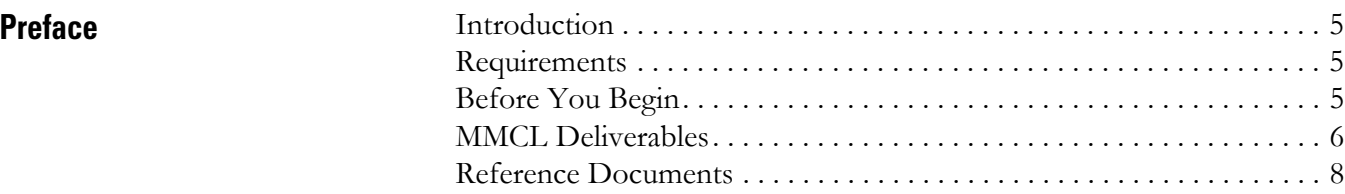

## **[Chapter 1](#page-8-0)**

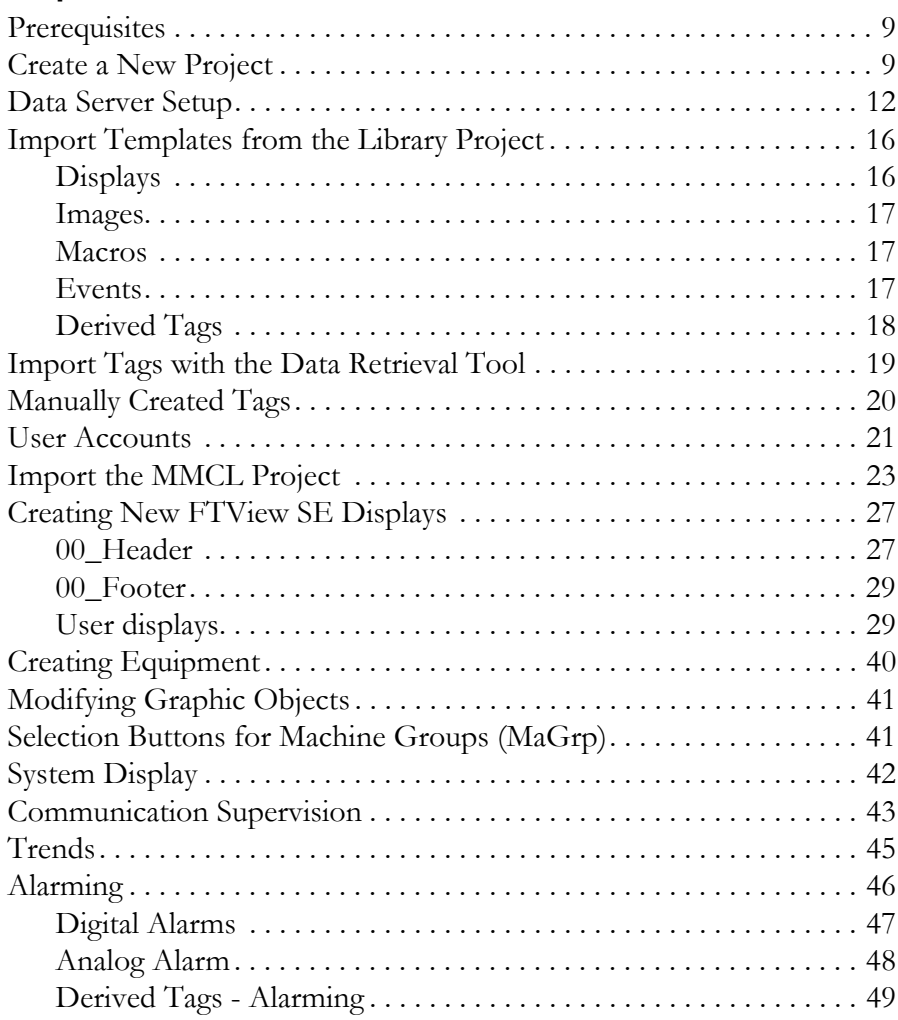

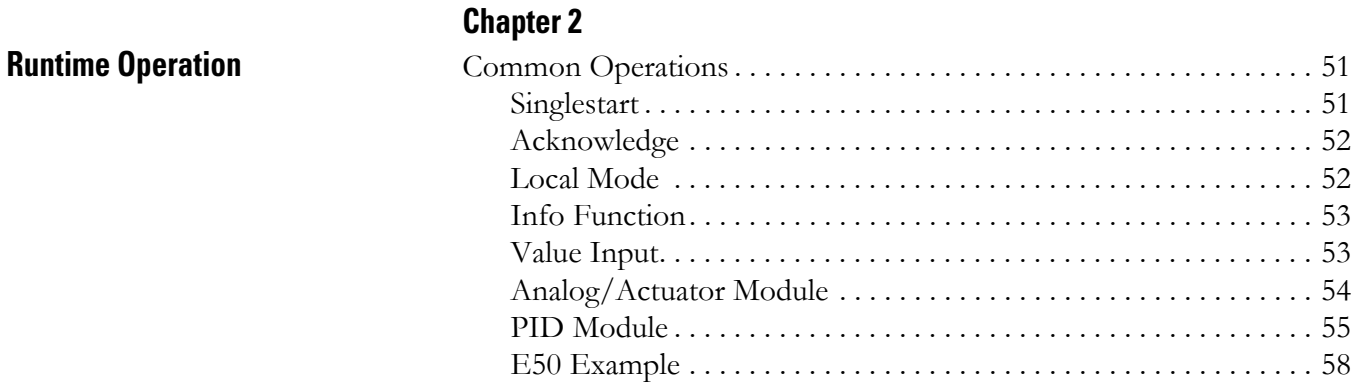

# **Display Tag Reference**

# **Appendix A**

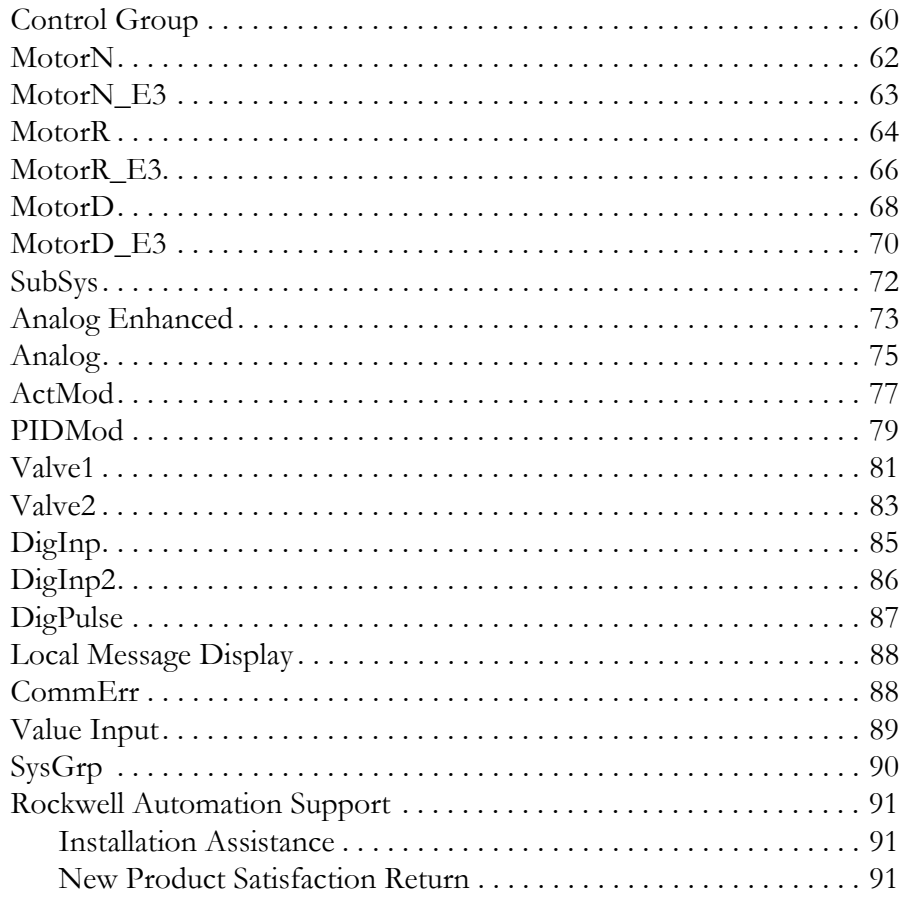

<span id="page-4-1"></span><span id="page-4-0"></span>**Introduction** This document provides a description of how to create an application with FactoryTalk View Site Edition based on the Mining, Mineral, and Cement Library (MMCL). It does not show product installation or setup of IT infrastructure.

# <span id="page-4-2"></span>**Requirements**

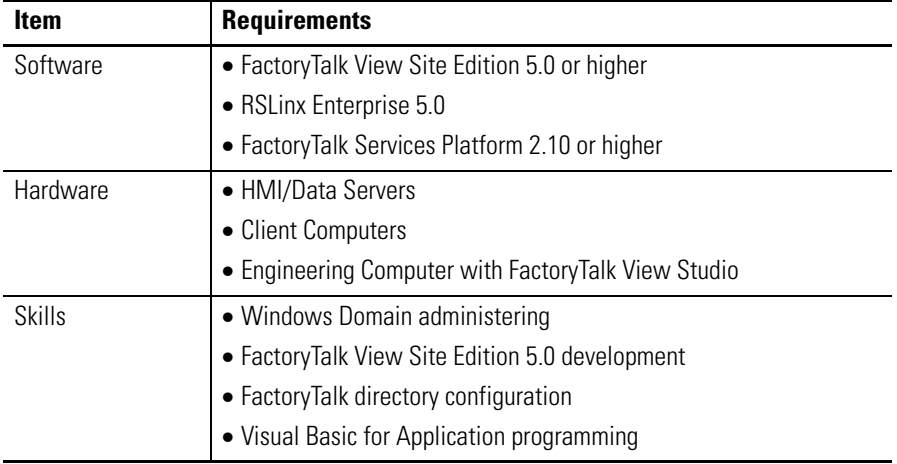

<span id="page-4-3"></span>**Before You Begin** Before starting application development, the following information must be obtained.

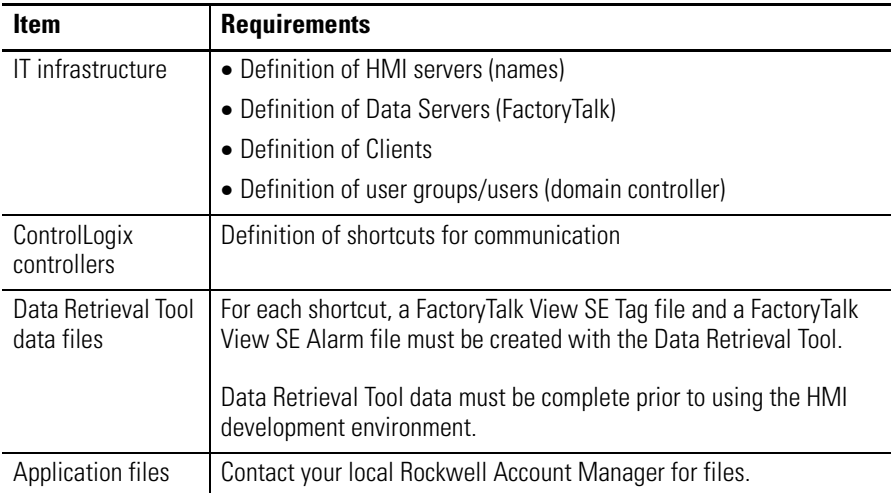

<span id="page-5-0"></span>**MMCL Deliverables** The MMCL project contains display templates for the following modules.

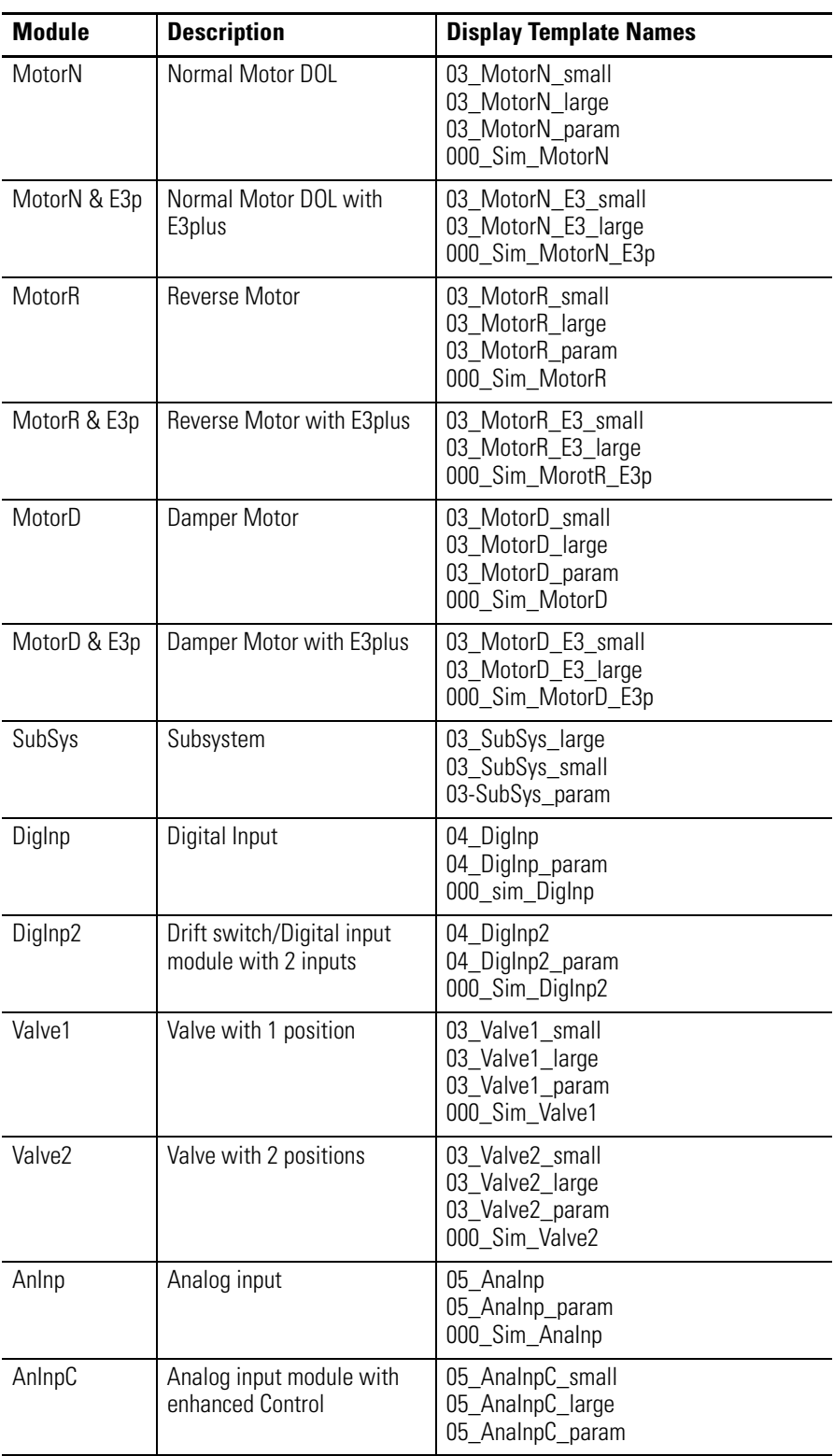

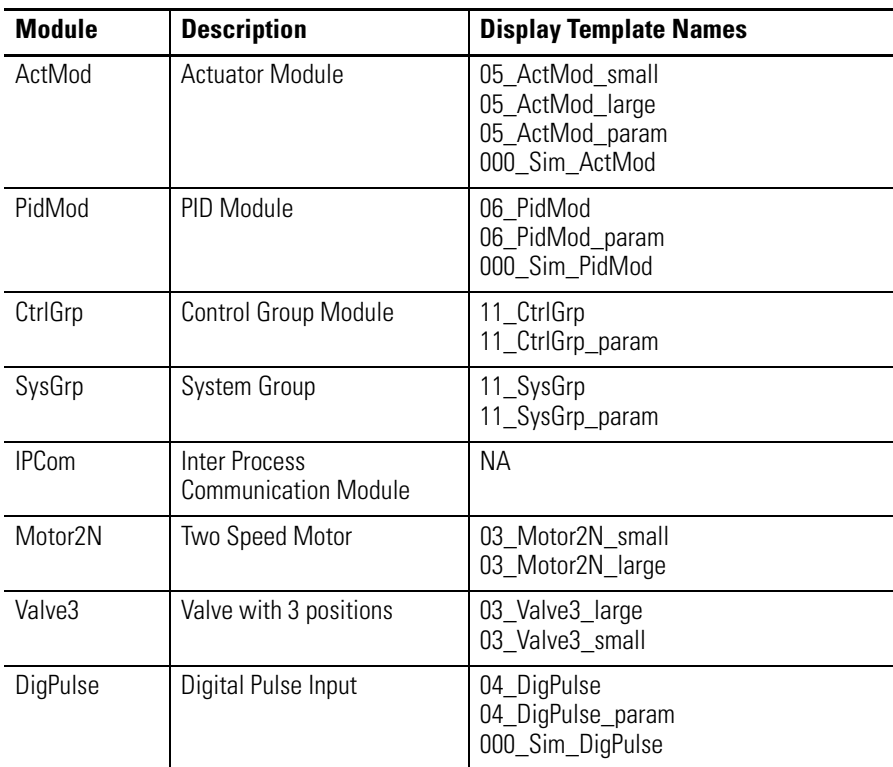

The MMCL project also provides the following sample displays.

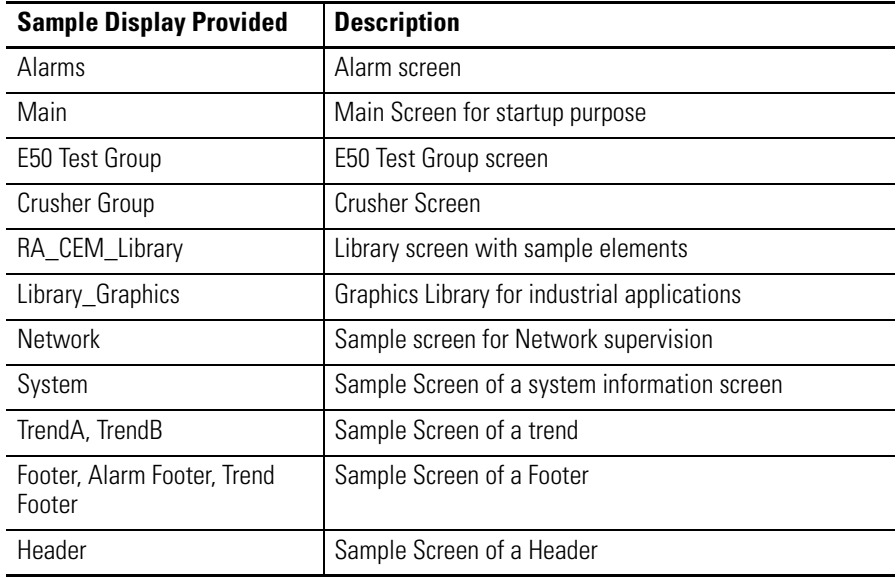

- <span id="page-7-0"></span>**Reference Documents** • FactoryTalk View Site Edition User's Guide, publication VIEWSE-UM006
	- Integrating the Mining, Mineral, and Cement Library (MMCL) into RSLogix 5000 Applications, publication RA-RM002A-EN-P
	- Using the Mining, Mineral, and Cement Library (MMCL) in RSLogix 5000 Applications, publication RA-UM002B-EN-P

# <span id="page-8-1"></span>**Developing an HMI Application**

<span id="page-8-2"></span><span id="page-8-0"></span>**Prerequisites** The creation of a HMI Application is based on the following files.

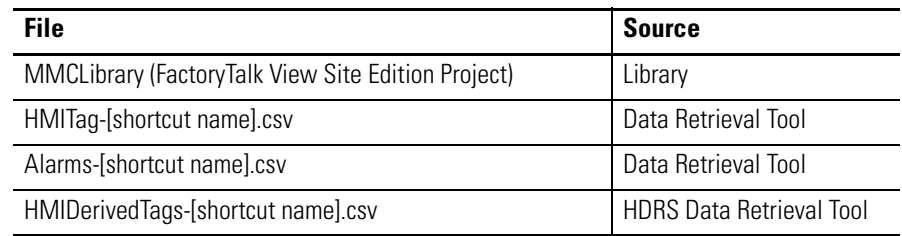

<span id="page-8-3"></span>**Create a New Project** Complete the following procedure to create a new project.

**1.** Start FactoryTalk View Studio.

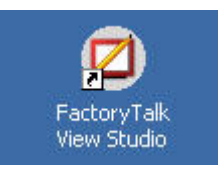

The Application Type selection dialog box opens.

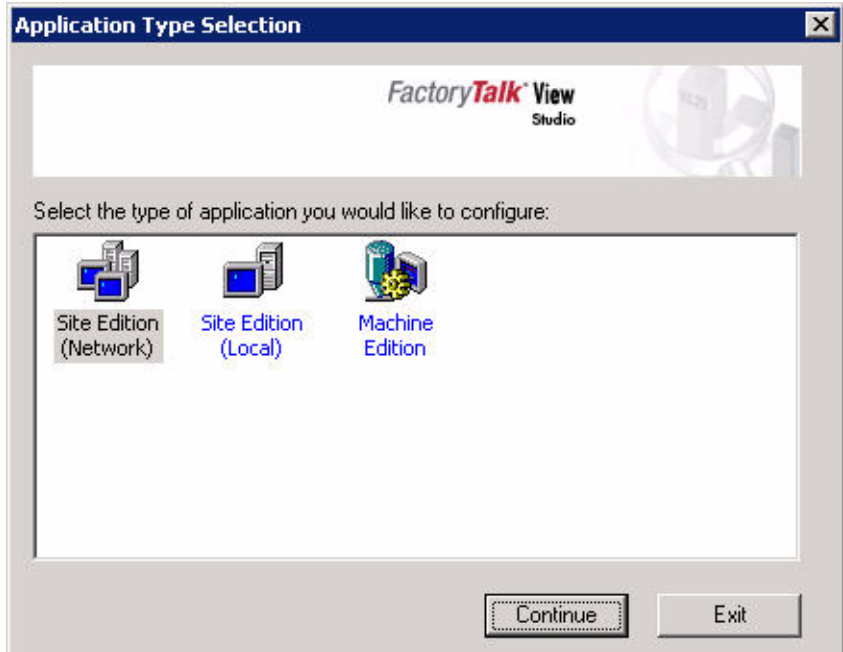

**2.** Select Site Edition (Network) and click Continue.

The Log On to FactoryTalk dialog box opens.

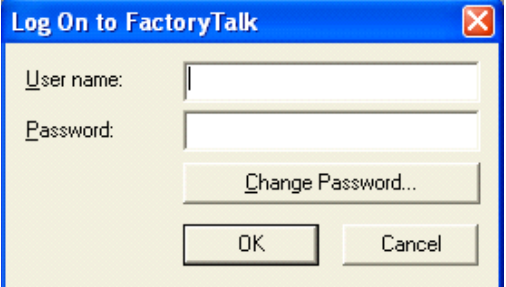

**3.** Enter your User name and Password and click OK.

The New/Open Site Edition (Network) Application dialog box opens.

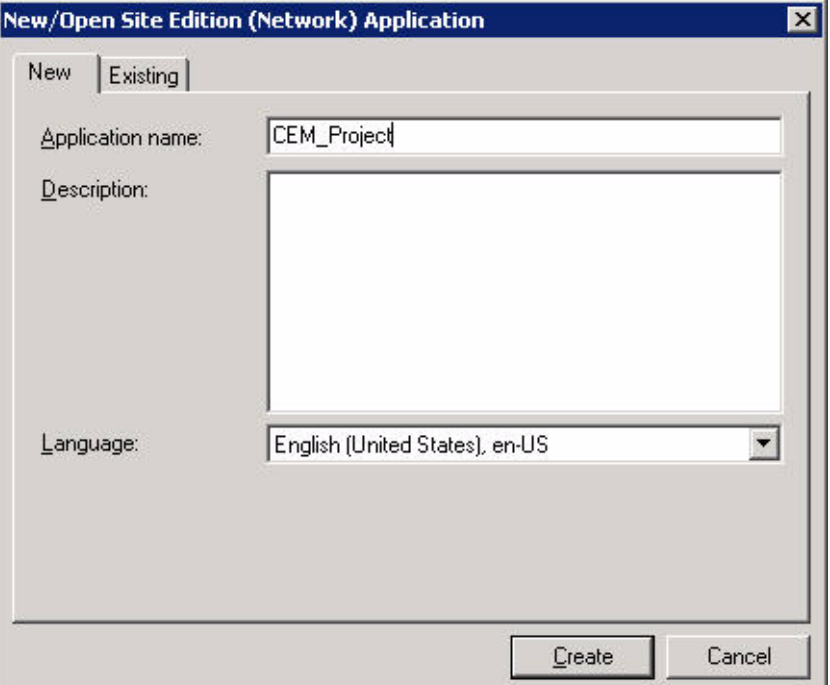

- **4.** On the New tab, enter a name for the overall project.
- **5.** Select the language which corresponds to the regional setting of the computer.

You will be able to translate the application into any other language at a later state of development.

**6.** Click Create.

The FactoryTalk View window opens.

**7.** To split the project into different areas hosting an HMI Server, right-click the CEM project and select New Area.

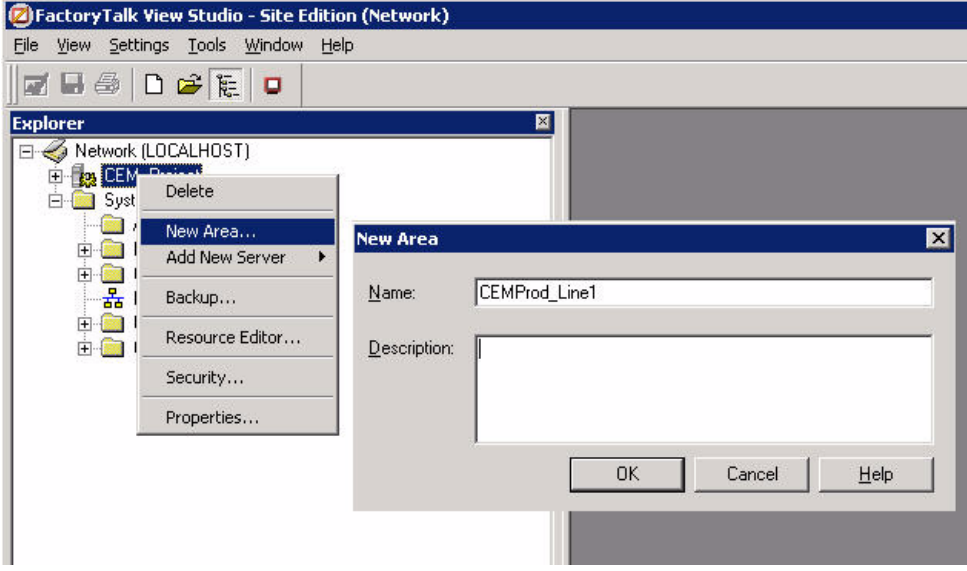

- **8.** Type an area name and click OK.
- **9.** Right-click the newly created area and select Add New Server > HMI Server.

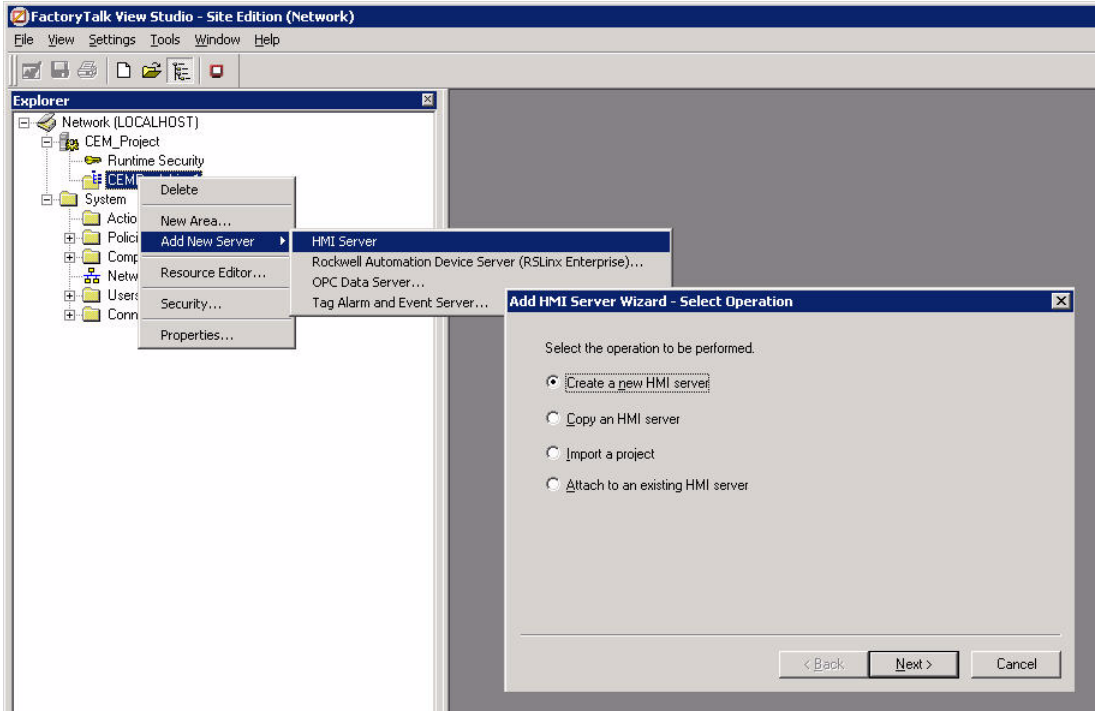

**10.** Select Create a new HMI server and click Next.

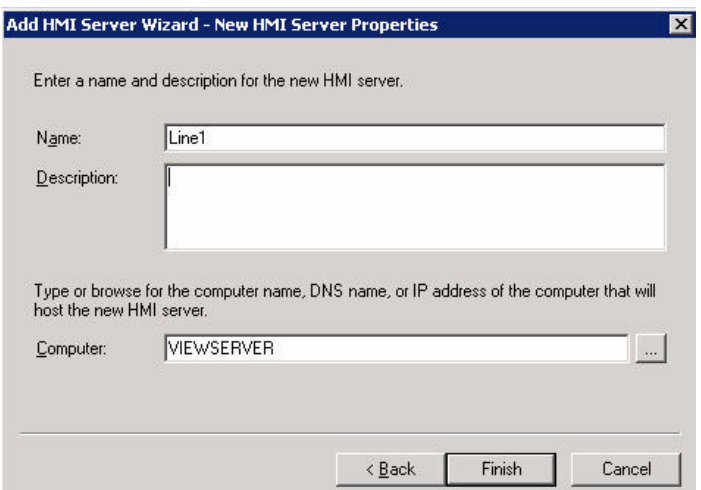

**11.** Type a name and description for the new HMI server.

- **12.** Type or browse to the computer name that will host the new server.
- **13.** Click Finish.

<span id="page-11-0"></span>**Data Server Setup** To communicate with the different controllers on the network, a data server must be configured. For communication with ControlLogix processors, we are using RSLinx Enterprise software.

A data server can be created for each area or per project.

Complete the following procedure to create a new data server.

<span id="page-12-0"></span>**1.** Right-click the newly created area and select Add New Server > Rockwell Automation Device Server (RSLinx Enterprise).

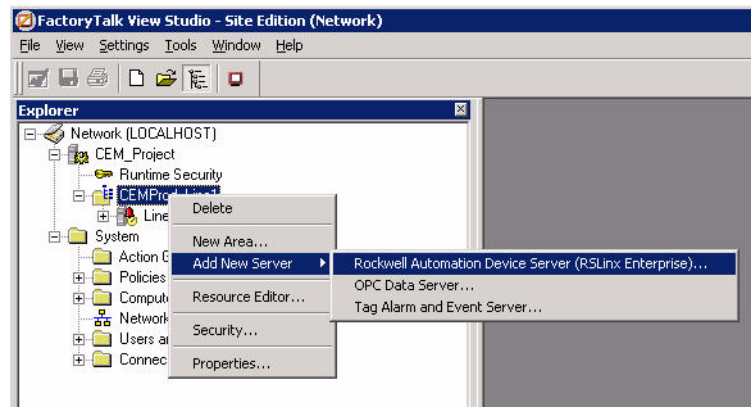

The new data server is created.

- 白 **H** RSLinx Enterprise └──<sub>面</sub>り Communication Setup
- **2.** To add a new driver, double-click Communication Setup.

The Communication Setup dialog box opens.

**3.** Right-click RSLinx Enterprise and select Add Driver

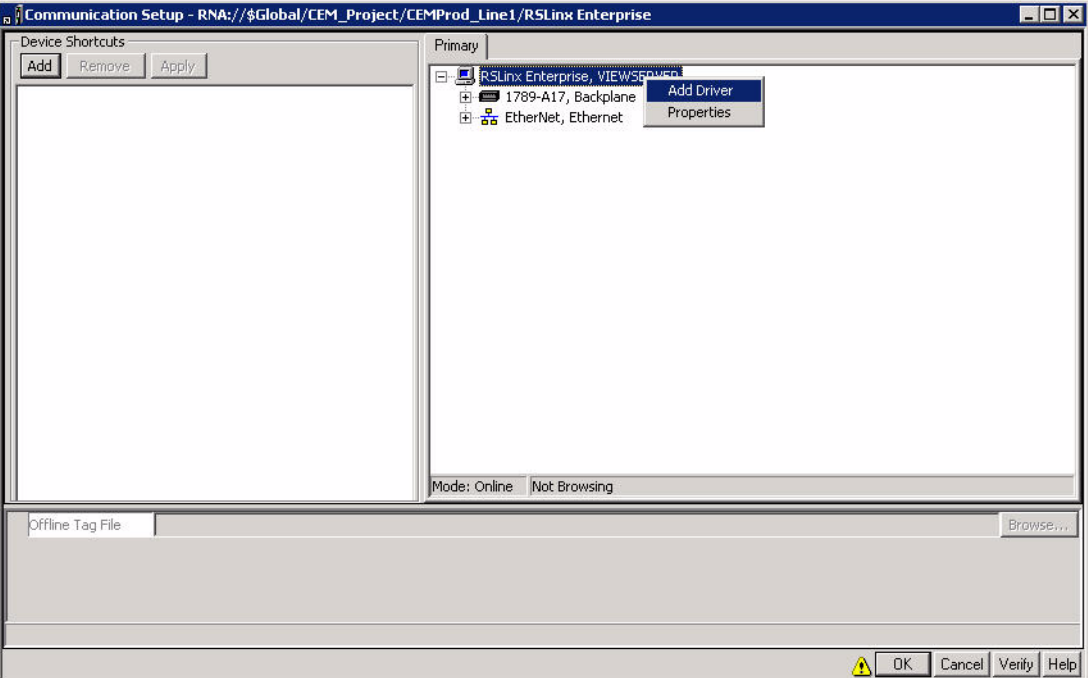

The Add Driver Selection dialog box opens.

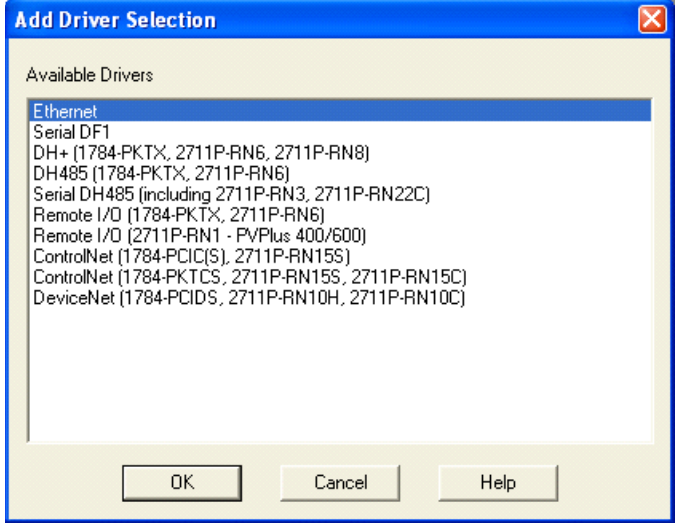

**4.** Select Ethernet and click OK.

The Ethernet Properties dialog box opens.

- **5.** Click OK to keep the default name or enter a new name and click OK.
- **6.** Right-click the Ethernet driver and select Add Device.

The Add Device Selection dialog Box opens.

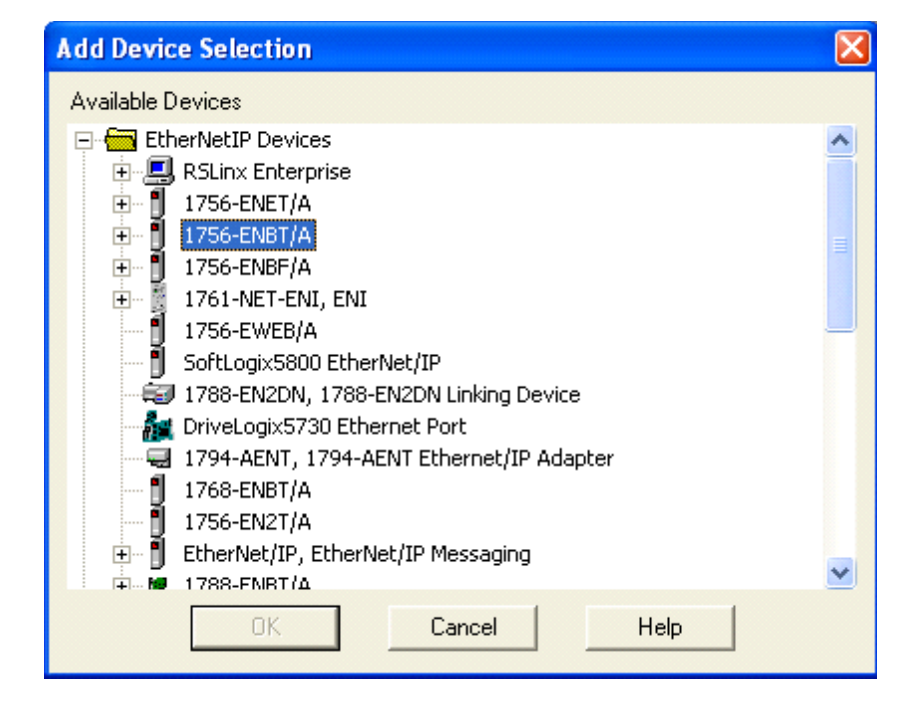

**7.** Browse to the Ethernet device that is connected to the controller (for example, the 1756-ENBT/A) and expand it.

- **8.** Select the revision that corresponds to your Ethernet device and click OK.
- 

**TIP** In the following steps you create shortcuts to the HMI tags in your controllers.

**9.** Browse to the controller and select it.

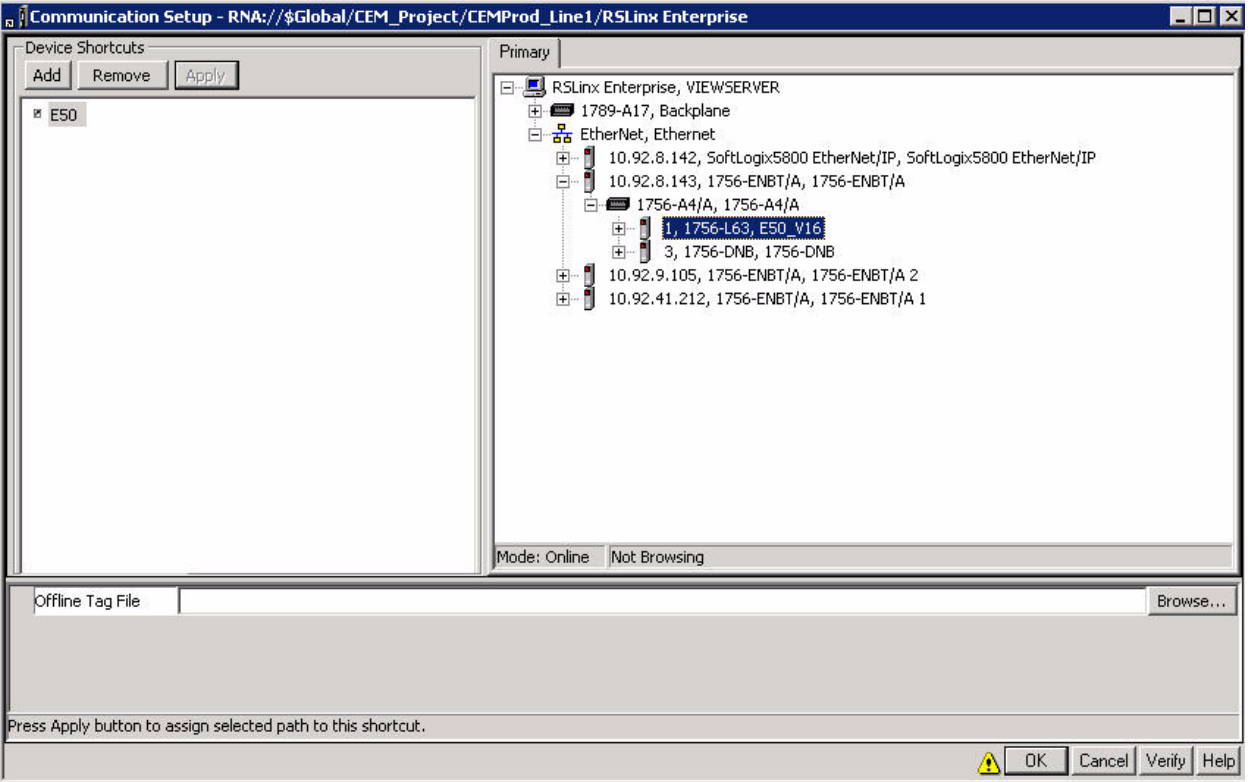

- **10.** Click Add.
- **11.** Type a shortcut name (do not use spaces) which corresponds to name defined in the Data Retrieval Tool.

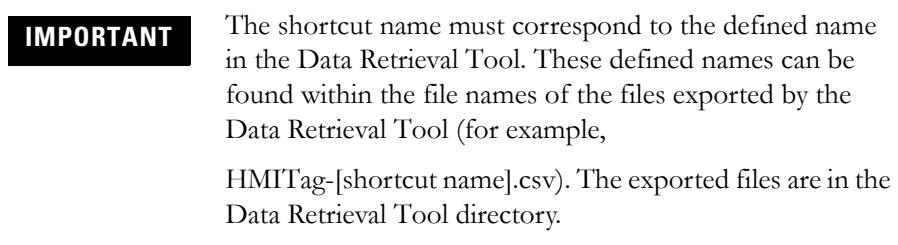

- <span id="page-14-0"></span>**12.** Click Apply.
- **13.** Repeat steps [1](#page-12-0)[–12](#page-14-0) for each controller.

# <span id="page-15-0"></span>**Import Templates from the Library Project**

In this section, the display templates are loaded into the empty HMI project.

### <span id="page-15-1"></span>**Displays**

**1.** Expand the project until the Graphics folder is expanded.

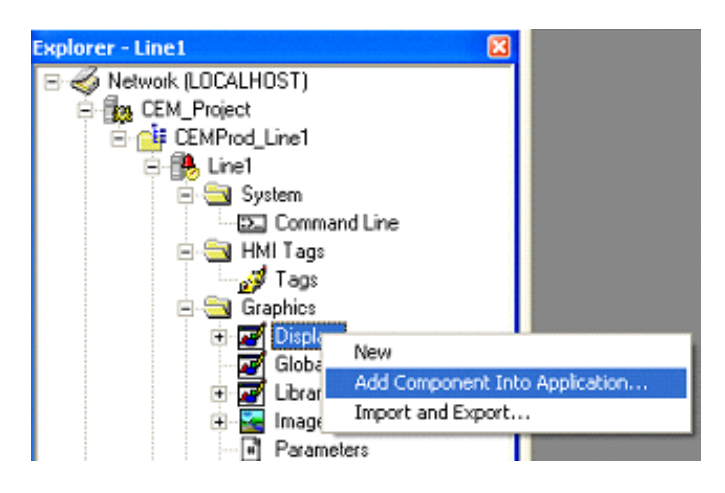

- **2.** Right-click Display and select Add Component Into Application.
- **3.** Browse to the Library Project and open the Gfx folder.

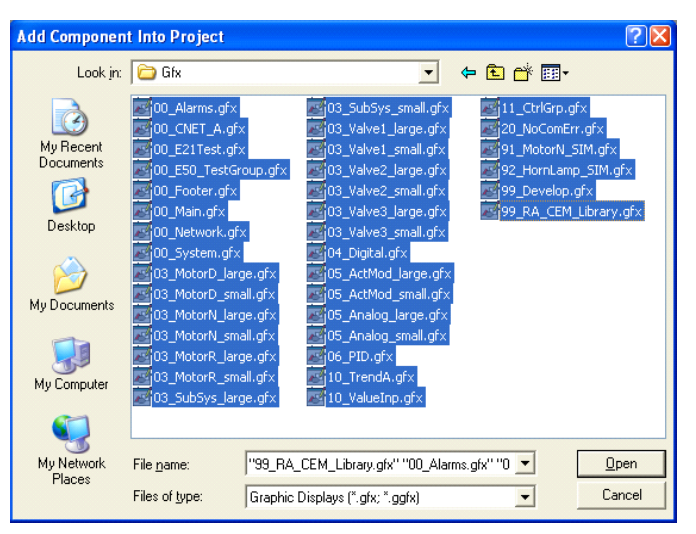

**4.** Select all the files in the folder and click Open.

The display templates and sample screens are imported into your project.

**Note**: To properly utilize some graphic files migrated from Process Control group, before adding display graphics Global Object graphics should be added first. The steps to add Global Object graphics are the same to adding display graphics. The Global Object graphics are stored in the GGfx folder.

### <span id="page-16-0"></span>**Images**

In this section bitmap images, which are used in the display templates, are imported into the project.

- **1.** Right-click Images and select Add Component Into Application.
- **2.** Browse in the Library Project to the Images folder.
- **3.** Select all the files in the folder and click Open.

The images are imported into your project.

### <span id="page-16-1"></span>**Macros**

In this section macros, which provide Startup and Shutdown batch commands, are imported into the project.

- **1.** Right-click Macro and select Add Component Into Application.
- **2.** Browse in the Library Project and open the Mcr folder.
- **3.** Select all the files in the folder and click Open.

The macros are imported into your project.

### <span id="page-16-2"></span>**Events**

In this section an event file, for communication supervision, is imported into the project.

- **1.** Right-click Events and select Add Component Into Application.
- **2.** Browse in the Library Project and open the EDS folder.
- **3.** Select the .eds file and click Open.

The event file is imported into your project.

### <span id="page-17-0"></span>**Derived Tags**

In this section, a derived tag file, for heartbeat handshake with a ControlLogix controller, is imported into the project.

- **1.** Right-click Derived Tags and select Add Component Into Application.
- **2.** Browse in the Library Project and open the DTS folder.
- **3.** Select the heartbeatfct.dts file and click Open.
- **4.** The derived file is imported into your project.

## <span id="page-18-0"></span>**Import Tags with the Data Retrieval Tool**

The Data Retrieval Tool can export all the required tag and alarm settings for each object used in FactoryTalk View SE. The following three files are generated for each processor:

- HMITag-[shortcut name].csv
- Alarms-[shortcut name].csv
- HMIDerivedTags-[shortcut name].csv

Where [shortcut name] is the shortcut created in the Communication Setup.

**1.** Under Tools select Tag Import and Export Wizard.

The Tag Import and Export Wizard dialog box opens.

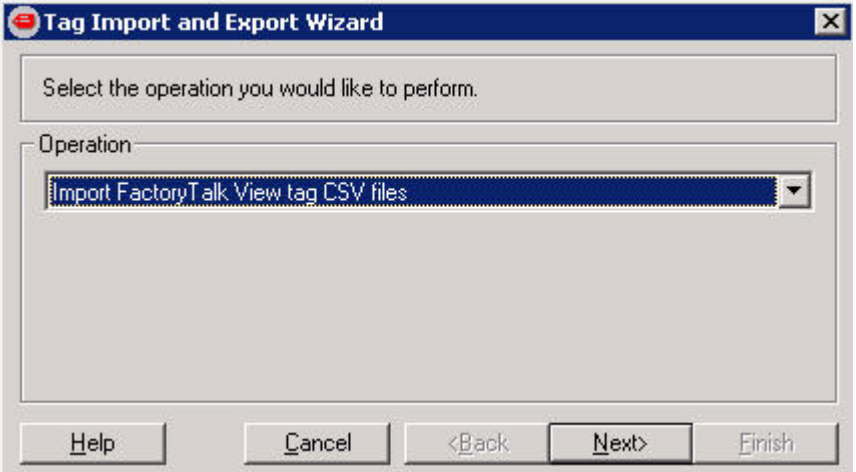

**2.** Verify that Import FactoryTalk View tag CSV files is selected and click Next.

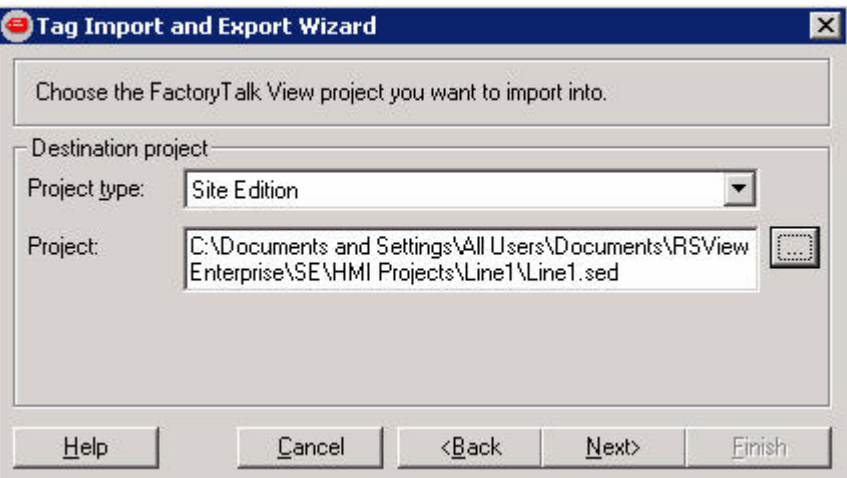

**3.** Verify that Site Edition is selected for the Project type and click Next.

**4.** Browse to the .eds file for the project into which you want to import the tags and click Next.

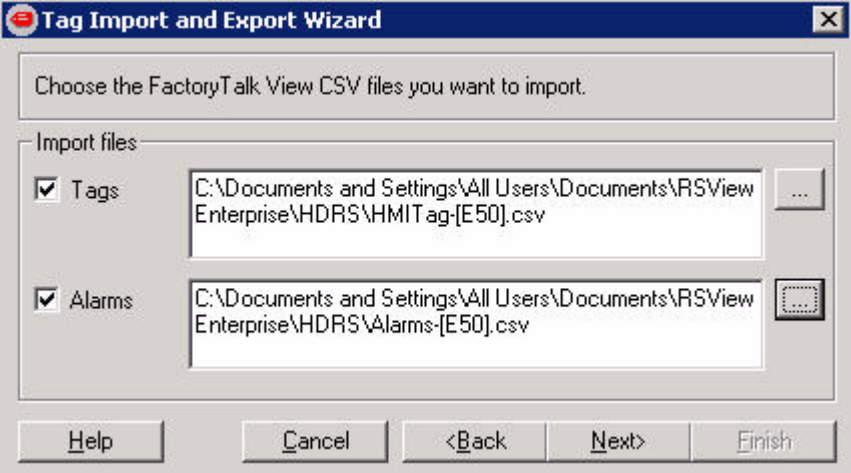

**5.** Browse to the .csv files for the Tags and Alarms which you want to import and click Next.

<span id="page-19-0"></span>**Manually Created Tags** The following memory tags must be created manually in FactoryTalk View SE. These tags are used for some MMCL functionalities. To open this dialog box, select HMI Tags > Tags.

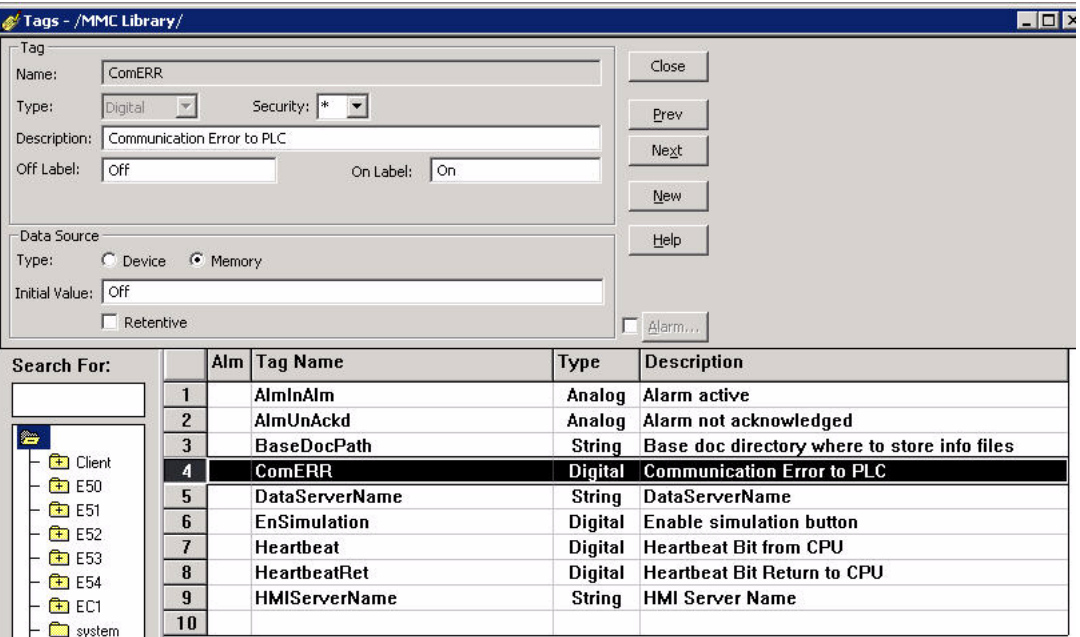

Also, a Client folder with its sub folders (depends on how many HMI clients) and memory tags need to be created to allow navigation to work properly.

<span id="page-20-0"></span>**User Accounts** The following five security accounts must be created in FactoryTalk View SE for the library templates:

- Administrators
- Engineers
- Electricians
- Operators
- Viewers

To open this dialog box, under Settings, select Runtime Security.

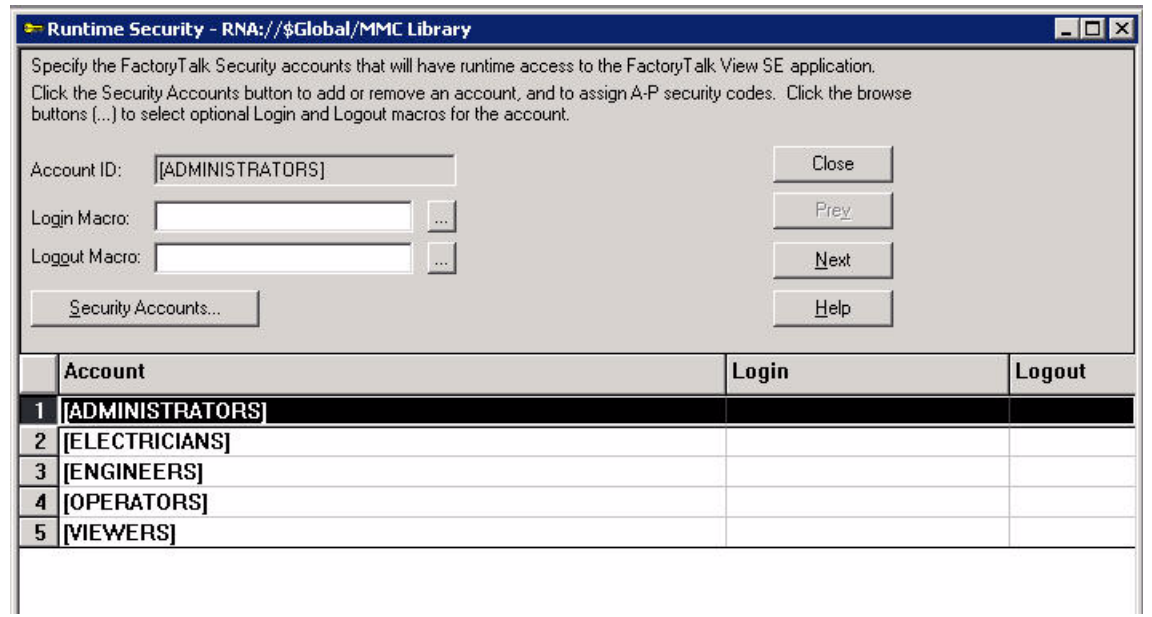

To assign security codes to different accounts, press Security Accounts button and the Security window opens. The security code assignment to each account is as follows:

- Administrators: A-P
- Engineers: A-E
- Electricians: A-C
- Operators: A,B
- Viewers: A

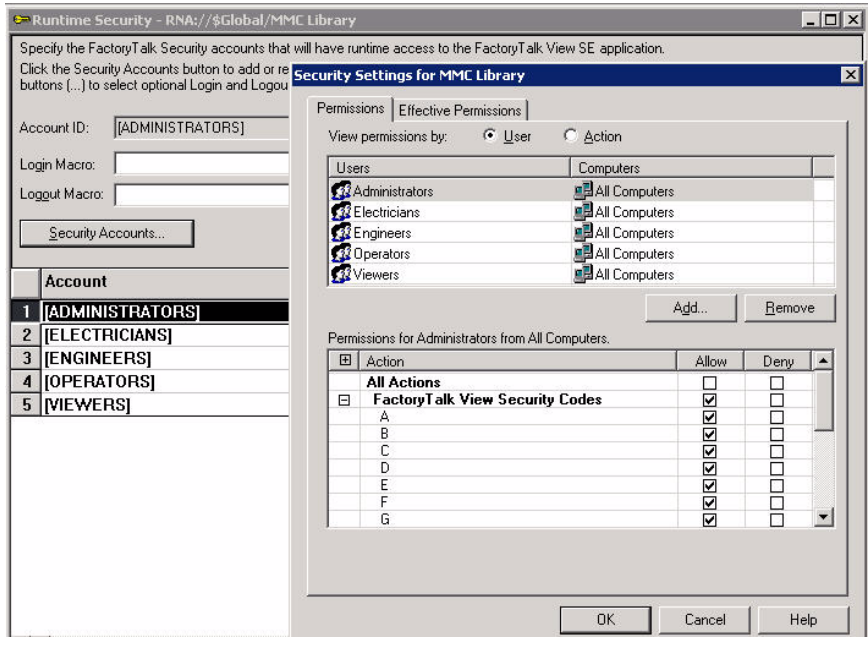

<span id="page-22-0"></span>**Import the MMCL Project** Instead of importing the individual elements of the MMCL project one-by-one, the entire project can be imported and used as a base project. Complete the following steps to import the project.

- **1.** Copy the MMCL\_HMI\_Server\_V2.zip file (or appropriate version) from the MMCL CD to your hard drive.
- <span id="page-22-1"></span>**2.** Unzip the file into the working directory of FactoryTalk View SE. For example: C:\Documents and Settings\All Users\Documents\RSView Enterprise\SE\HMI Projects
- **3.** In FactoryTalk View Studio, create a new Application if you do not already have one open.
- **4.** Right-click the Application name (in this example, CEM\_Plant) and select New Area.

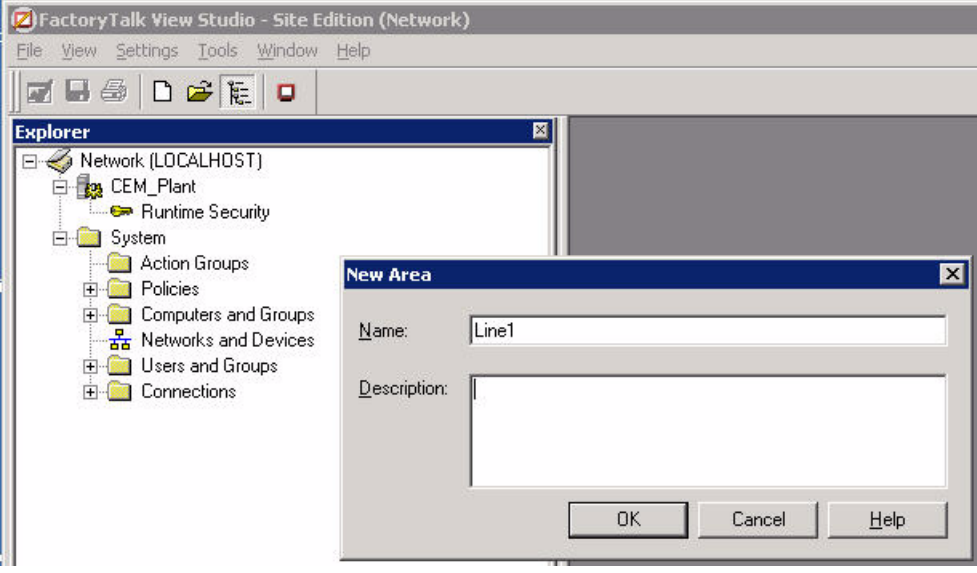

**5.** Enter a name and click OK.

**6.** Right-click the new area and select Add New Server > HMI Server.

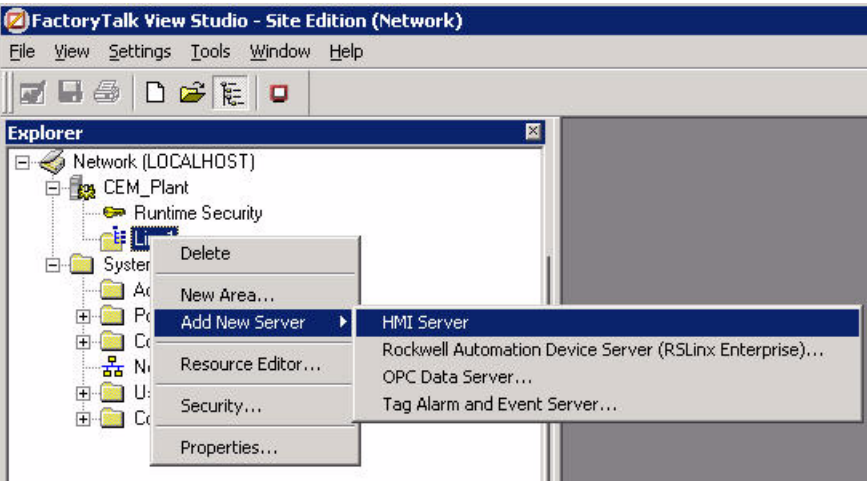

**7.** Select Copy an HMI server.

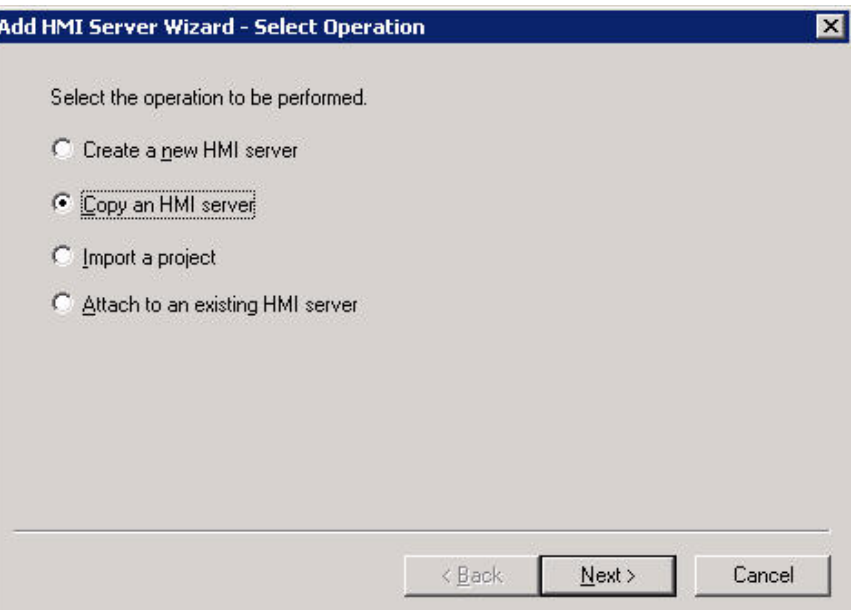

**8.** Click Next.

**9.** Browse to or enter the name of the computer that hosts the existing HMI server.

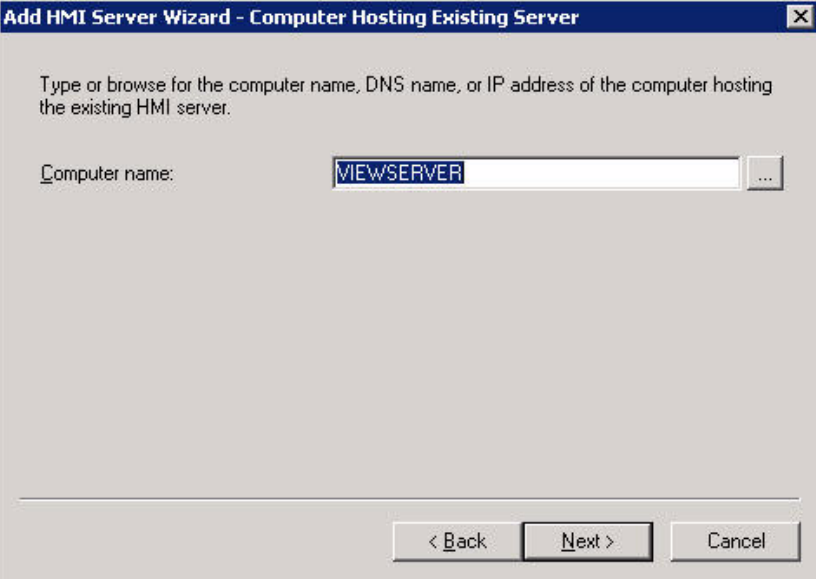

- **10.** Click Next.
- **11.** Select MMCLibrary\_v2 which was unzipped in [step 2](#page-22-1) from the MMCL CD.

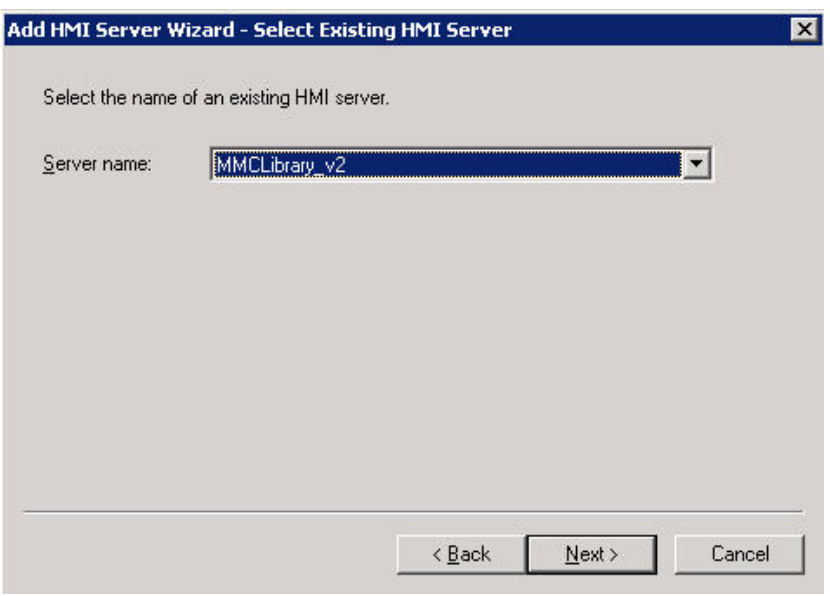

**12.** Click Next.

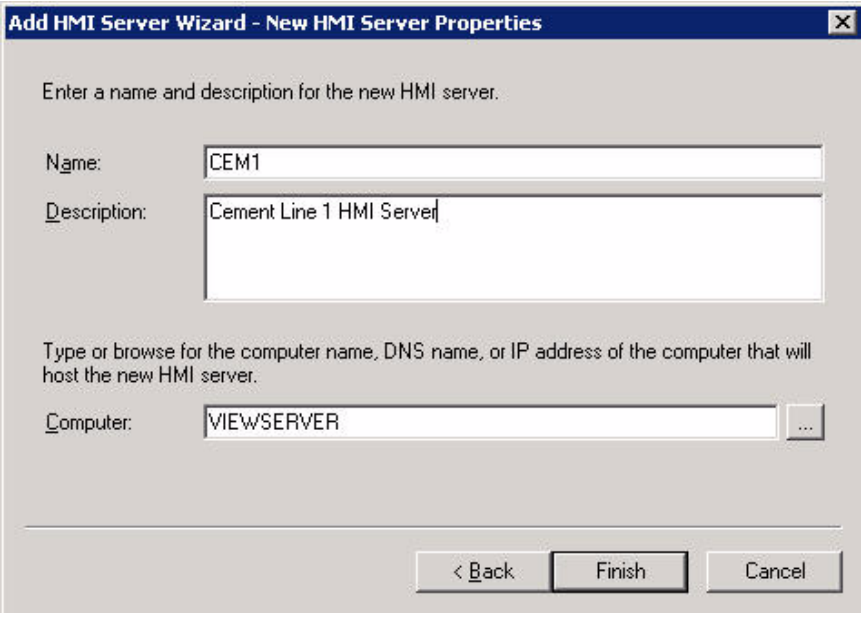

**13.** Enter a name for the new server.

- **14.** Click Finish.
- **15.** Follow the steps in [Data Server Setup on page 12](#page-11-0) to add a new Data Server.

**Note**: MMCL\_HMI\_Server\_V2.zip also contains four other HMI server folders which store overview graphics for different areas/departments in Cement Industry for user reverence. They are MMC\_Auxiliaries, MMC\_CementMills, MMC\_Kiln, and MMC\_RawMaterials.

# <span id="page-26-0"></span>**Creating New FactoryTalk View SE Displays**

## <span id="page-26-1"></span>**00\_Header**

00\_Header Display must be configured always as startup page and may not be closed at any time. This page contains Visual Basic code for supervising the communication to the controller(s). It is monitoring the HMI tag "ComERR" and popup the screen "20\_ComErr".

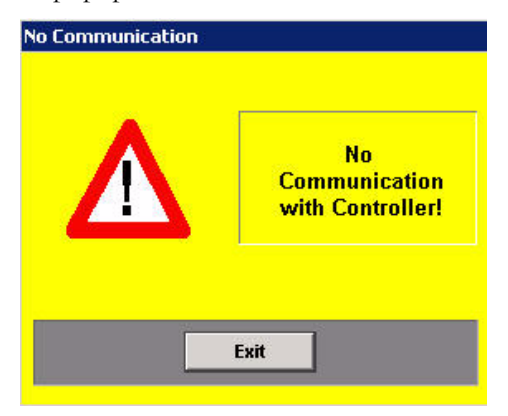

The HMI Tag ComErr is generated by the ComErr Event which is monitoring the Heartbeat tag for communication errors.

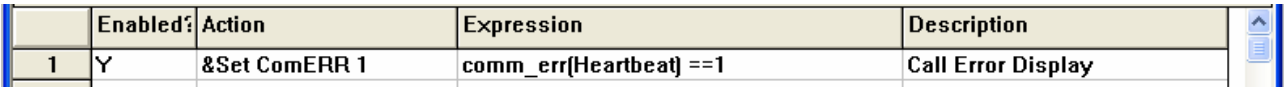

If you want to monitor several processors for a communication error, additional tags and expressions must be added to the Visual Basic code in the 00\_Header Display and the ComErr Event.

*Communication Supervision of a Controller and FactoryTalk View SE*

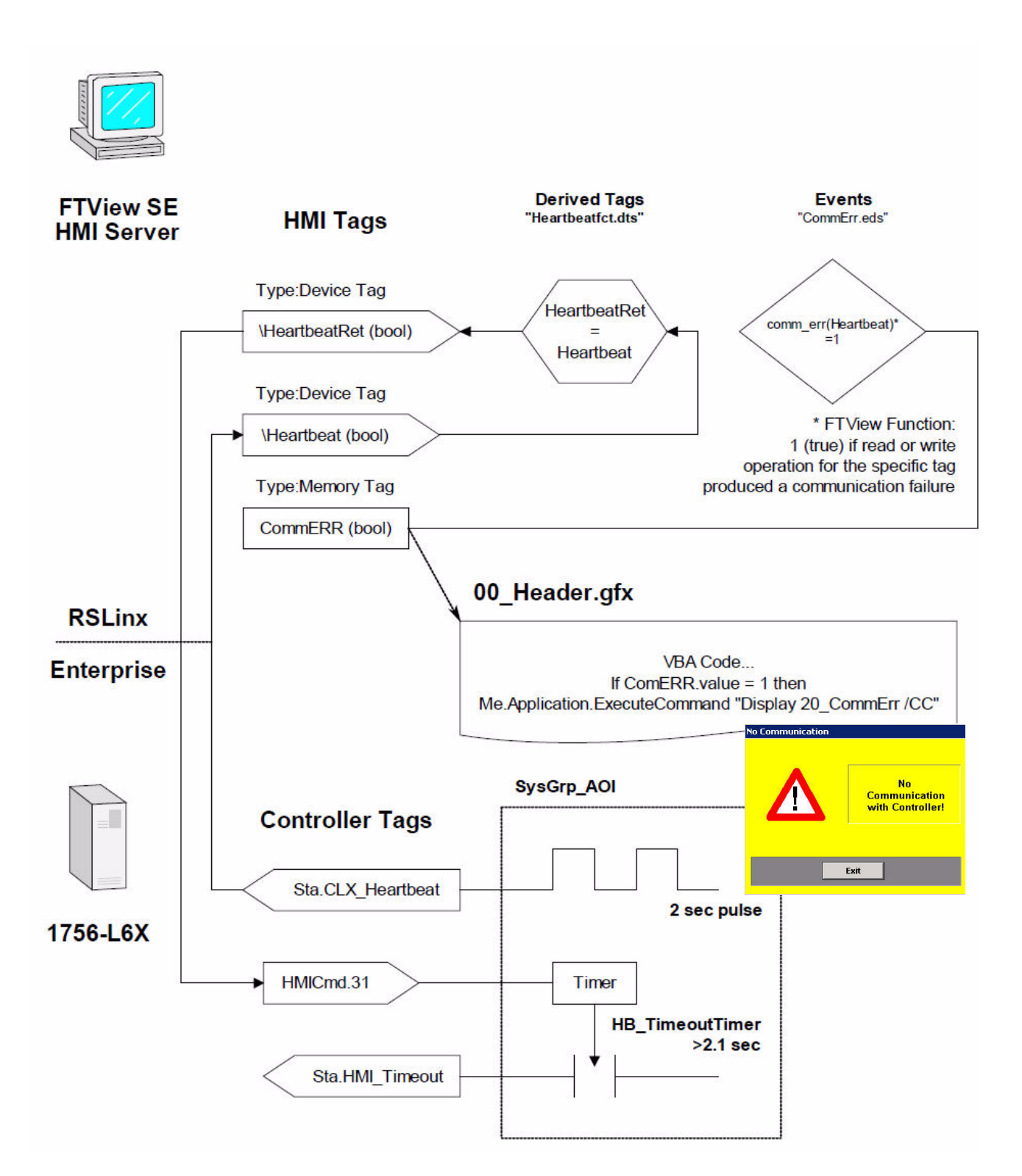

**HMI Tag**

### <span id="page-28-0"></span>**00\_Footer**

The 00\_FTUserLogon macro opens the 00\_Footer display at startup. You can place a plant overview onto this display in order to jump to any sub-displays.

This display is a sample display which can be modified for quick access to any location in the project.

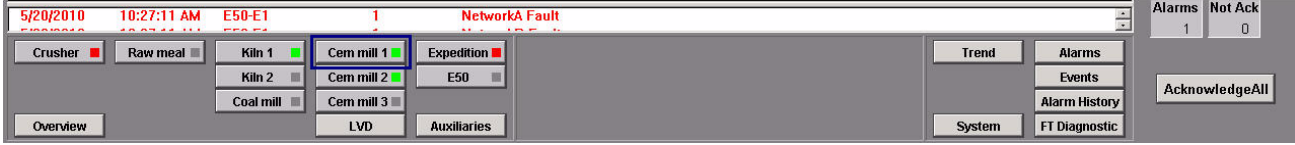

### <span id="page-28-1"></span>**User displays**

The user displays are created using the library objects on the 99\_RA\_CEM\_Library display. The displays are designed for screen resolutions of 1280x1024. These are the default settings of the display.

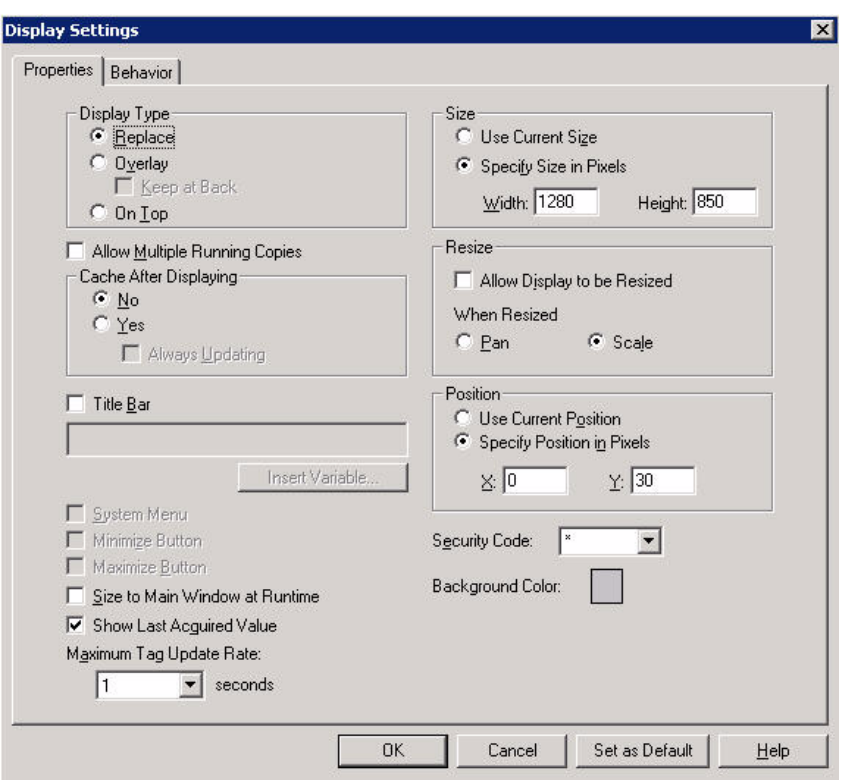

### <span id="page-29-0"></span>*Tag Substitution*

Use the following procedure to replace the standard placeholders in the modules on the following pages.

- **1.** Drag the module group to your new display.
- **2.** Right-click the module and select Tag Substitution.
- **3.** Replace the following placeholders with the appropriate Asset Code (AC).

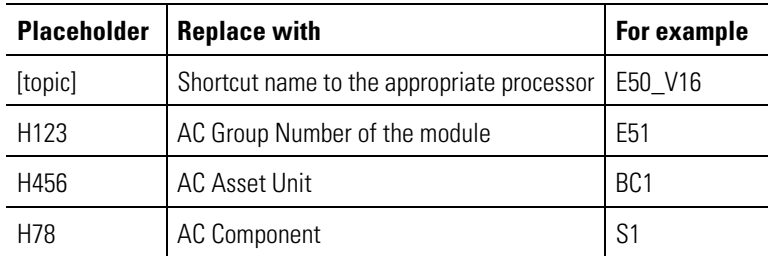

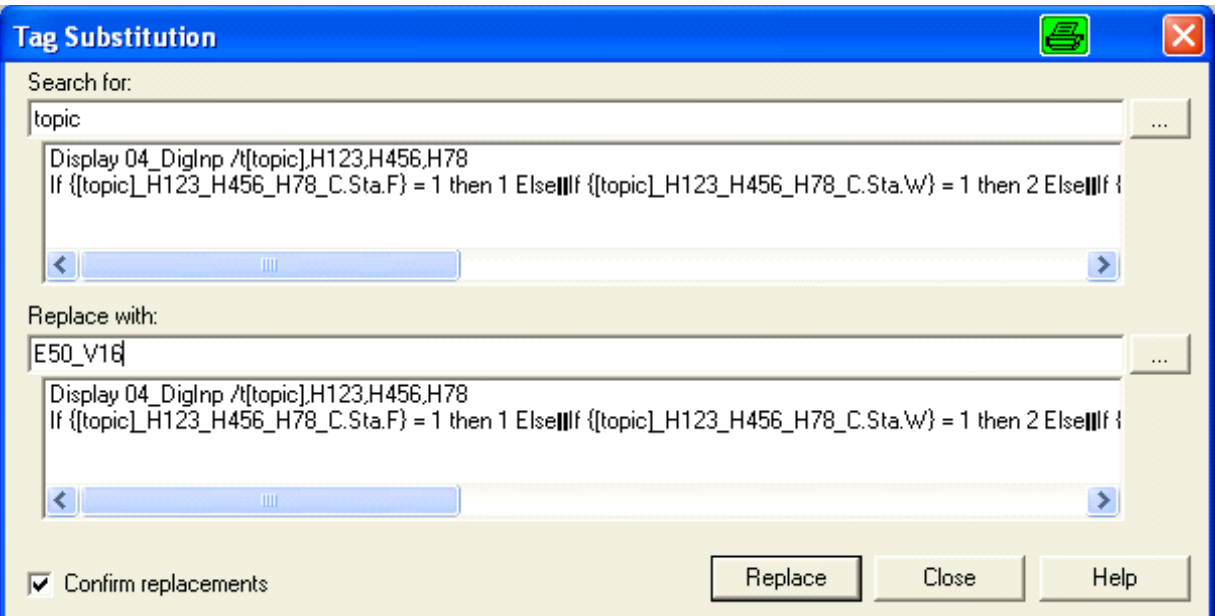

### *Digital Input Module*

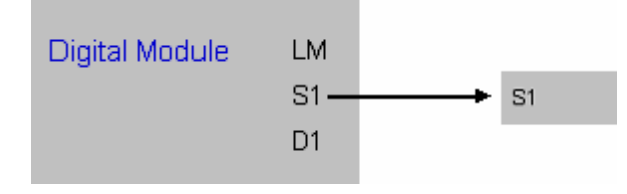

To replace placeholders in the module, see [Tag Substitution on page 30](#page-29-0).

When the project is running, click on the module to open the 04\_DigInp display. The module is not visible when it is in normal state. The module is visible when it is in any abnormal state:

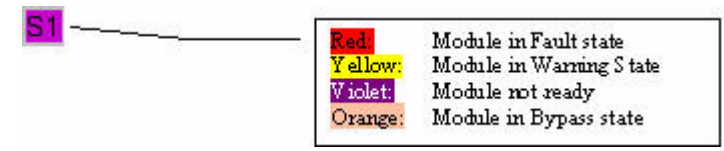

### *MotorN Module*

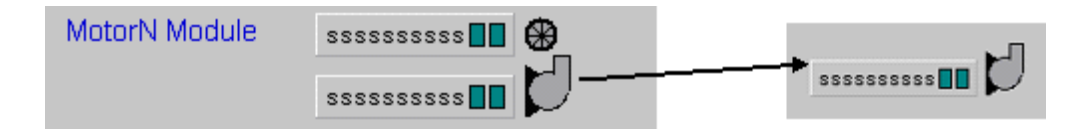

To replace placeholders in the module, see [Tag Substitution on page 30](#page-29-0).

When the project is running, click on the module to open the 03\_MotorN\_small display. If the motor is in Single start mode, the 03\_MotorN\_large opens.

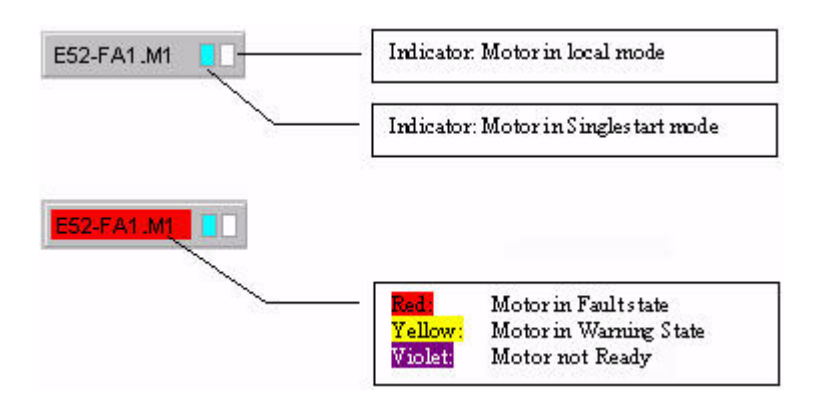

The motor symbol turns green to indicate the running state.

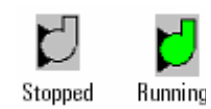

*MotorR Module*

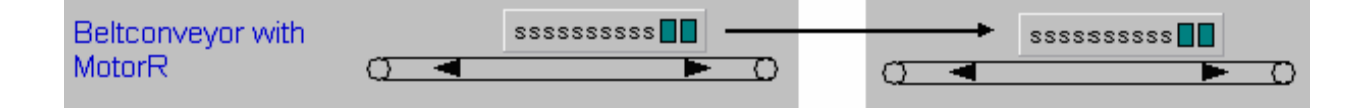

To replace placeholders in the module, see [Tag Substitution on page 30](#page-29-0).

When the project is running, click on the module to open the 03\_MotorR\_small display. If the motor is in Single start mode, the 03\_MotorR\_large display opens. If necessary, you can replace the symbol assigned to the group.

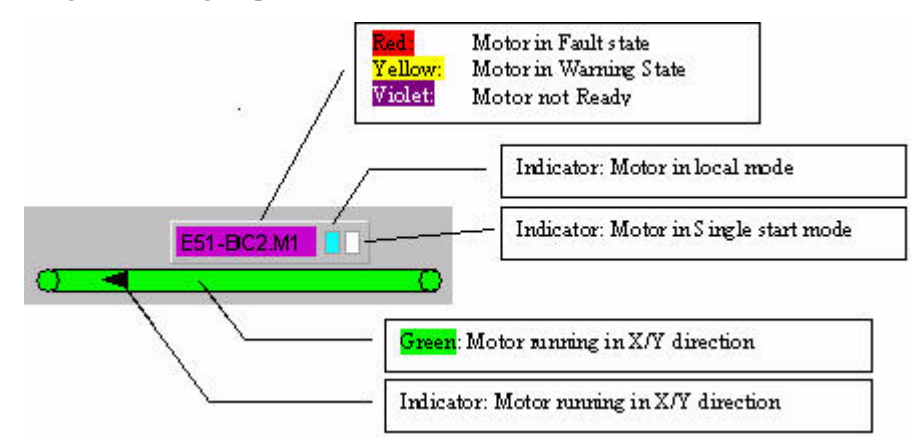

### *MotorD Module*

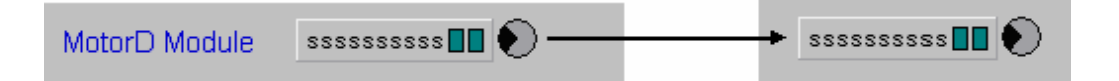

To replace placeholders in the module, see [Tag Substitution on page 30](#page-29-0).

When the project is running, click on the module to open the 03\_MotorD\_small display. If the motor is in Single start mode, the 03\_MotorD\_large display opens. If necessary, you can replace the symbol assigned to the group.

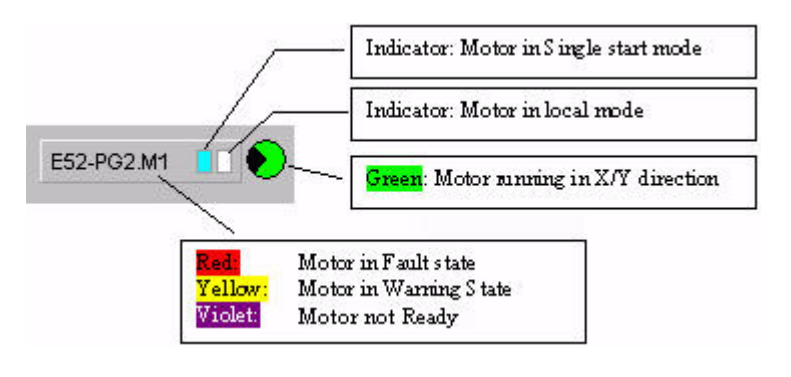

*SubSys Module*

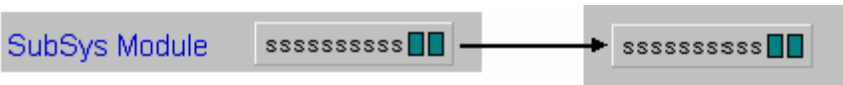

To replace placeholders in the module, see [Tag Substitution on page 30](#page-29-0).

When the project is running, click on the module to open the 03\_SubSys\_small display. If the motor is in Single start mode, the 03\_SubSys\_large display opens. If necessary, you can replace the symbol assigned to the group.

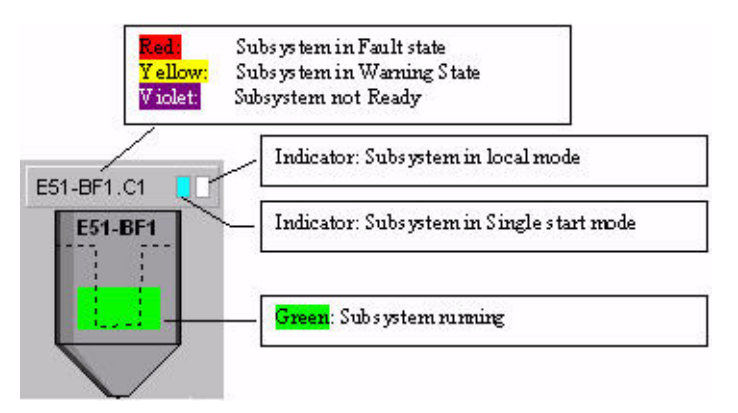

*Valve1, Valve2, Valve3 Module*

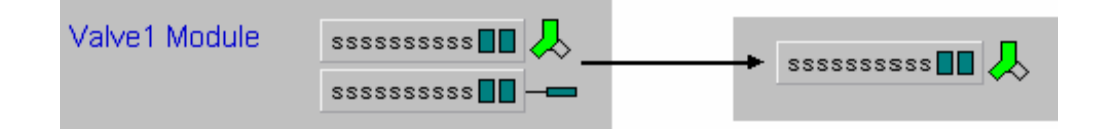

To use Valve 2 or Valve 3, choose the appropriate module.

To replace placeholders in the module, see [Tag Substitution on page 30](#page-29-0).

When the project is running, click on the module to open the 03\_Valve1\_small display. If the motor is in Single start mode, the 03\_Valve1\_large display opens. If needed, you can replace the symbol assigned to the group.

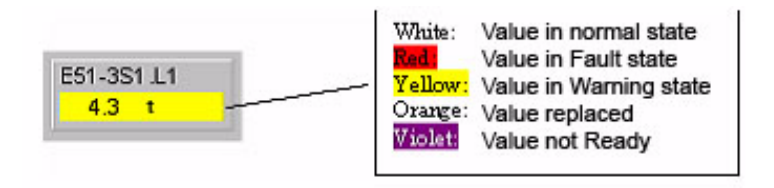

### *AnaInp or AnaInpC Module*

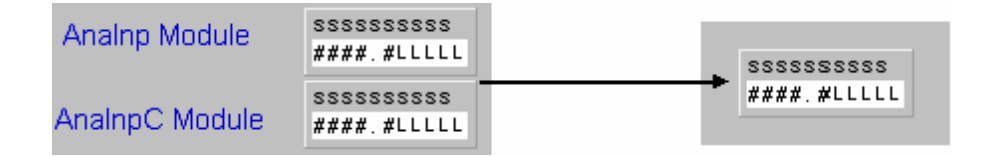

To replace placeholders in the module, see Tag Substitution on page [30](#page-29-0).

When the project is running, click on the module to open the 05\_AnaInp\_small or 05\_AnaInpC-small display.

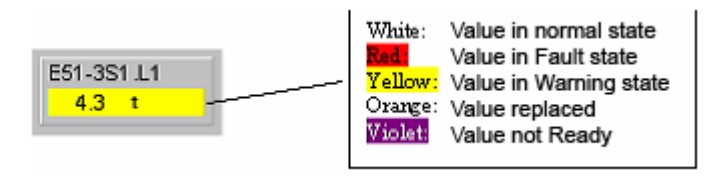

### *ActMod Module*

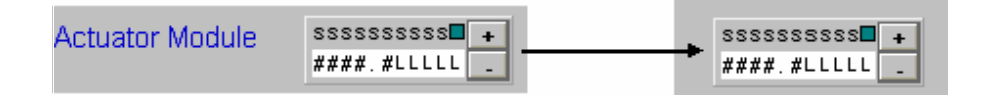

To replace placeholders in the module, see Tag Substitution on page [30](#page-29-0).

When the project is running, click on the module to open the 05\_ActMod\_small display.

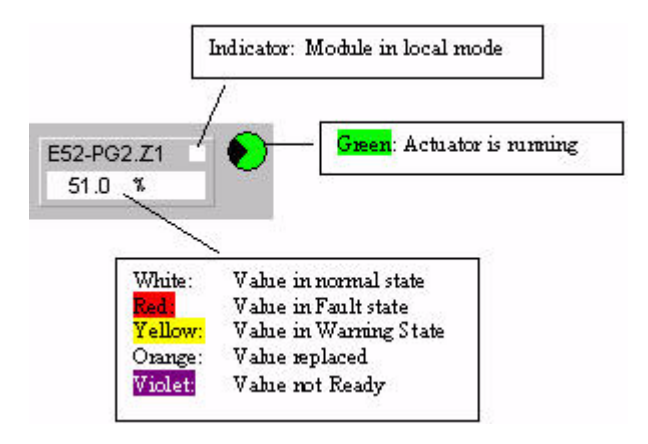
*PID Module*

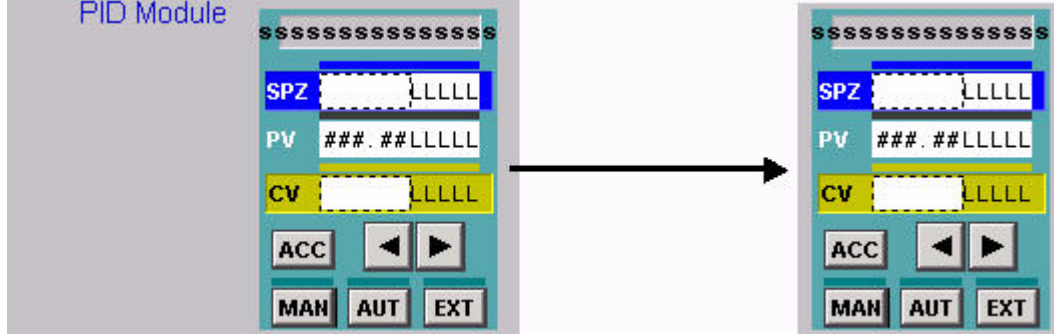

To replace placeholders in the module, see Tag Substitution on page [30](#page-29-0).

Click on the touch zone to open the 06\_PIDMod display. You can find a description of this faceplate in the operation description of the display.

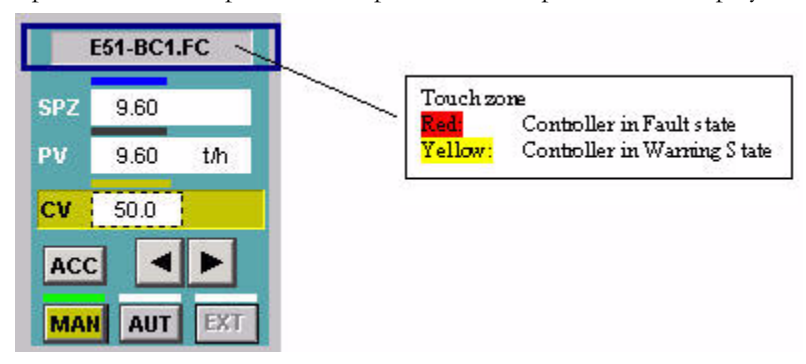

#### *Control Group Module*

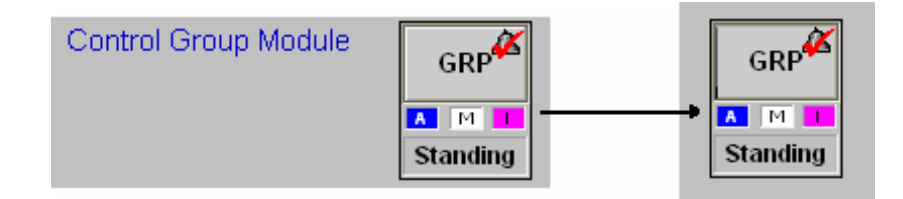

Change the caption of the button from GRP to the AC Group Number of the module (the H123 placeholder, for example, E51).

To replace placeholders in the module, see Tag Substitution on page [30](#page-29-0).

The display is based on the assumption that a Control Group is always named \_H123\_H456\_H78 where H123 is the HAC Group Number, 456 is the AC Asset Unit and H78 is the AC Component (for example, E51\_000\_00). If needed, you can replace the name with a name of your choice.

When the project is running, click the button to open the 11\_CtrlGrp display.

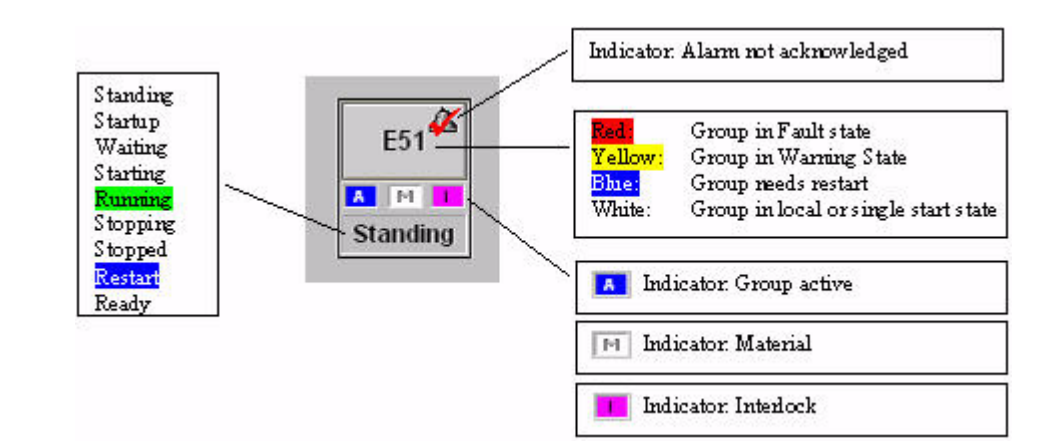

#### *System Group Module*

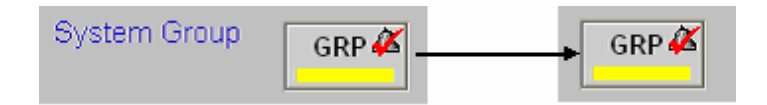

Change the caption of the button from GRP to the AC Group Number of the module (the H123 placeholder, for example, E50).

To replace placeholders in the module, see Tag Substitution on page [30](#page-29-0).

The display is based on the assumption that a System Group is always named H123\_H456\_H78. Where H123 is the HAC Group Number, H456 is the AC Asset Unit and H78 is the AC Component (for example, E50\_000\_000). If needed, you can replace the name with a name of your choice.

When the project is running, click the button to open the 11\_SysGrp display.

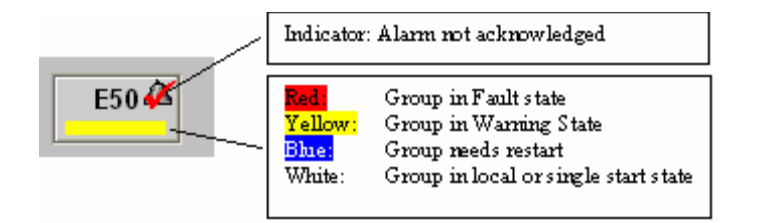

**Creating Equipment** There are some preconfigured pieces of equipment, which can be dragged to the user display.

Each piece of equipment is composed of several objects.

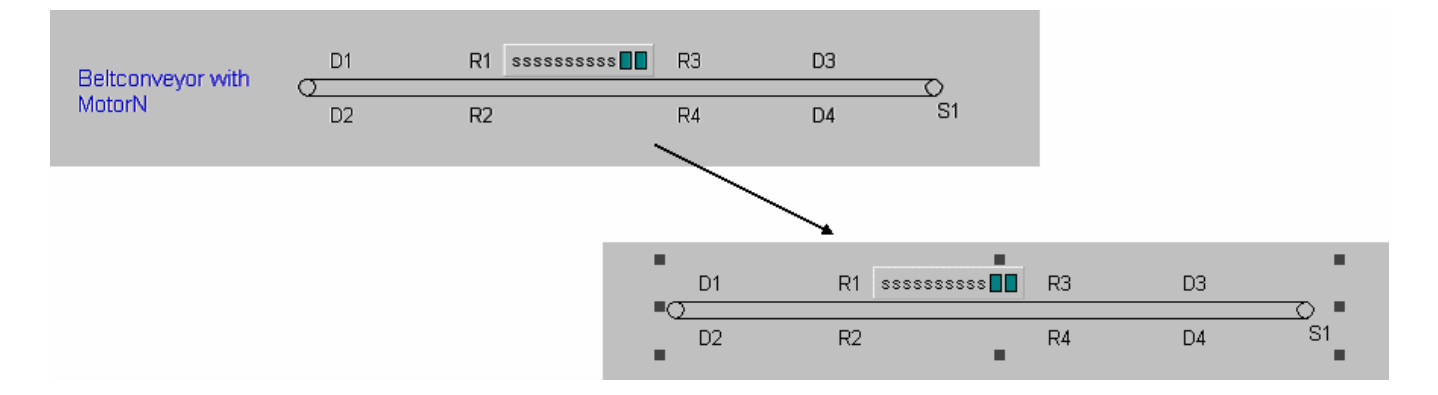

To replace placeholders in the equipment, see Tag Substitution on page [30.](#page-29-0) Some pieces of equipment may not require all of the substitutions listed in the procedure. For example, the belt conveyor, above, only requires that the H123 and H456 substitutions are made.

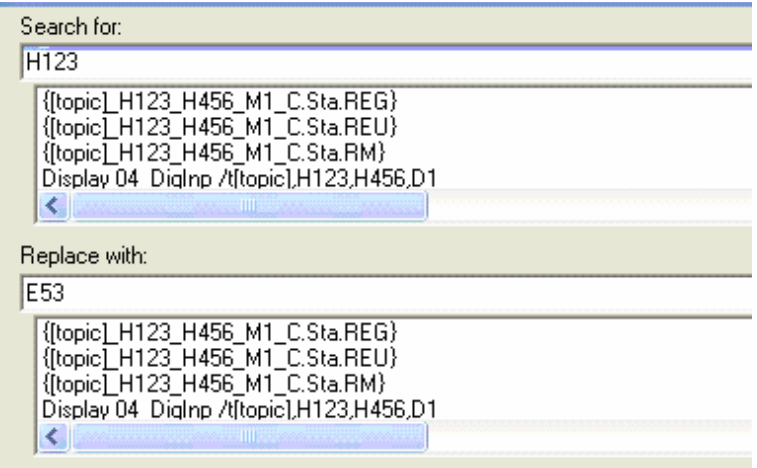

**Modifying Graphic Objects** When you are using template graphics, do not modify the whole template to change the shape or size of individual objects. This distorts fonts and other objects in the graphic. Instead, only modify that object which needs to be changed. See the example below for further explanation.

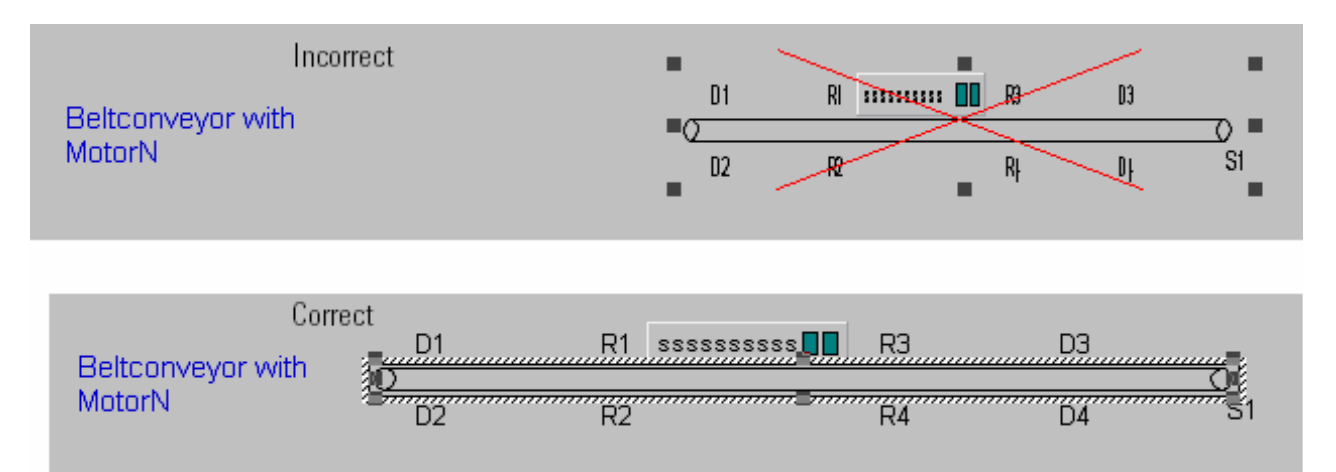

# **Selection Buttons for Machine Groups (MaGrp)**

There are many ways to generate selection buttons or switches. This section describes how to add template buttons.

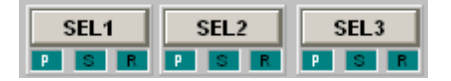

Change the caption of the button as needed.

Use the Tag Substitution procedure on page [30](#page-29-0) to replace the following placeholders.

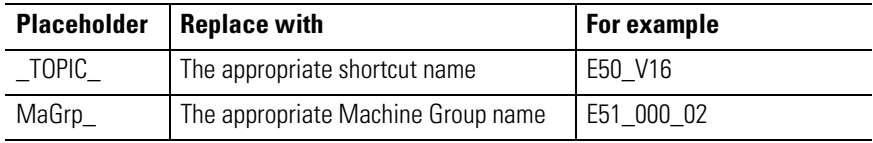

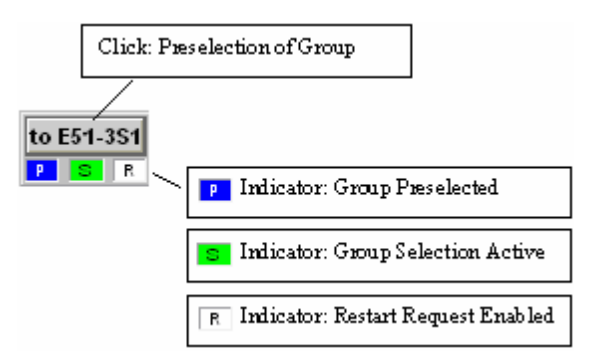

**System Display** The system display is used for diagnostic purposes and is just an example. It could be a base for creating system displays applying to the plant application.

- Server diagnostic for each HMI-, Data Server and FactoryTalk directory
- RSLinx Enterprise Diagnostic Counter for each shortcut
- System messages of each controller

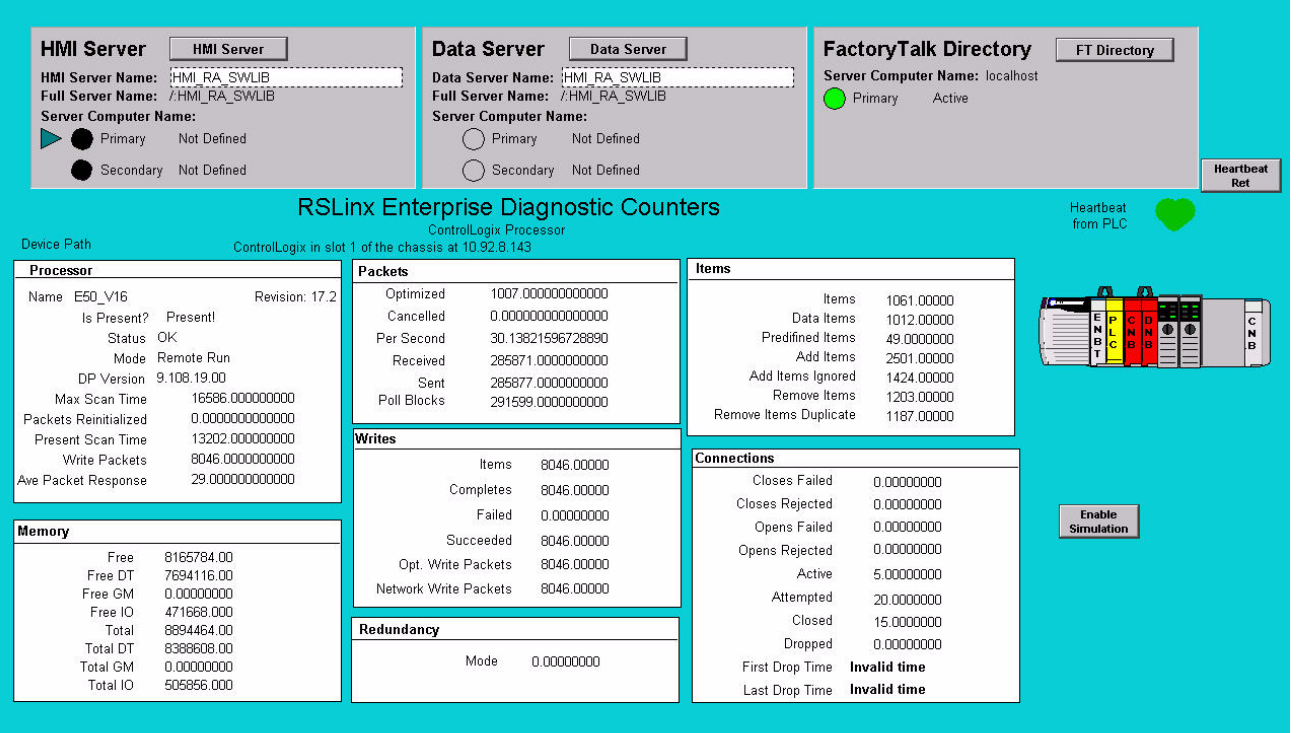

# **Communication Supervision**

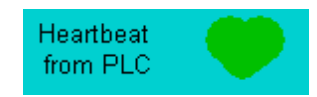

The heartbeat mechanism is used to check if the FactoryTalk View SE Data Server is still alive. The HMI tag **Heartbeat** reads a pulse from the ControlLogix software. The derived tag function **HeartbeatFct** writes the status of the **Heartbeat** tag to the derived tag **HeartbeatRet**. The ControlLogix software monitors this tag for timeouts and generates an alarm.

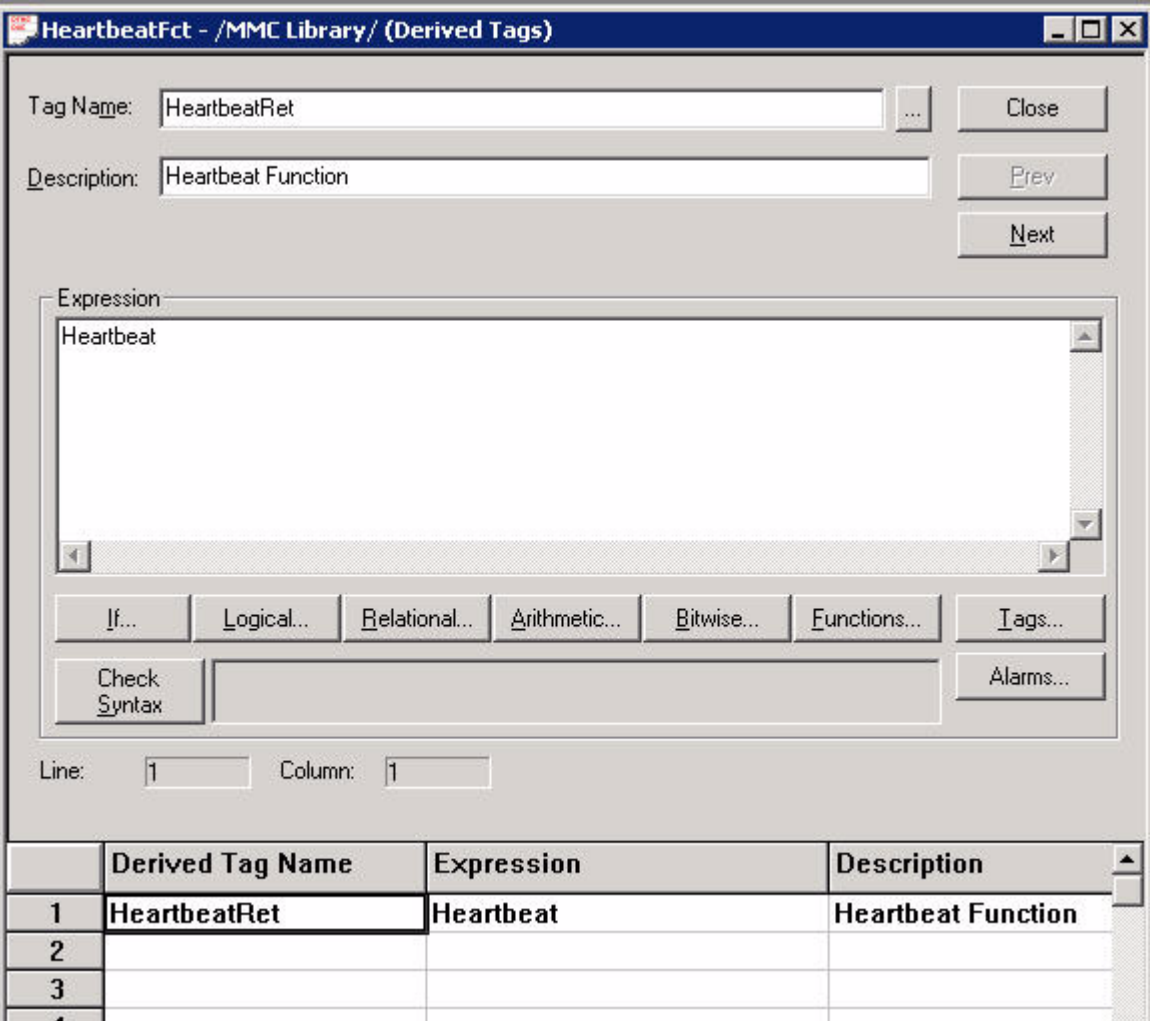

#### **Diagnostic**

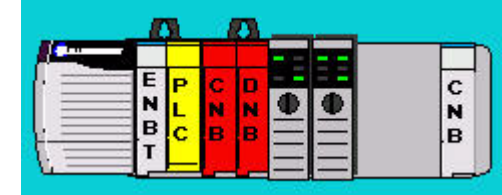

The ControlLogix software provides a tag indication for proper Network Communication {[E50\_V16]NetworkOK.0}. On Network error, the module color changes to RED. Clicking on the module opens a Network diagnostic display for this network.

Clicking on the two processor modules next to DNB module in the chassis also opens two different Controller Diagnostic faceplates. One is RSLinx software-based and the other one is L\_CPU\_AOI instruction-based. Both are provided as a user reference.

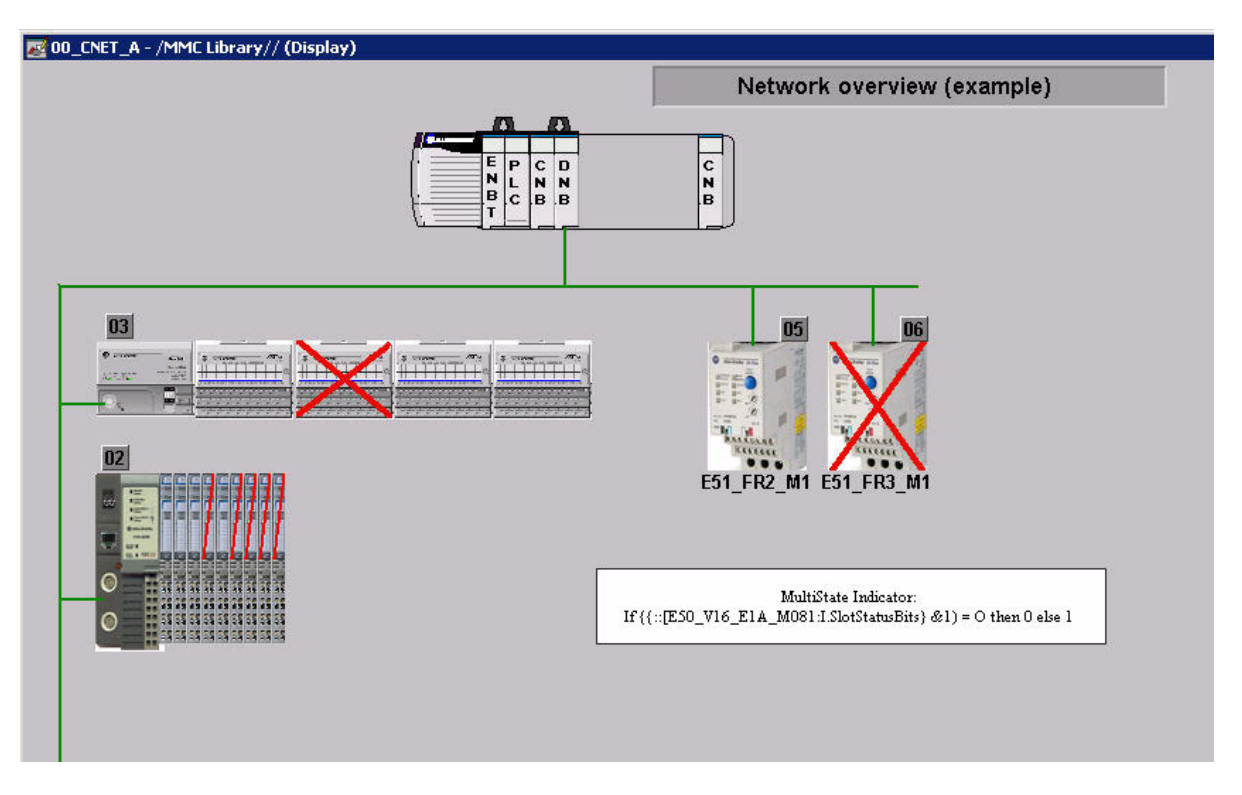

#### **Network Screen**

There is a direct reference tag used to indicate whether a module it is healthy/available or not. For further information about the module status bits, please refer to the RSLogix 5000 Online Help and search under Module-Defined Data Types for the desired module.

The large red X indicates that modules are unhealthy/not available.

**Trends** To use the trend ActiveX in FactoryTalk View SE, the trend data must be configured in an Data Log Model in order to be visible in the displays. The following tags must be added to the Data Log Model named 'day'.

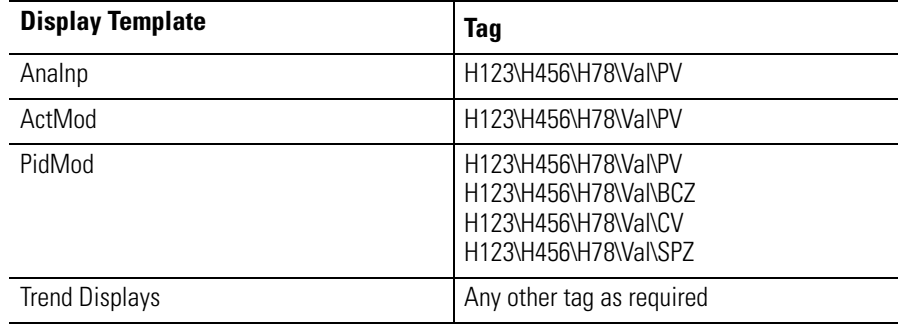

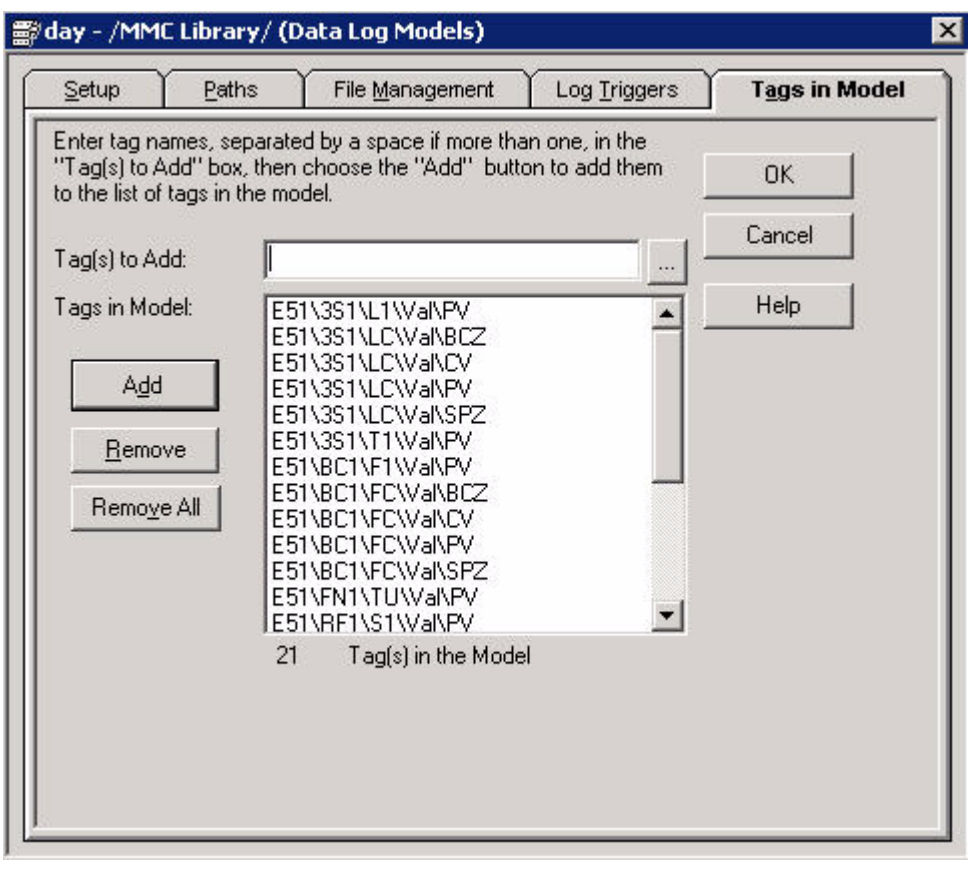

Alarming When the files from the Data Retrieval Tool (HMITag-[shortcut name].csv and Alarms-[shortcut name].csv) have been imported, all the necessary alarm configuration of the Tags from the Data Retrieval Tool is complete.

> The imported alarms use the configuration in the Alarm Setup (double-click the Alarm Setup) on the User Msgs tab.

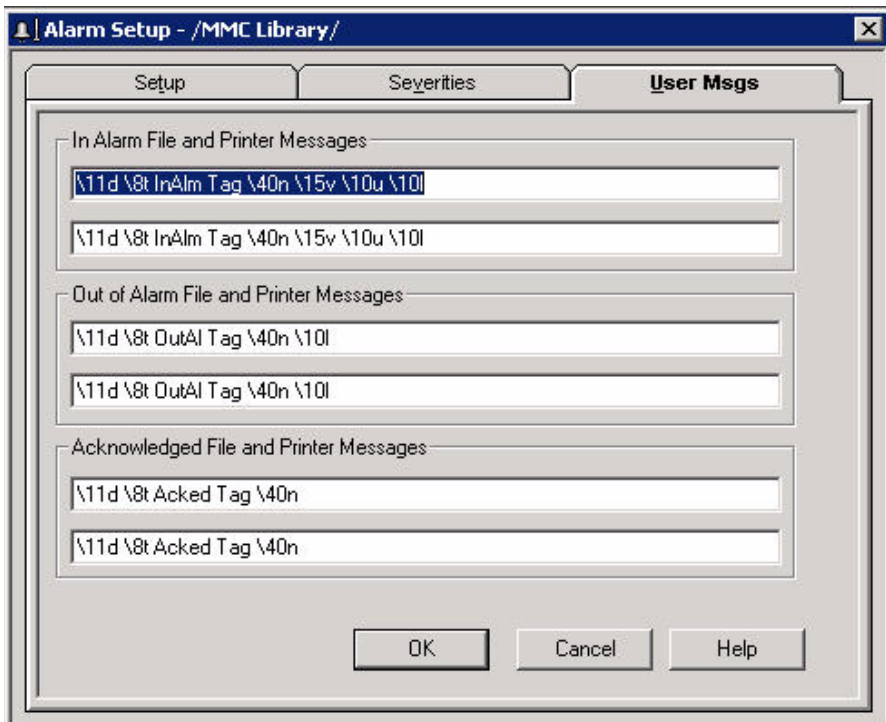

Where,

- Alarm date = 11d
- Alarm time  $= 8t$
- Alarm Label = 10l
- Alarm tag name  $= 40n$
- Alarm threshold value  $= 15v$
- Alarm units  $= 10u$

Additional alarms must be configured accordingly.

# **Digital Alarms**

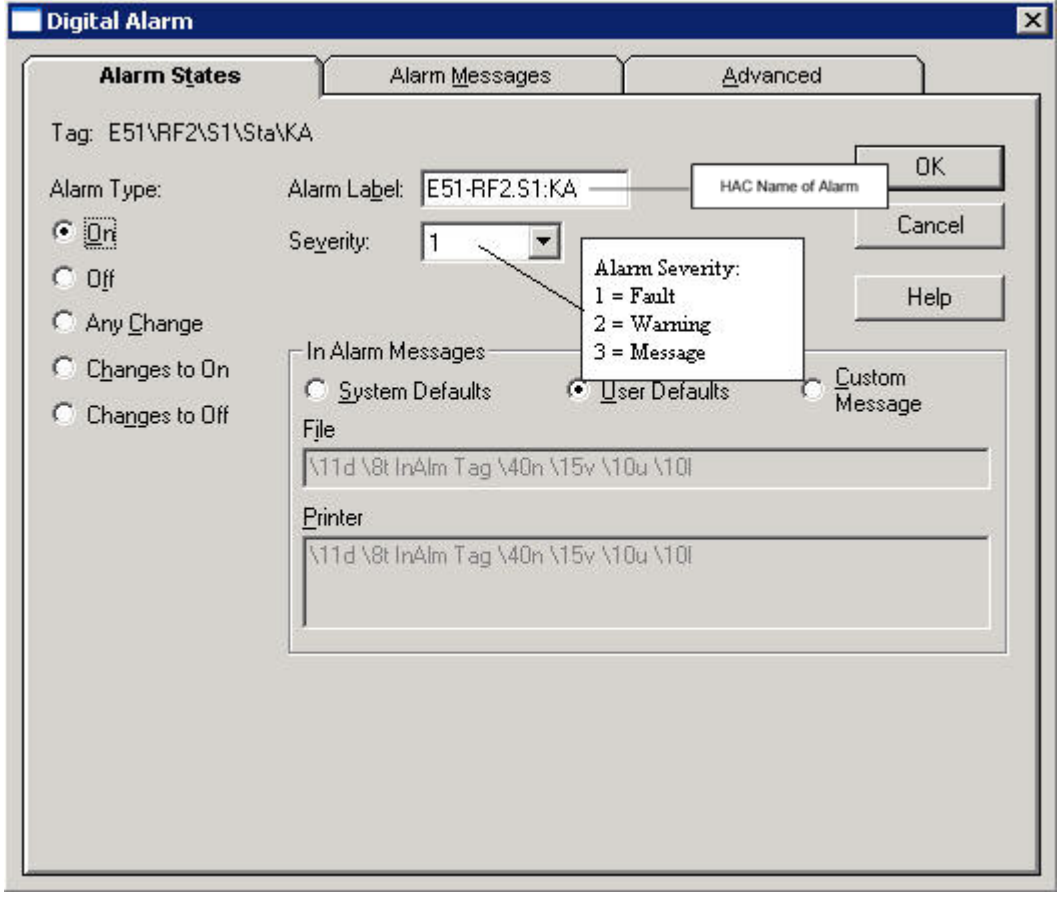

The standard configuration is defined as follows.

These settings can be modified according to the project application's requirements.

#### **Analog Alarm**

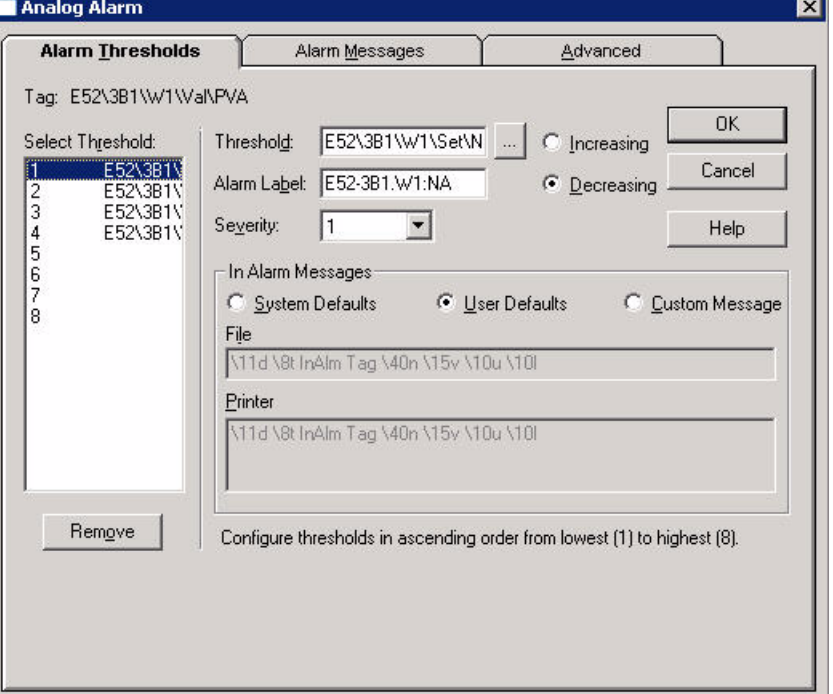

The standard configuration uses four thresholds, defined as follows.

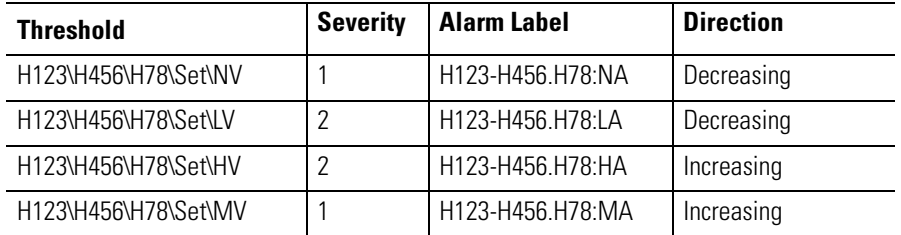

An alarm is not clearable until the device in alarm is back in a normal state. The analog alarm value H123\H456\H78\Val\PVA stays at the alarm level, until it has been acknowledged by the operator with the display acknowledge button. An analog alarm counts as 1 alarm, even if two messages are visible in the alarm list (for example, High-alarm and Max-alarm).

### **Derived Tags - Alarming**

The last step to configure the alarm is to create a derived tag file named 'Alarming'. One file from the HDRS Data Retrieval Tool (HMIDerivedTags-[shortcut name].csv could be used to copy and paste Derived Tag Name and Expression into this file.

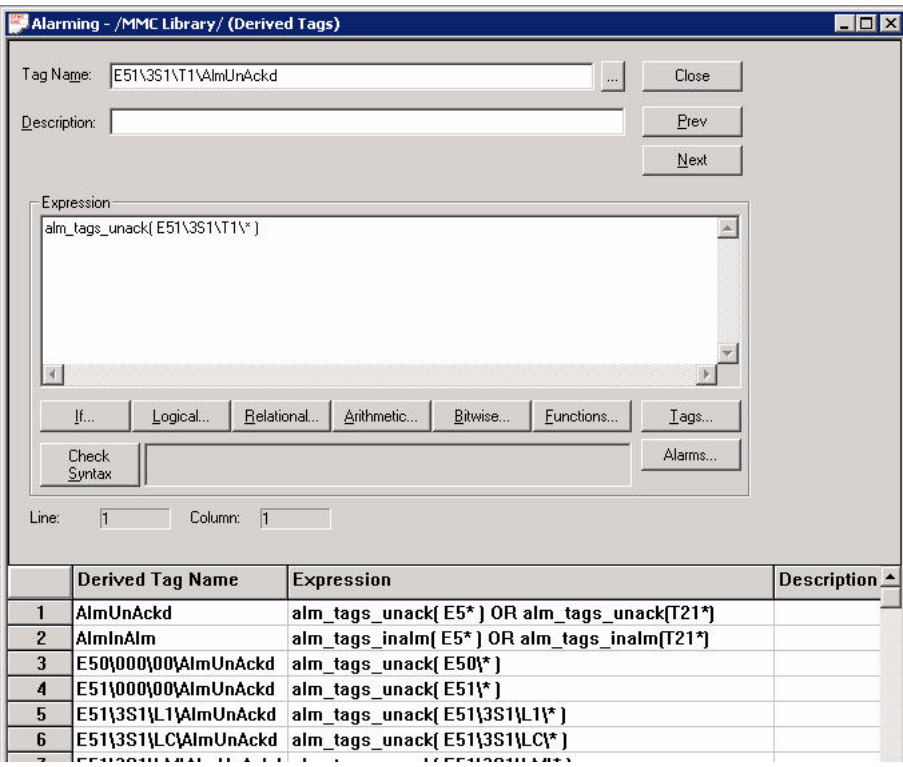

### **Notes:**

# **Runtime Operation**

# **Common Operations Singlestart**

Click the Manual/Auto button to switch between the small and large versions of the display. The large version of the display includes the Singlestart buttons. This Manual/Auto button is enabled only if the user is logged in as Electrician, Engineer, or Administrator. Singlestart mode is indicated when the button is cyan.

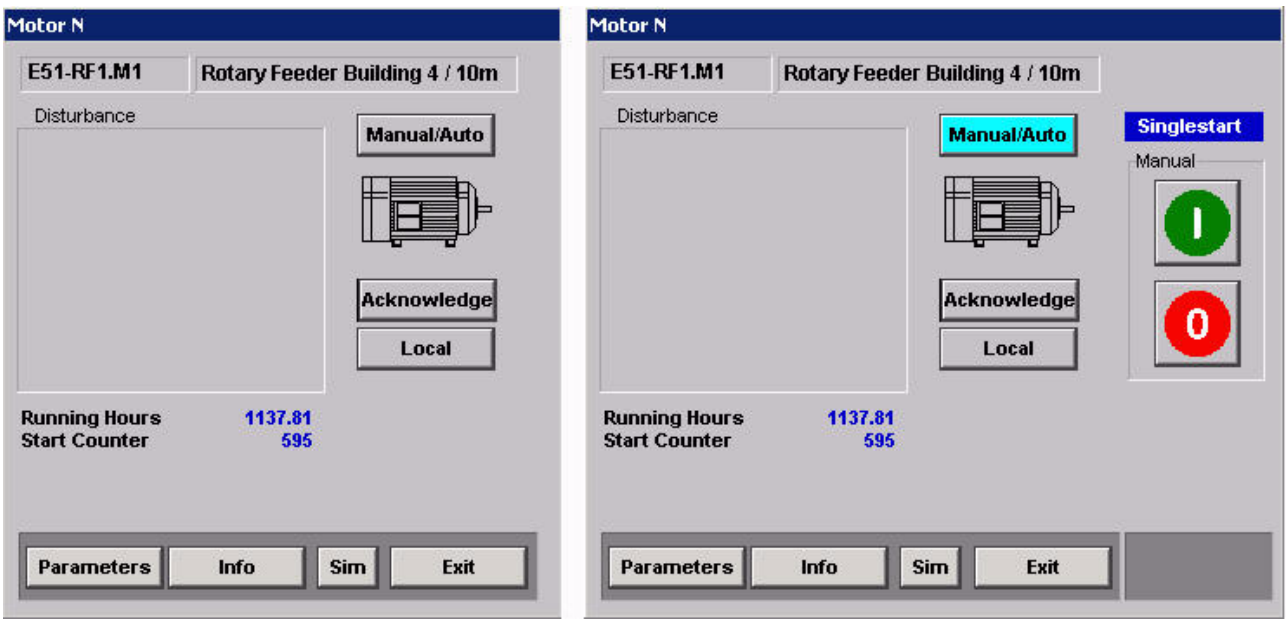

When the Singlestart mode is terminated by the Group module, the buttons are not accessible.

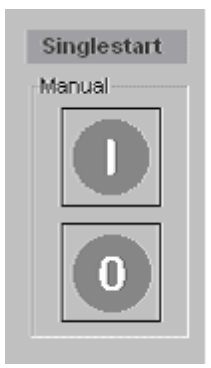

#### **Acknowledge**

Acknowledge

If an object has an unacknowledged alarm, that object's Acknowledge button is blue. Clicking this button sends an ACK command to the controller and acknowledges alarms for the object or the group in the alarm function.

### **Local Mode**

Local

Clicking the Local button enables the Local mode of the object. This means that the object can be controlled at the motor by the Start and Stop buttons.

The Local Mode is active when the button is white. This function can be switched on or off by the Group module.

#### **Info Function**

Info

Clicking the Info button brings up another popup faceplate to enter user information for the device

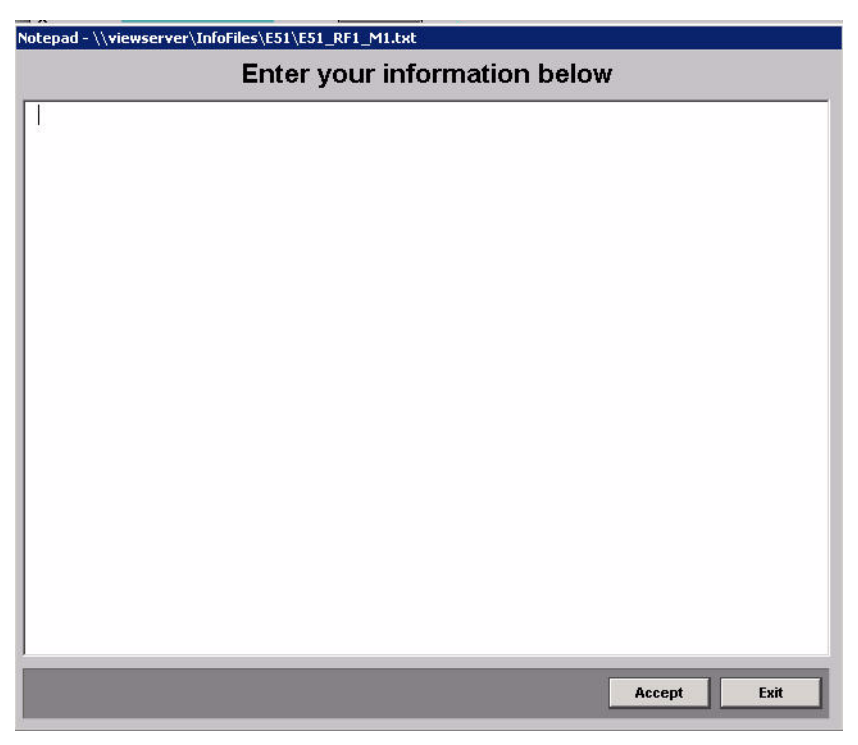

#### **Value Input**

The value input is used for the Analog and ActMod modules. Use the arrow buttons to change the values within the range indicated. Each click changes the value by 1% of the range in either direction.

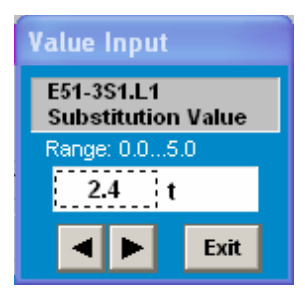

You can also change the value by entering the desired number within the input field.

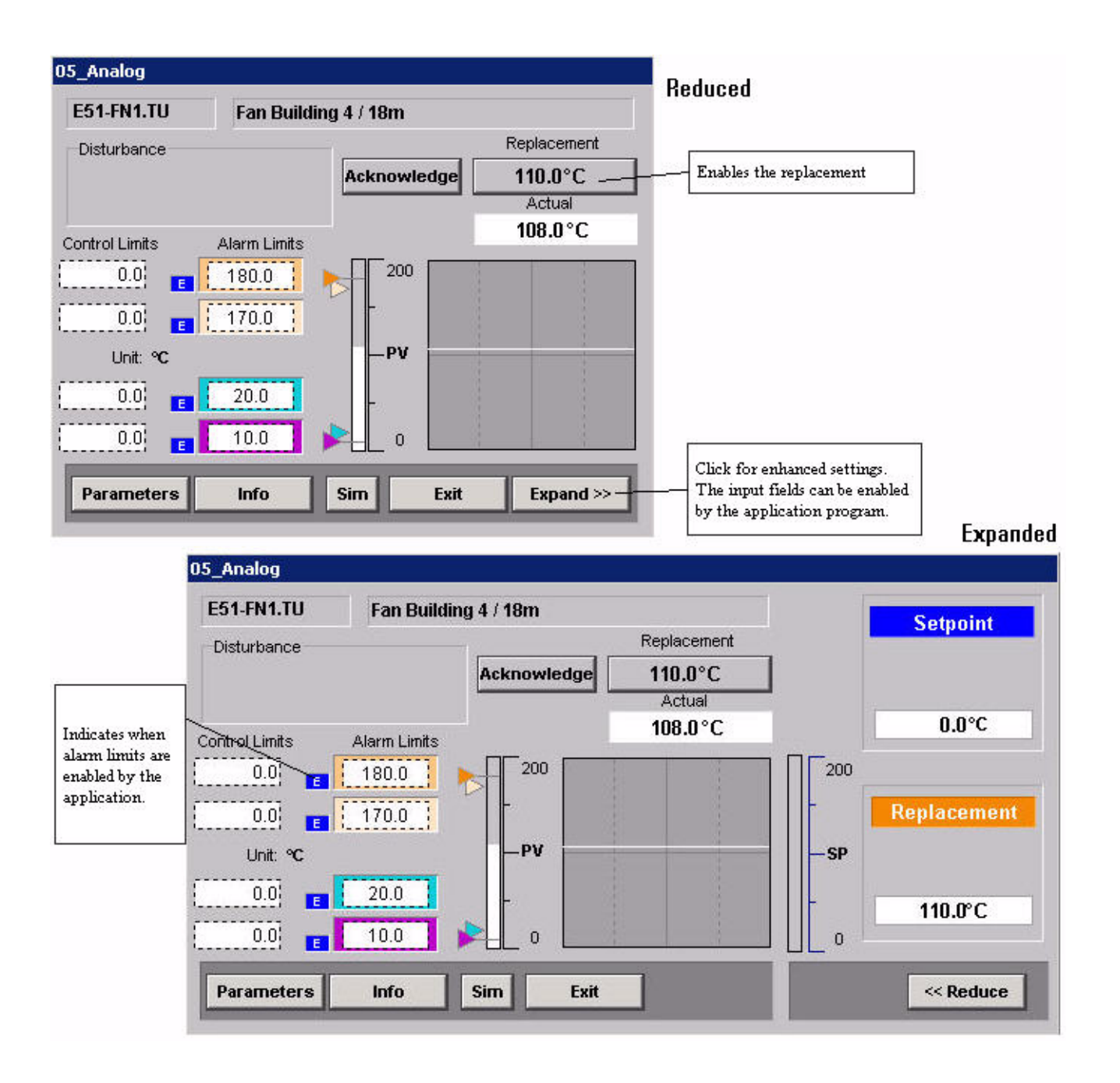

### **Analog/Actuator Module**

When the replacement value is active, the Replacement button and bar graph are orange.

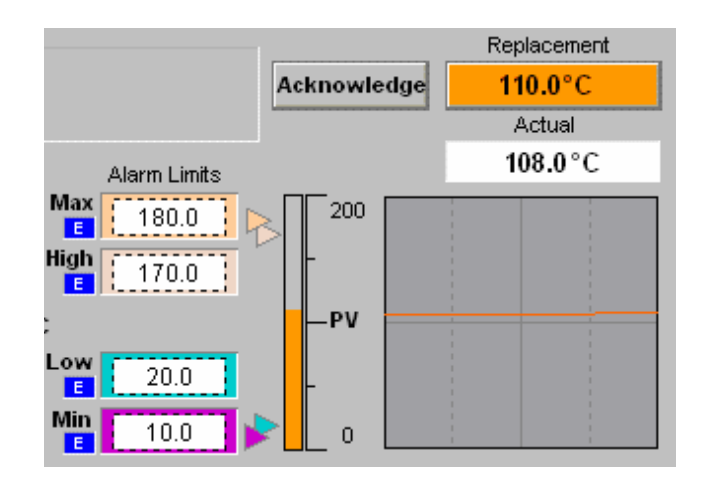

### **PID Module**

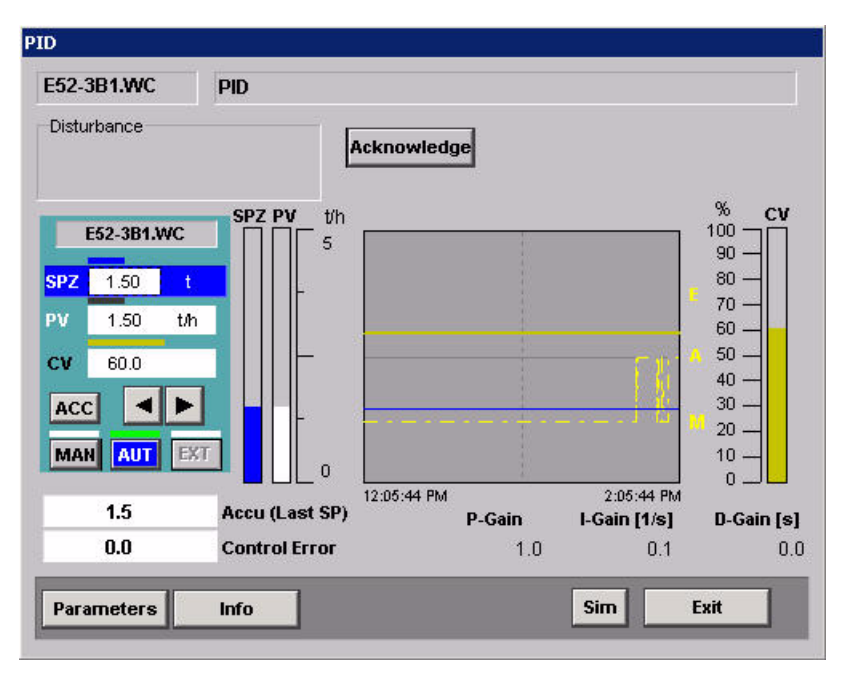

#### *Manual Mode*

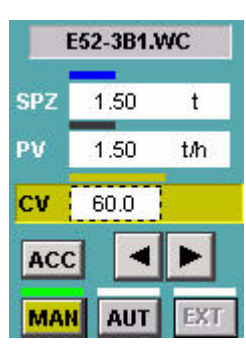

Click the MAN button to select the Manual Mode of the PID Controller. Manual Mode is preselected when the MAN button is yellow. The Controller is running in Manual Mode when the indicator above the MAN button is green. In Manual Mode, the Controlled Variable can be adjusted by using the arrow keys or entering the desired value in the input field.

Click the ACC button to restore the last stored setpoint.

#### *Automatic Mode*

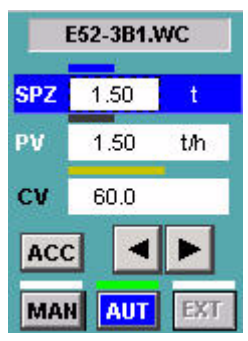

Click the AUT button to select the Automatic Mode of the PID Controller. Automatic Mode is preselected when the AUT button is blue. The controller is running in Automatic Mode when the indicator above the AUT button is green. In Automatic Mode, the Setpoint Variable can be adjusted by using the arrow keys or entering the desired value in the input field.

Click the ACC button to restore the last stored setpoint.

When the Automatic mode is selected, the actual setpoint is stored for later use.

#### *External Mode*

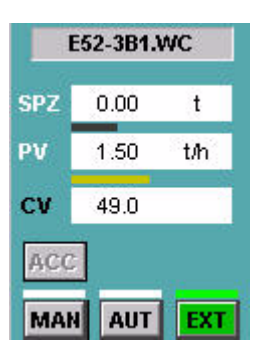

Click the EXT button to select the External Mode of the PID Controller. External Mode is preselected when the EXT button is green. The controller is running in External Mode when the indicator above the EXT button is green. In External Mode, the Setpoint Variable is controlled by an external setpoint and cannot be adjusted.

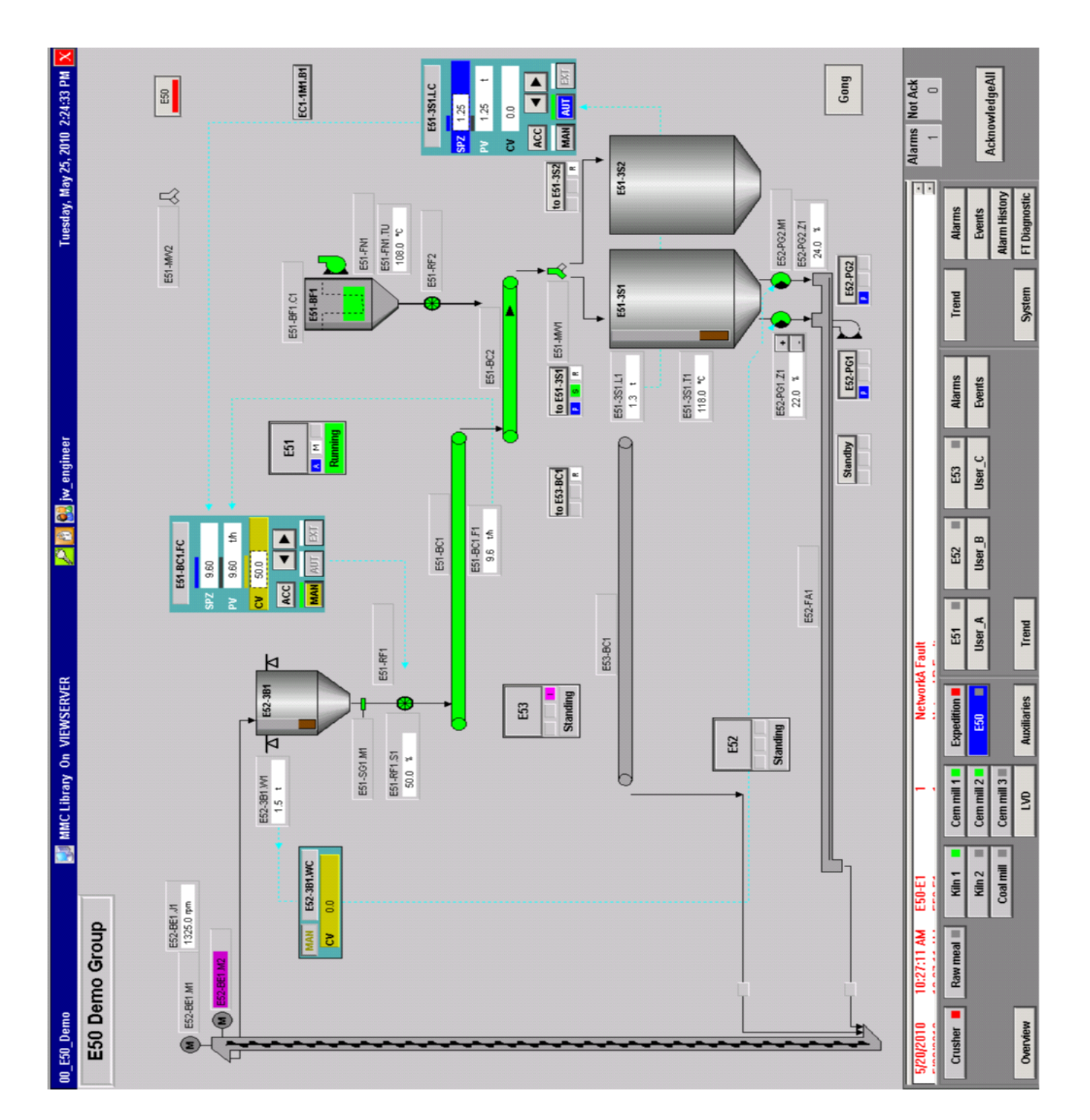

**E50 Example**

# **Display Tag Reference**

This appendix describes the tag references in the MMCL display templates.

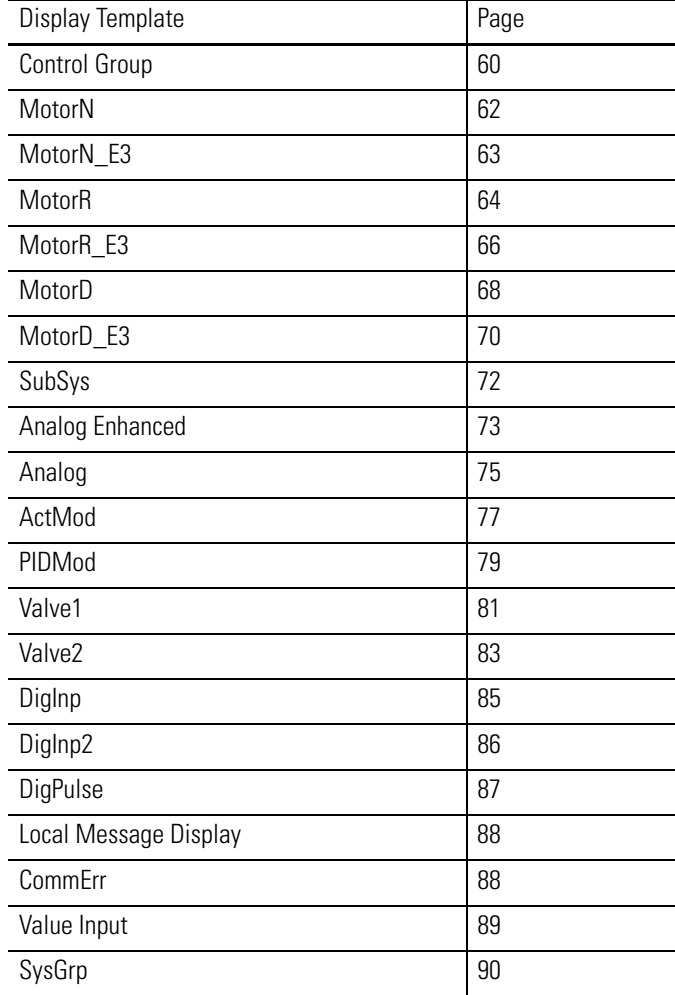

# <span id="page-59-0"></span>**Control Group**

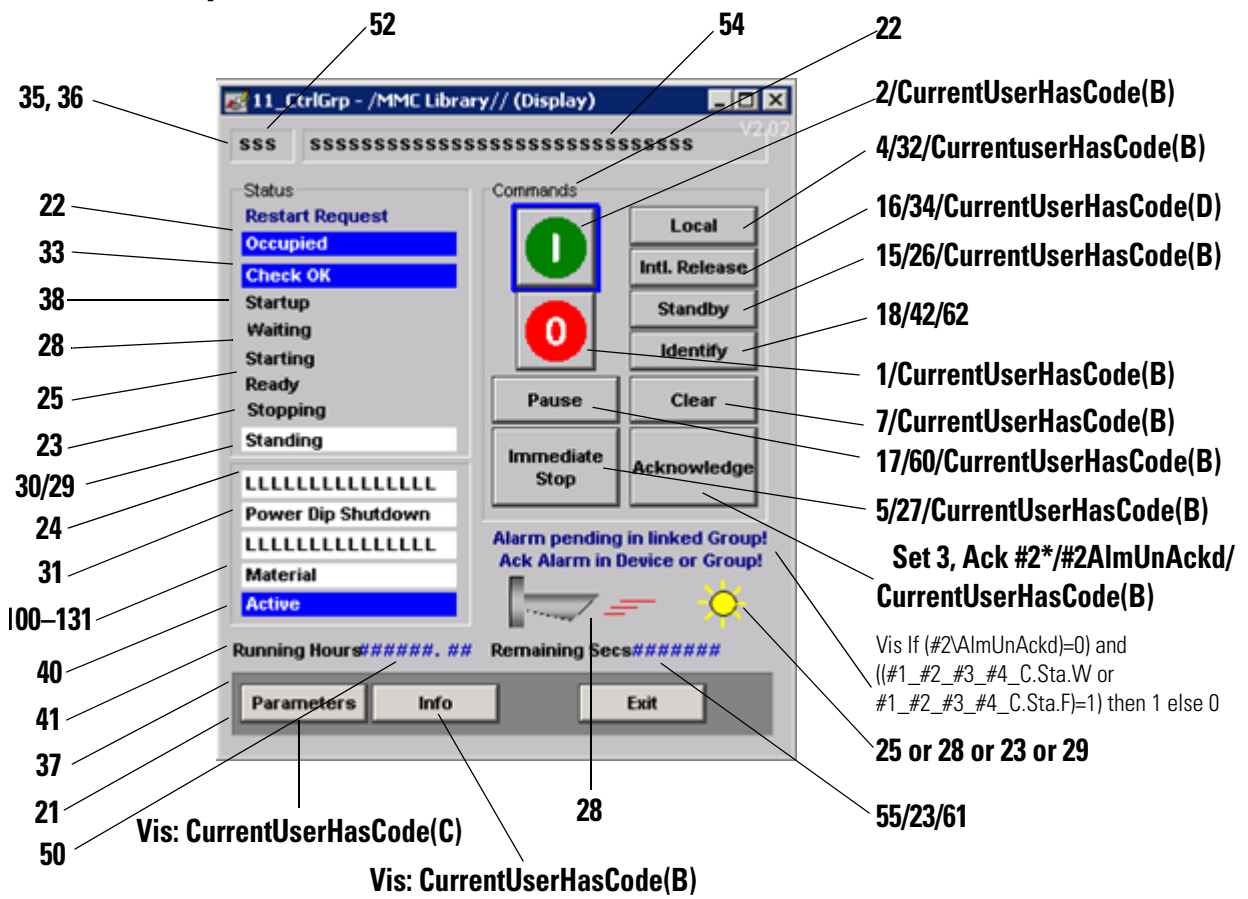

In the following table,  $\#1 =$  [shortcut name]\_H123\_H456\_H78\_C,  $#2 = H123\H456\H78$ , and  $#3 = [Shortcut name]Global$ .

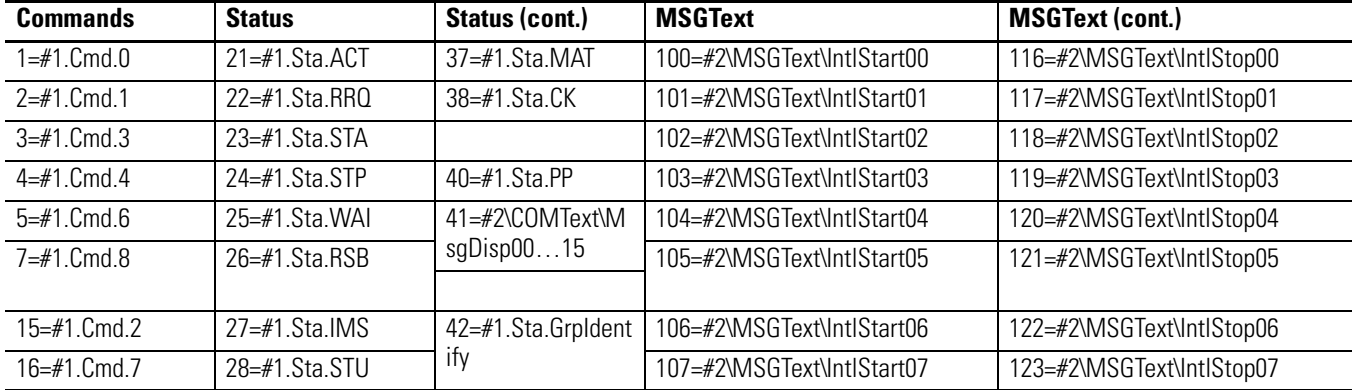

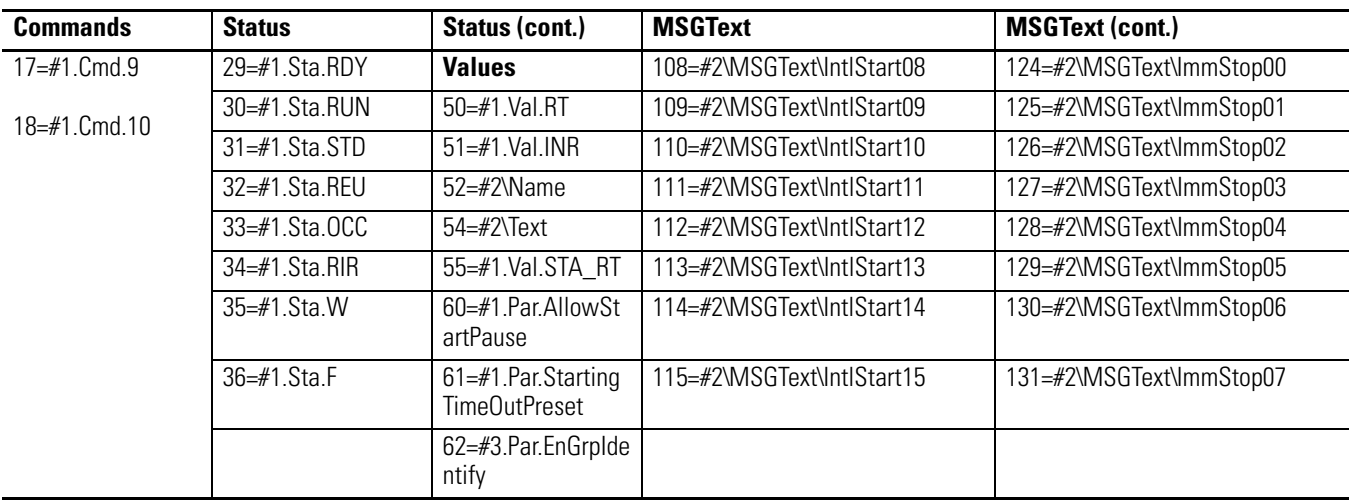

### <span id="page-61-0"></span>**MotorN**

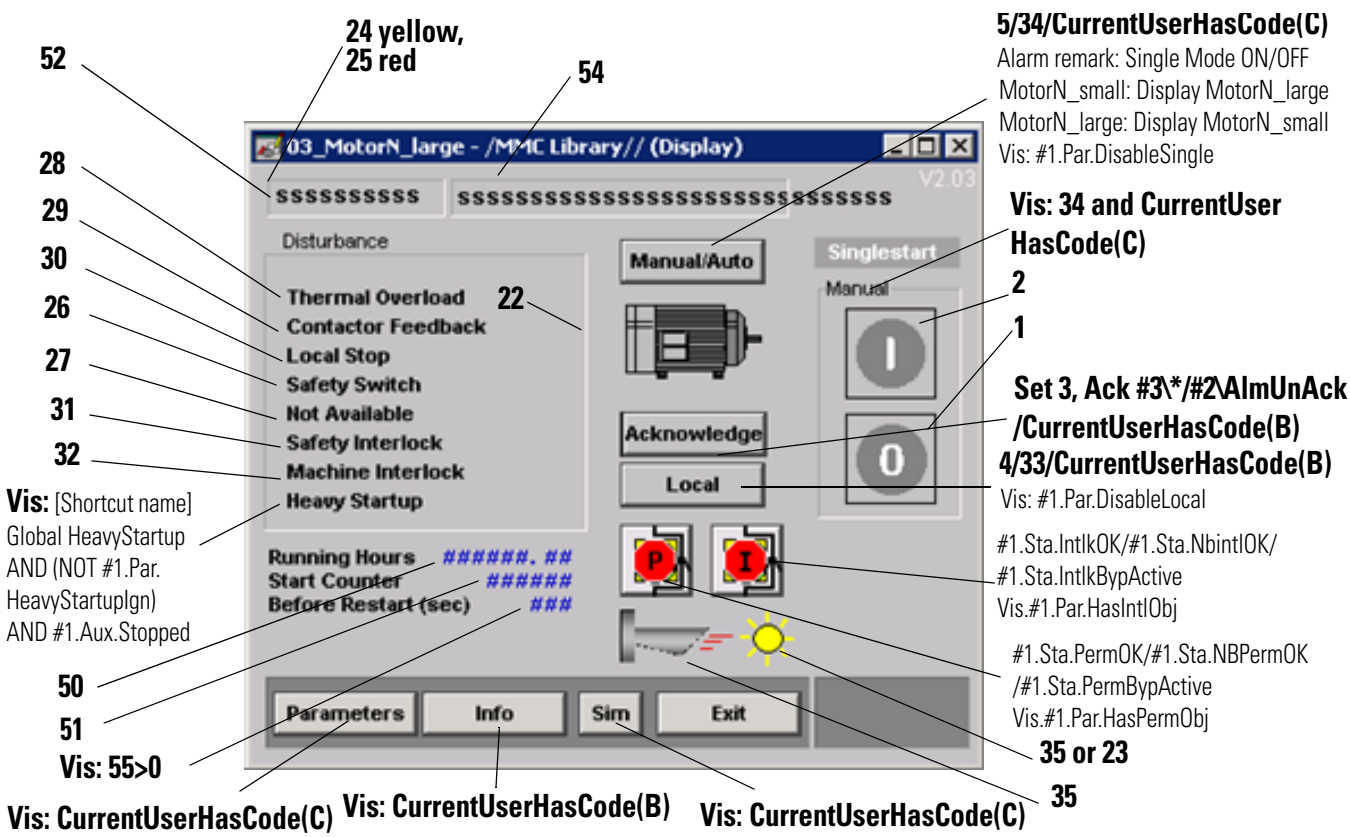

In the following table,  $\#1 =$  [shortcut name]\_H123\_H456\_H78\_C,  $#2 = H123\H456\H78$ , and  $#3 = H123/H456$ .

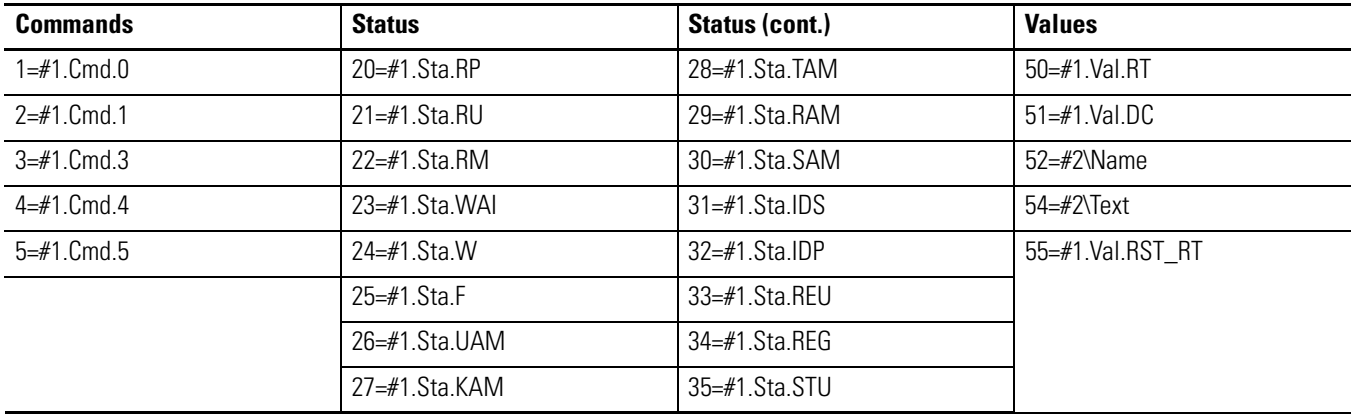

# <span id="page-62-0"></span>**MotorN\_E3**

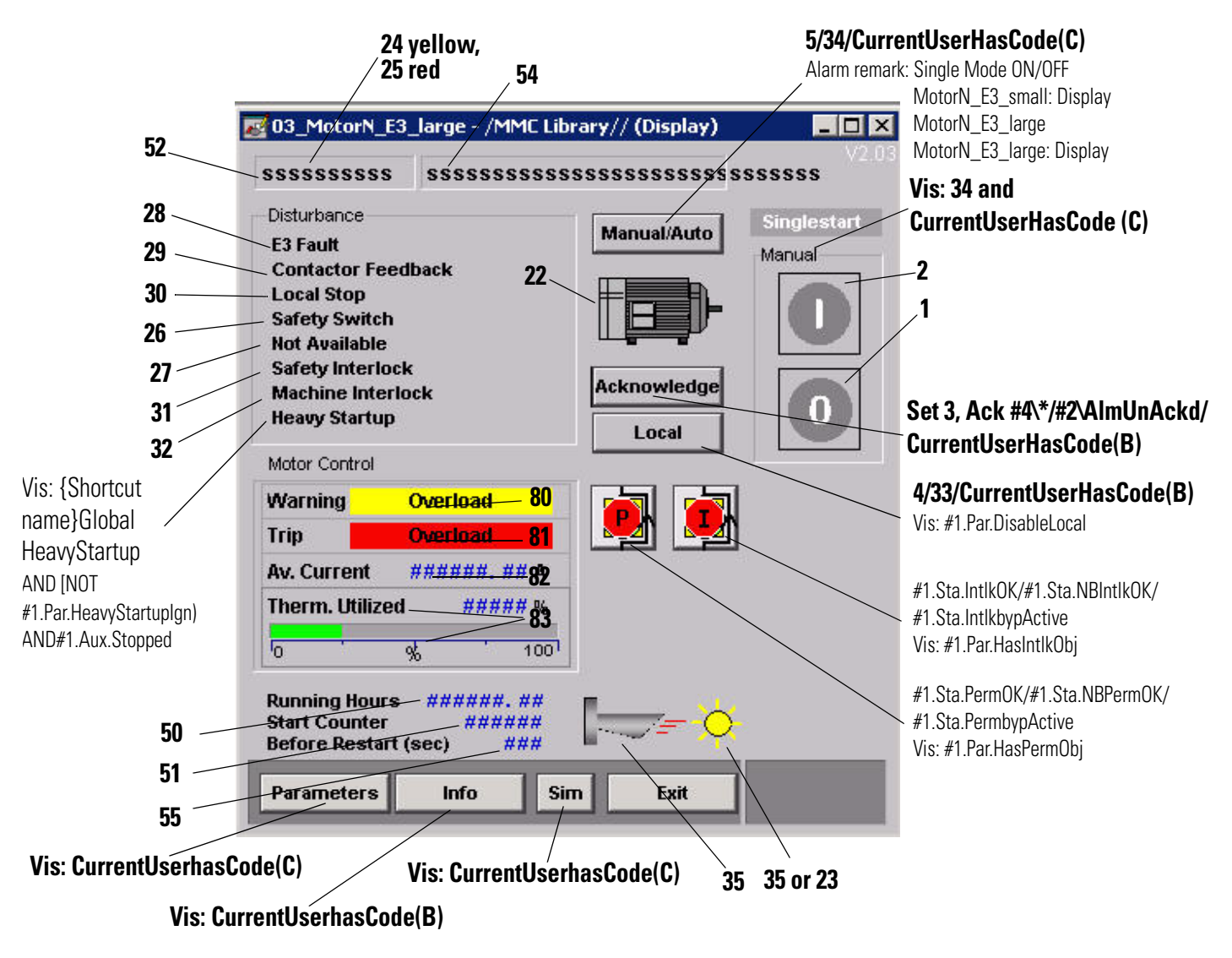

In the following table,  $#1 =$  [shortcut name]\_H123\_H456\_H78\_C,  $#2 = H123\ H456\ H78, \#3 = [shortcut name] H123 H456 H78 e3,$ and  $\#4 = H123/H456$ .

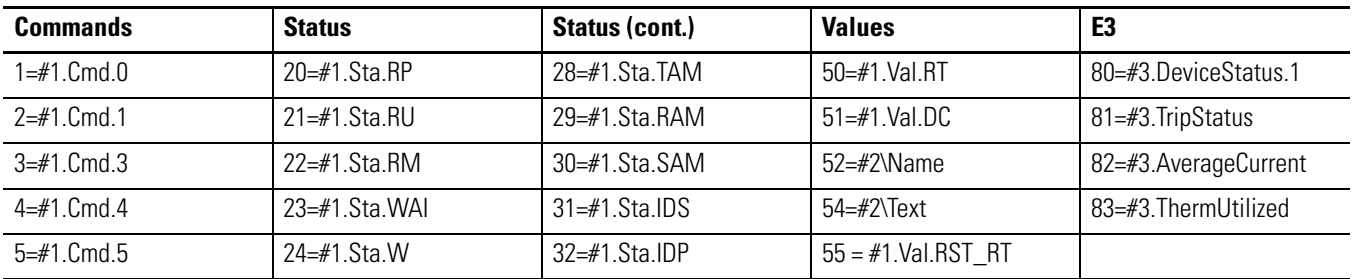

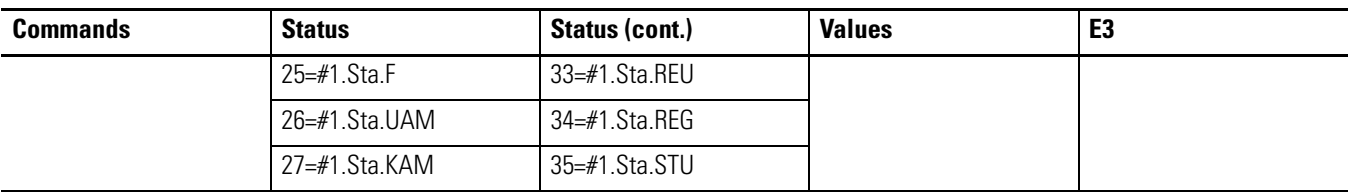

### <span id="page-63-0"></span>**MotorR**

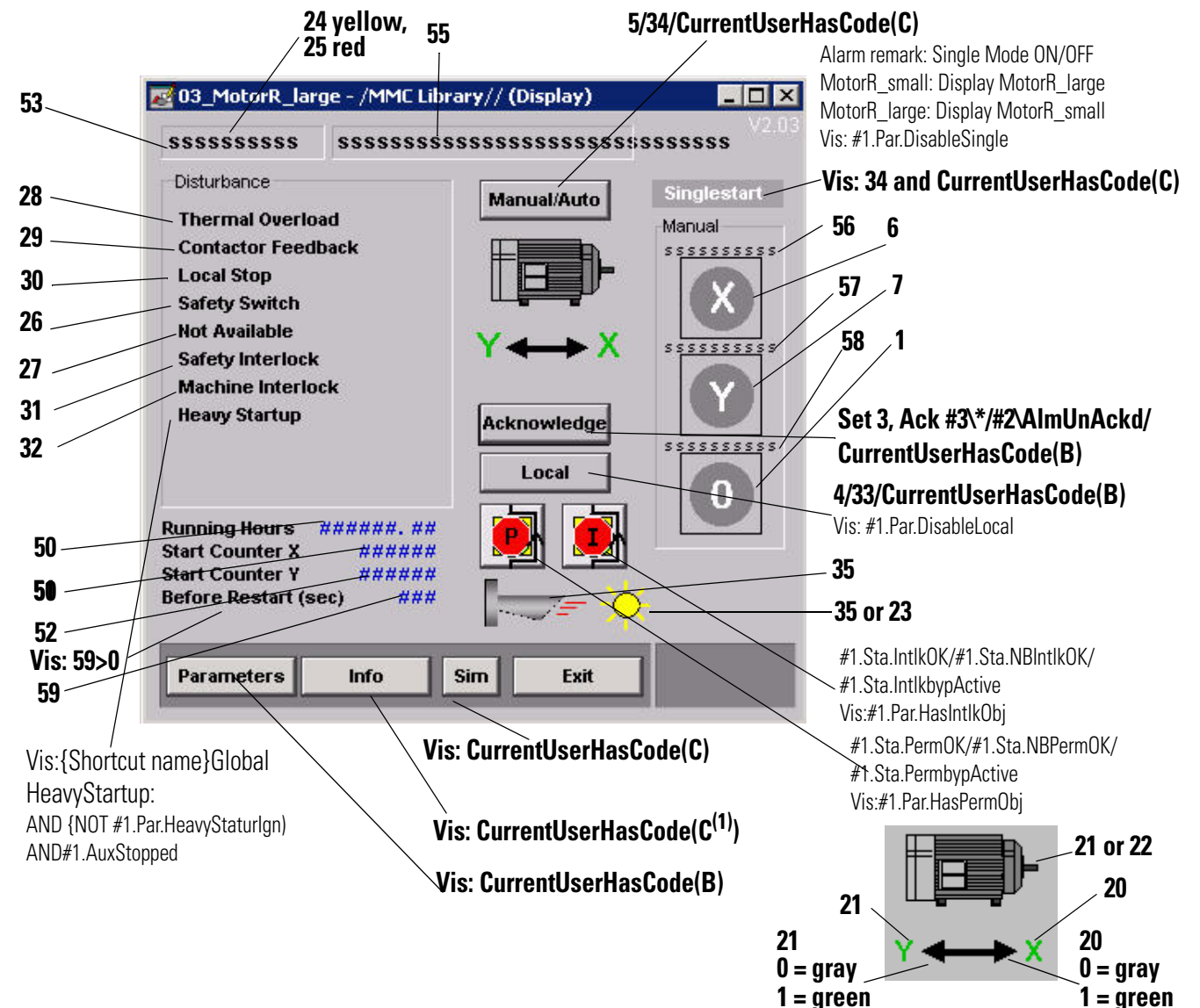

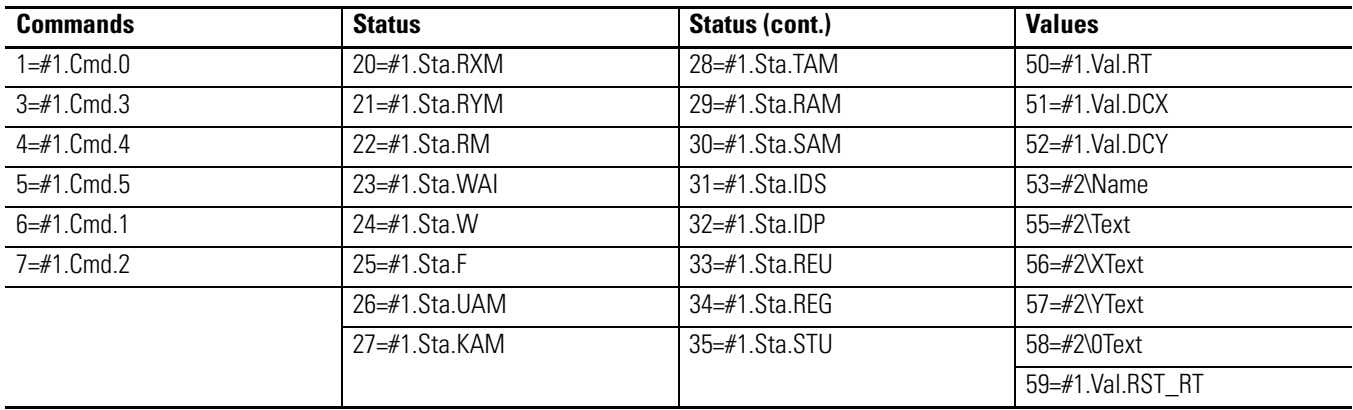

In the following table,  $#1 =$  [shortcut name]\_H123\_H456\_H78\_C,  $#2 = H123\H456\H78$ , and  $#3 = H123/H456$ 

# <span id="page-65-0"></span>**MotorR\_E3**

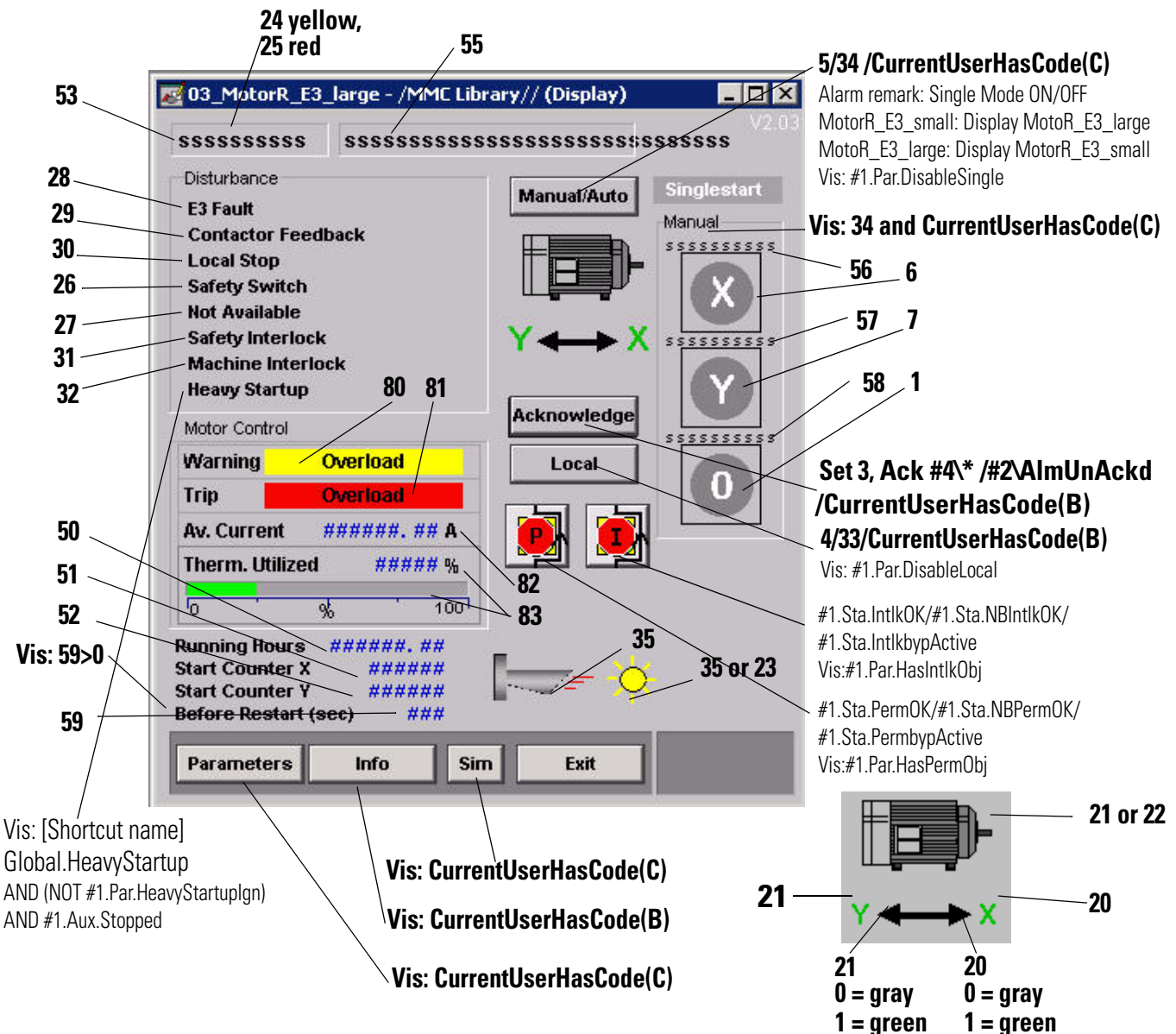

In the following table,  $#1 =$  [shortcut name]\_H123\_H456\_H78\_C,  $#2 = H123\H456\H78, #3 = [shortcut name] H123_H456_H78_e3, and #4$  $=$  H123\H456.

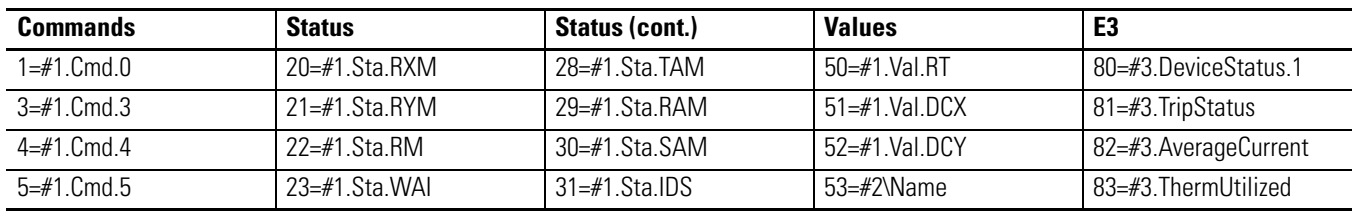

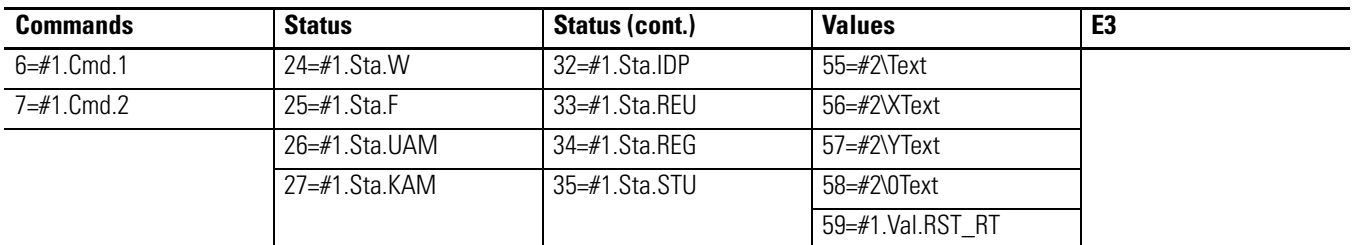

# <span id="page-67-0"></span>**MotorD**

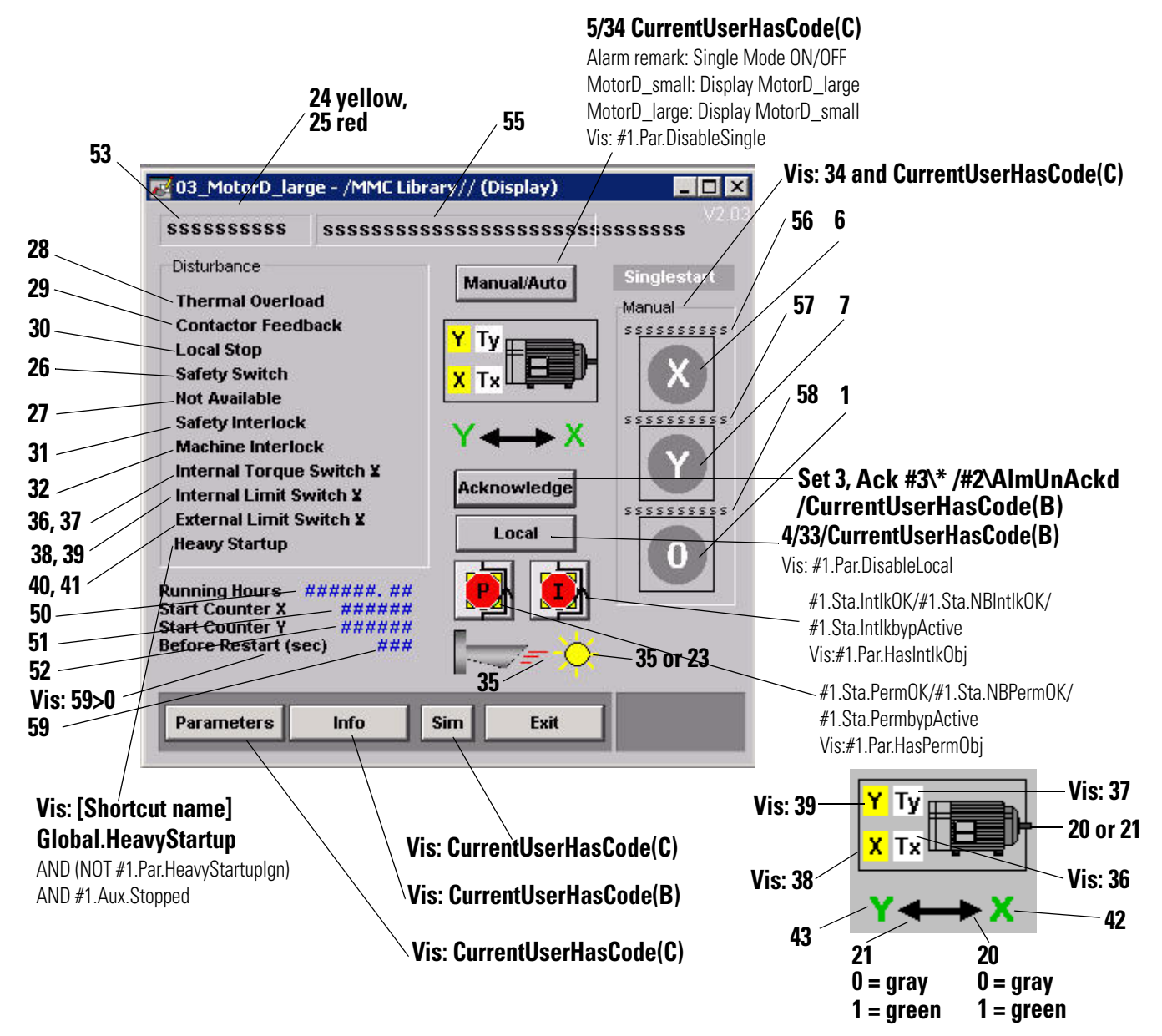

In the following table,  $\#1 =$  [shortcut name]\_H123\_H456\_H78\_C,  $#2 = H123\H456\H78$  and  $#3 = H123/H456$ 

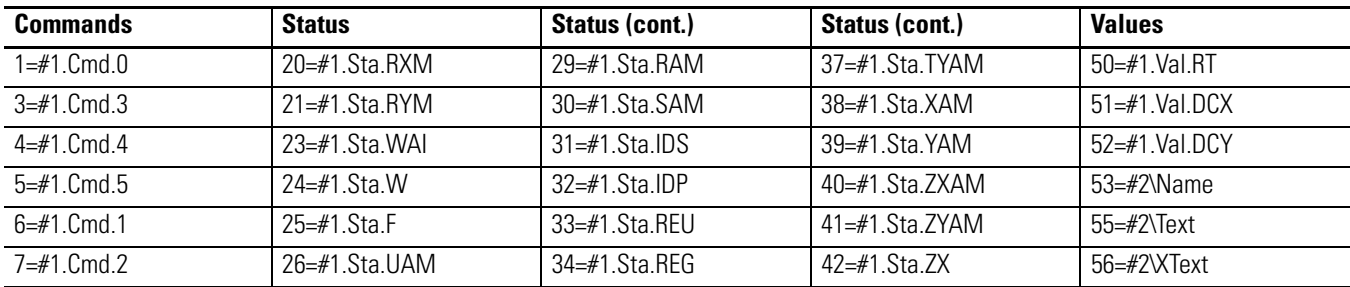

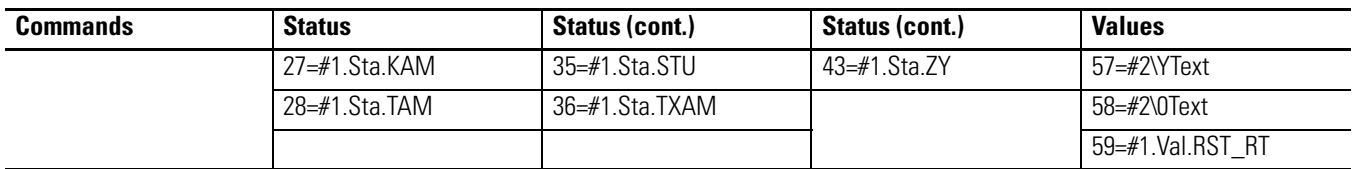

<span id="page-69-0"></span>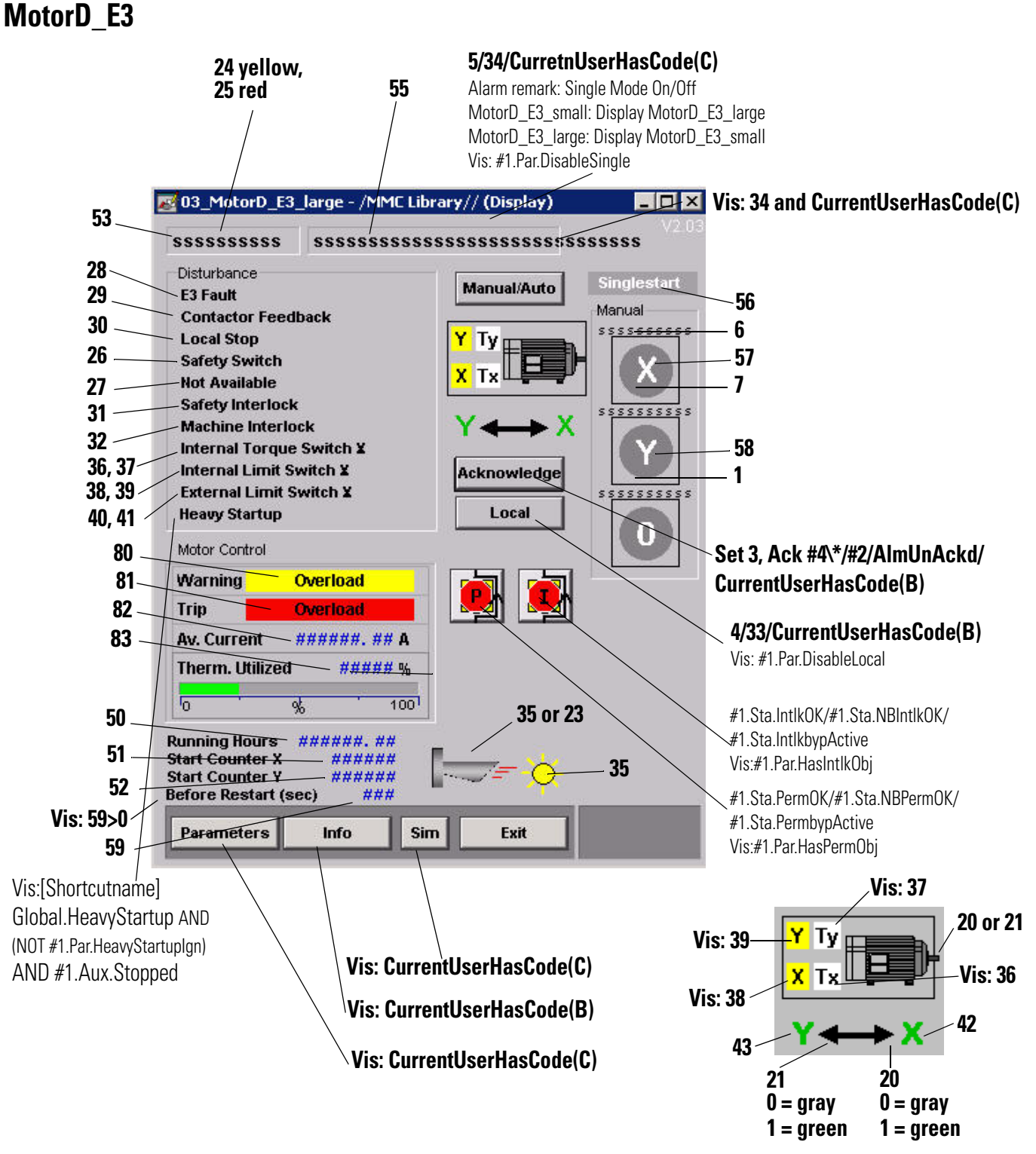

In the following table,  $\#1 =$  [shortcut name]\_H123\_H456\_H78\_C, #2 = H123\H456\H78, #3=[Shortcut name]\_H123\_H456\_H78\_e3, and  $\#4 = H123/H456$ 

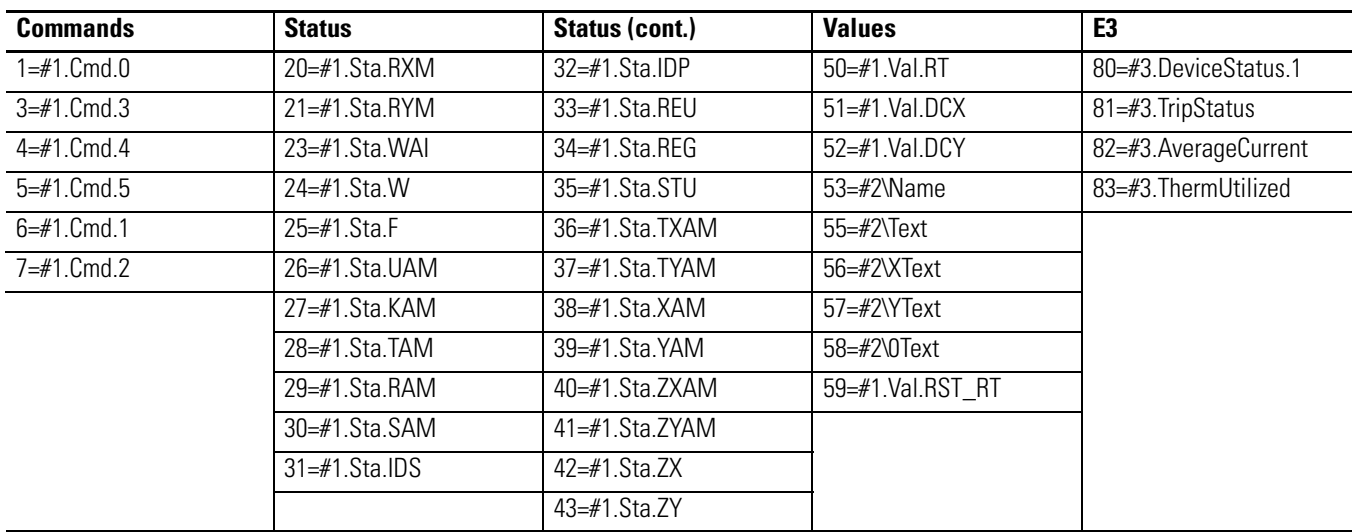

# <span id="page-71-0"></span>**SubSys**

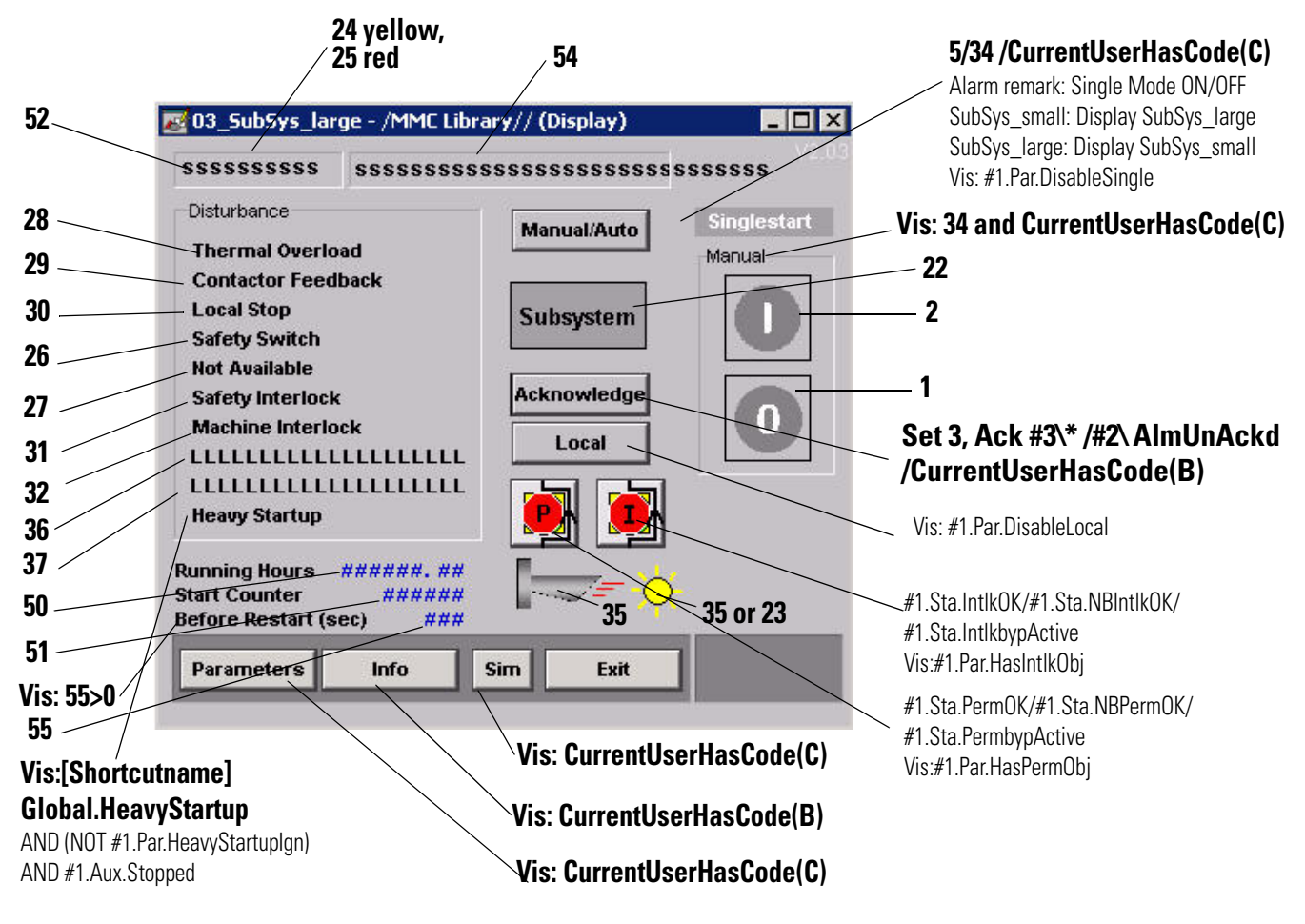

In the following table,  $#1 =$  [shortcut name]\_H123\_H456\_H78\_C,  $#2 = H123\H456\H78$ , and  $#3 = H123_H456$ 

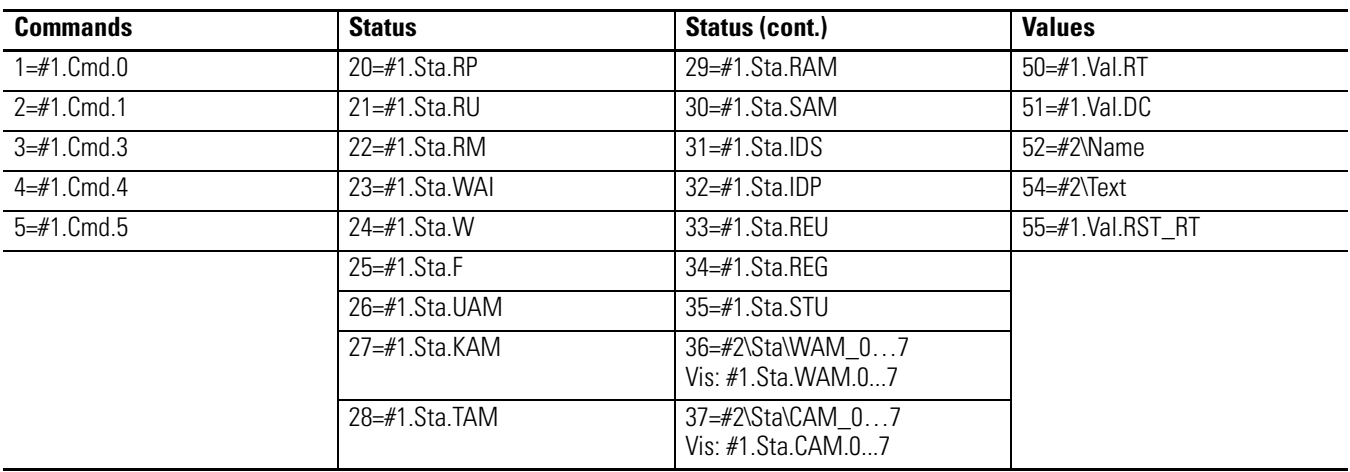
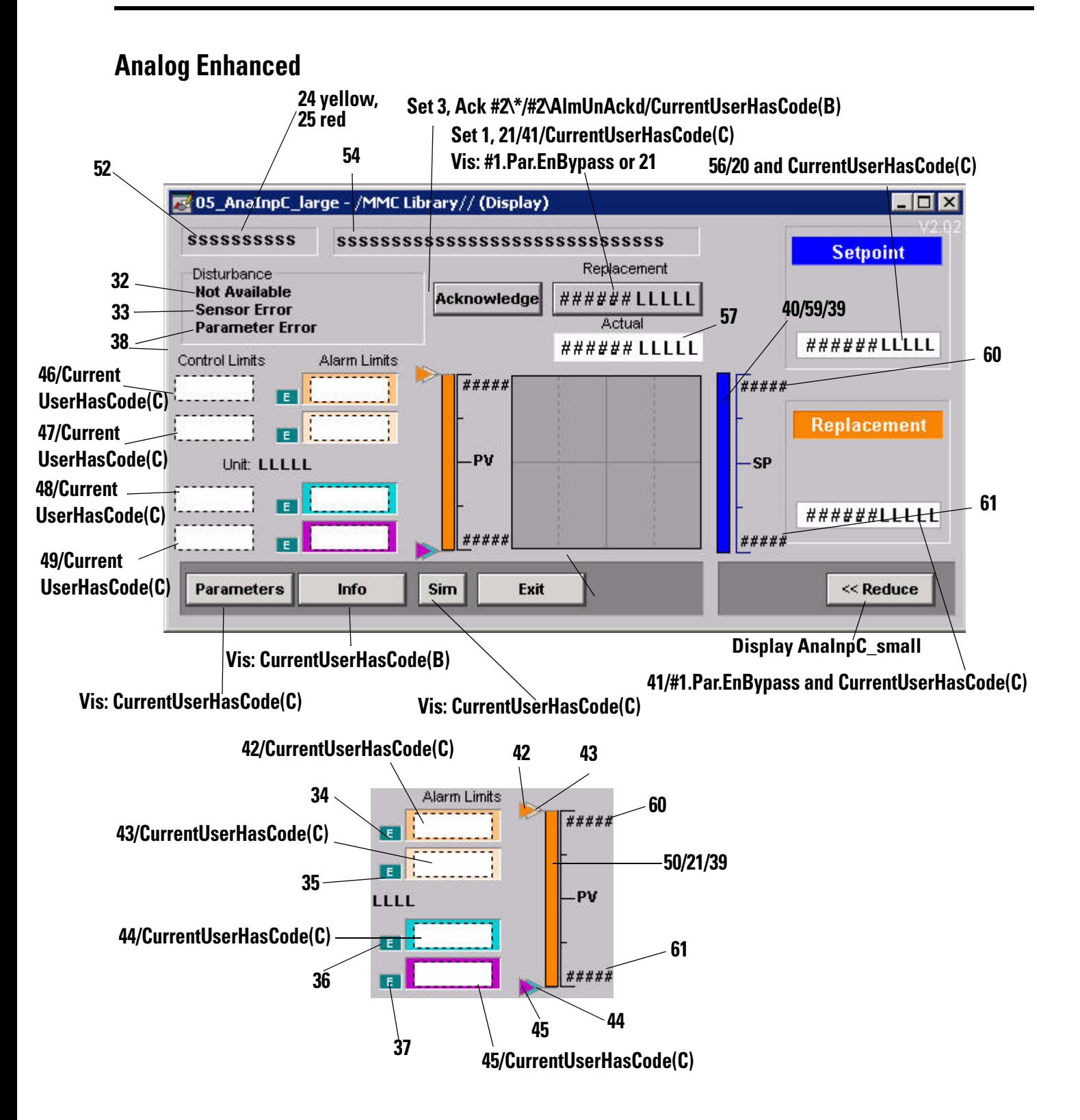

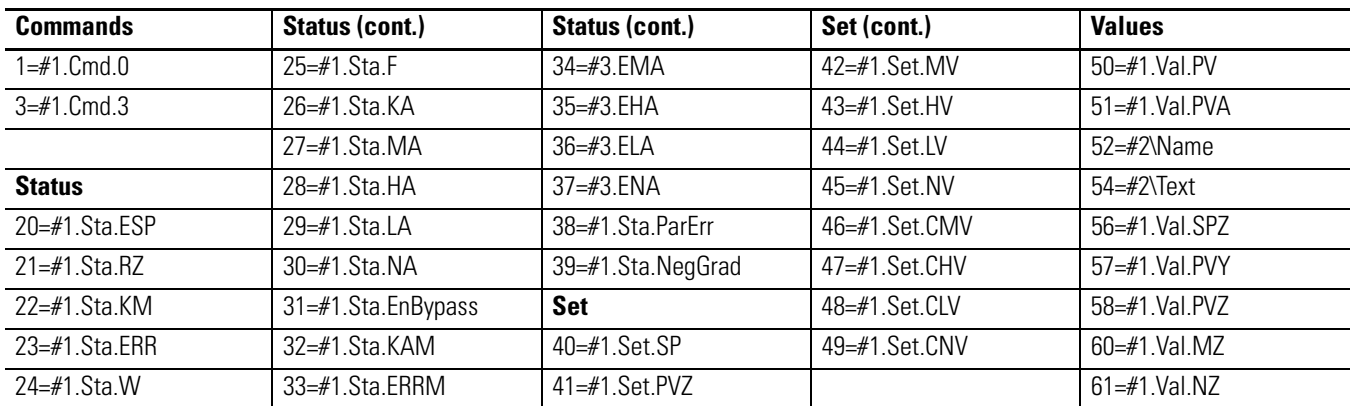

In the following table,  $#1 =$  [shortcut name]\_H123\_H456\_H78\_C, #2 = H123\H456\H78, and #3=[shortcut name]\_H123\_H456\_H78

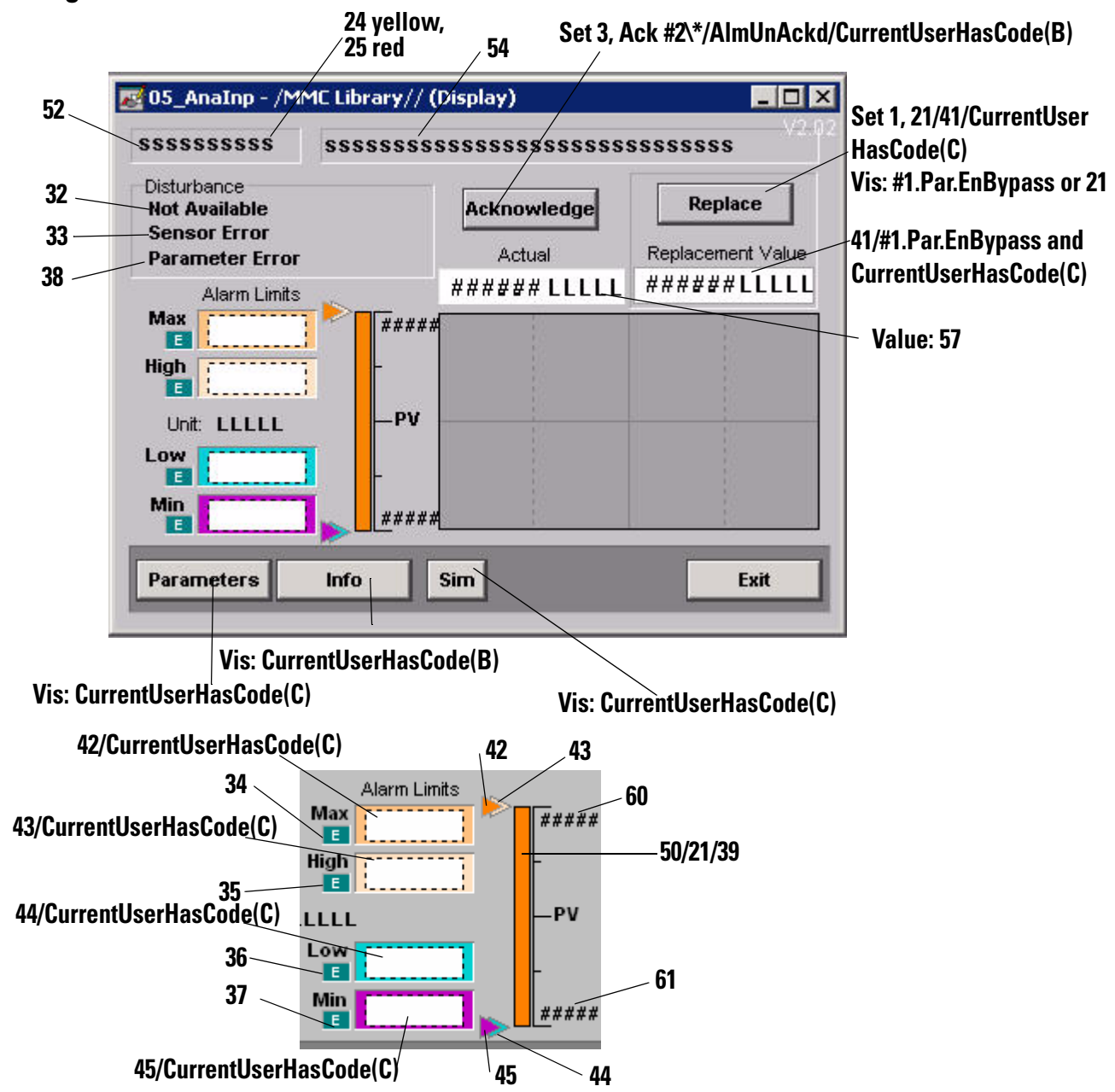

**Analog**

In the following table,  $#1 =$  [shortcut name]\_H123\_H456\_H78\_C,  $#2 = H123\H456\H78$ , and  $#3 =$  [shortcut name]\_H123\_H456\_H78

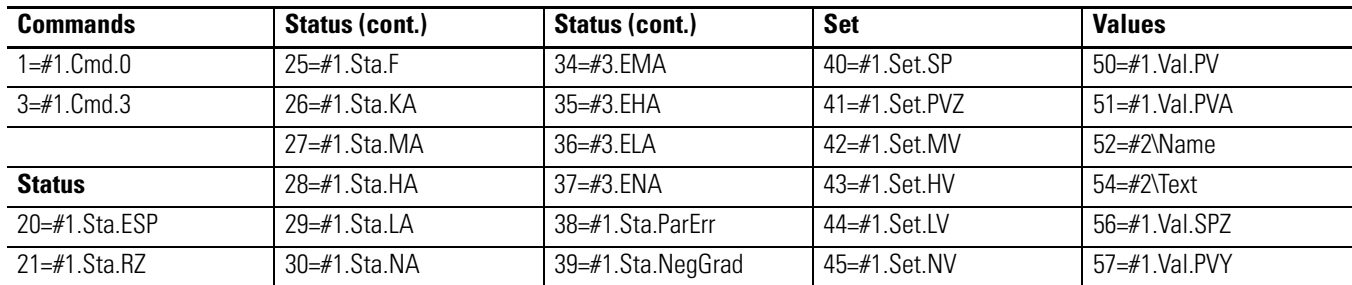

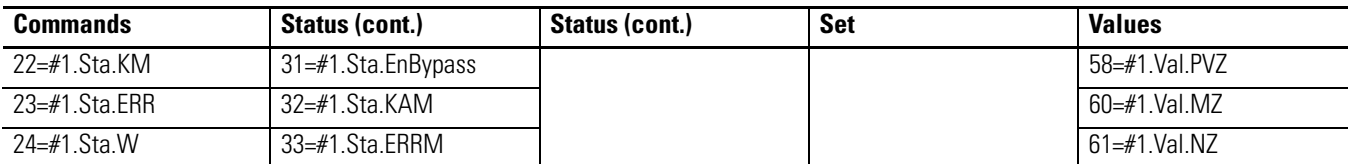

## **ActMod**

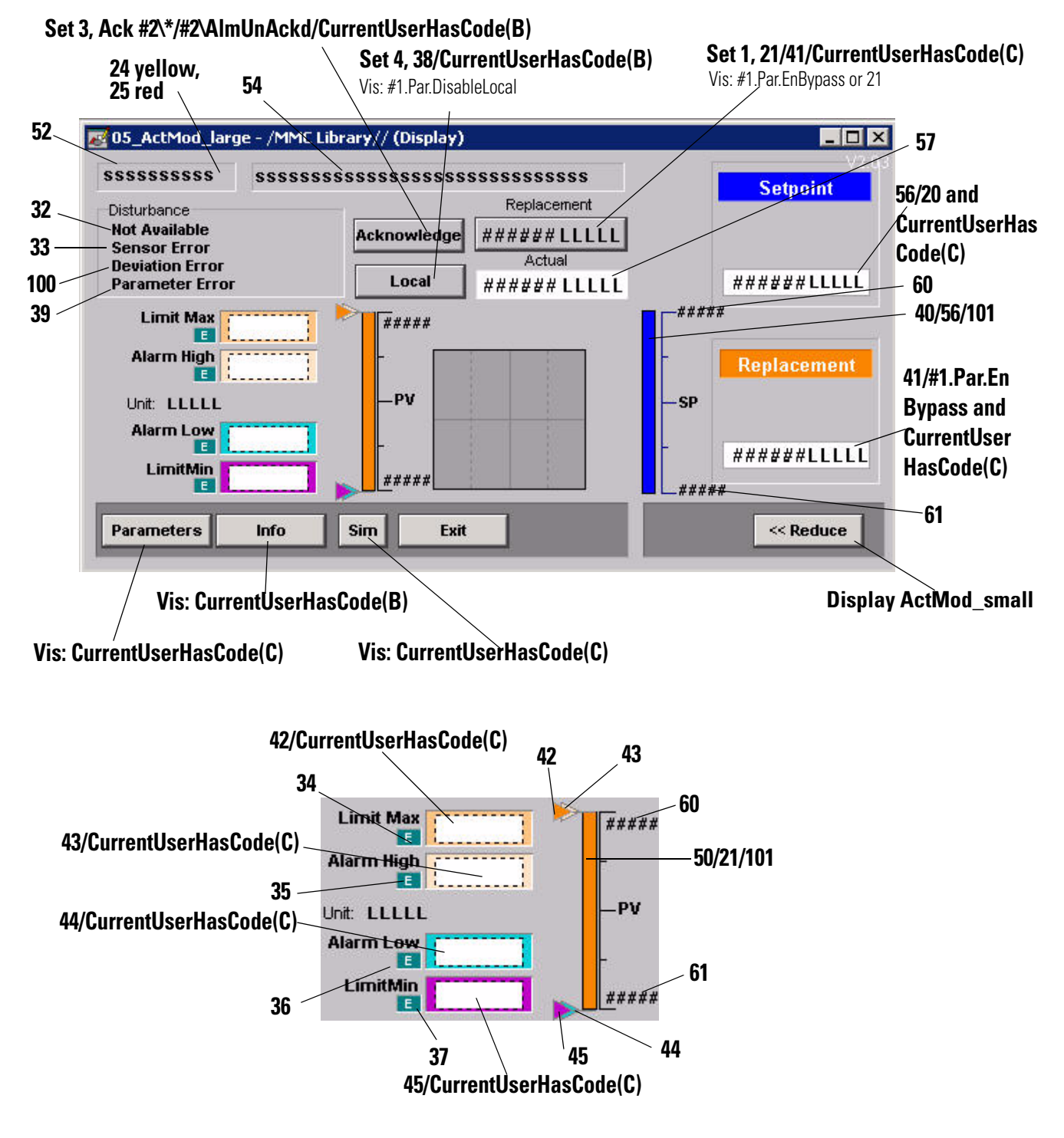

| <b>Commands</b>      | Status (cont.)      | Status (cont.)       | <b>Set</b>           | <b>Values</b>        |
|----------------------|---------------------|----------------------|----------------------|----------------------|
| $1 = #1$ Cmd $0$     | 24=#1.Sta.W         | $33=#1$ . Sta. ERRM  | $40 = 41$ . Set. SP  | $50 = #1$ Val PV     |
| $3 = #1$ Cmd 3       | $25 = #1$ Sta F     | $34 = #3.$ EMA       | $41 = #1$ . Set. PVZ | $51 = #1$ . Val. PVA |
| $4 = #1$ Cmd 4       | 26=#1.Sta.KA        | $35 = #3.$ EHA       | 42=#1.Set.MV         | $52 = \#2$ Name      |
|                      | 27=#1. Sta. MA      | $36 = 43$ . ELA      | $43 = 41$ Set HV     | $54 = \#2$ Text      |
| <b>Status</b>        | $28 = #1$ Sta HA    | $37 = 43$ . ENA      | $44 = 41$ Set LV     | $56 = #1$ Val. SPZ   |
| $20 = #1$ Sta ESP    | $29 = #1$ Sta LA    | $38 = #1$ . Sta. REU | 45=#1.Set.NV         | $57 = 41$ Val. PVY   |
| $21 = #1$ . Sta. RZ  | $30 = #1$ . Sta. NA | 39=#1.Sta.ParErr     | $46 = 41$ Set CMV    | 58=#1 Val.PVZ        |
| 22=#1. Sta. KM       | 31=#1.Sta.EnBypass  | 100=#1.Sta.DevErrM   | $47 = #1$ . Set. CHV | $60 = #1$ Val MZ     |
| $23 = #1$ . Sta. ERR | $32=$ #1 Sta KAM    | 101=#1.Sta.NegGrad   | $48 = #1$ . Set. CLV | $61 = #1$ Val. NZ    |
|                      |                     |                      | $49 = #1$ . Set. CNV |                      |

In the following table,  $#1 =$  [shortcut name]\_H123\_H456\_H78\_C, #2 = H123\H456\H78, and #3 = [shortcut name]\_H123\_H456\_H78

### **PIDMod**

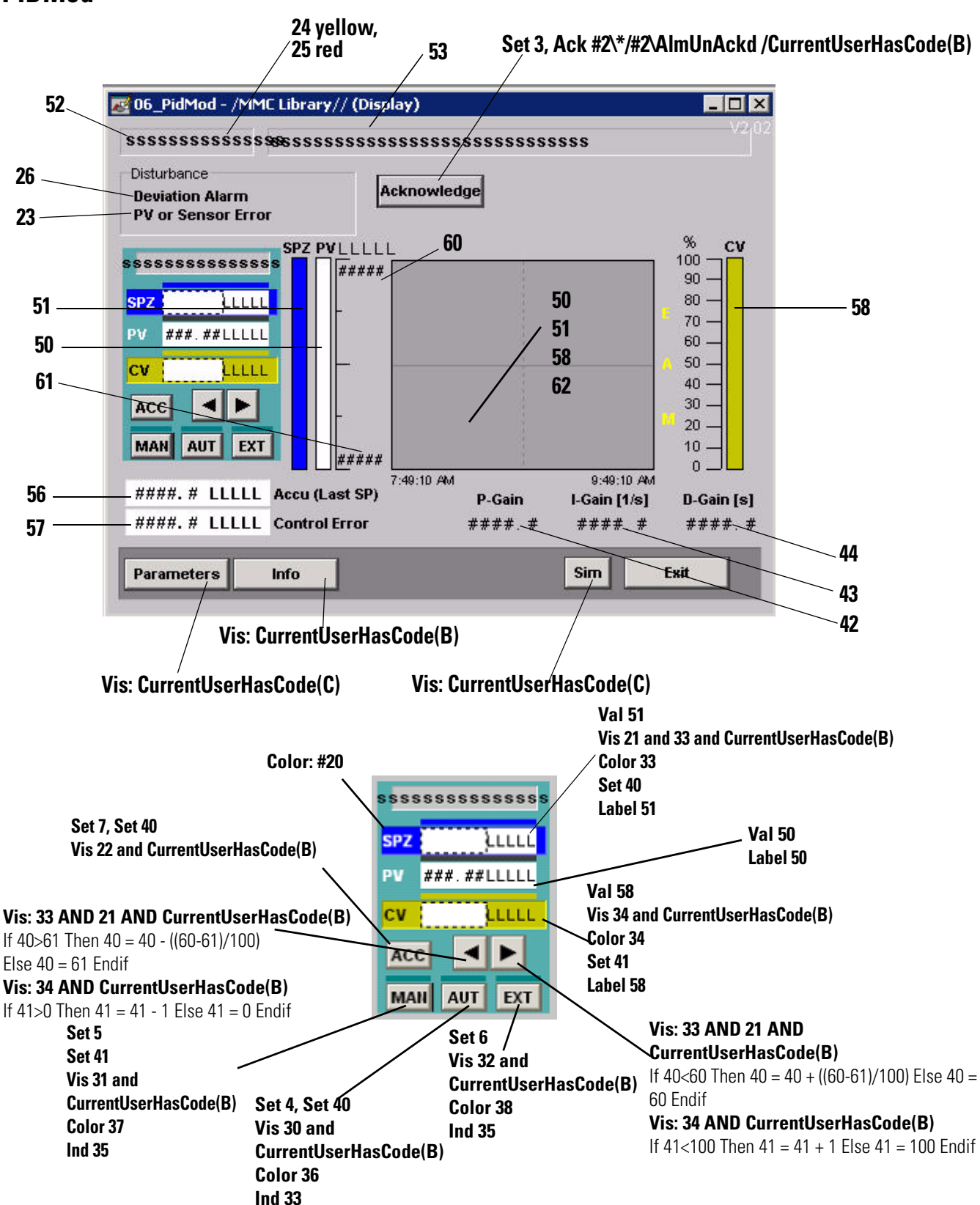

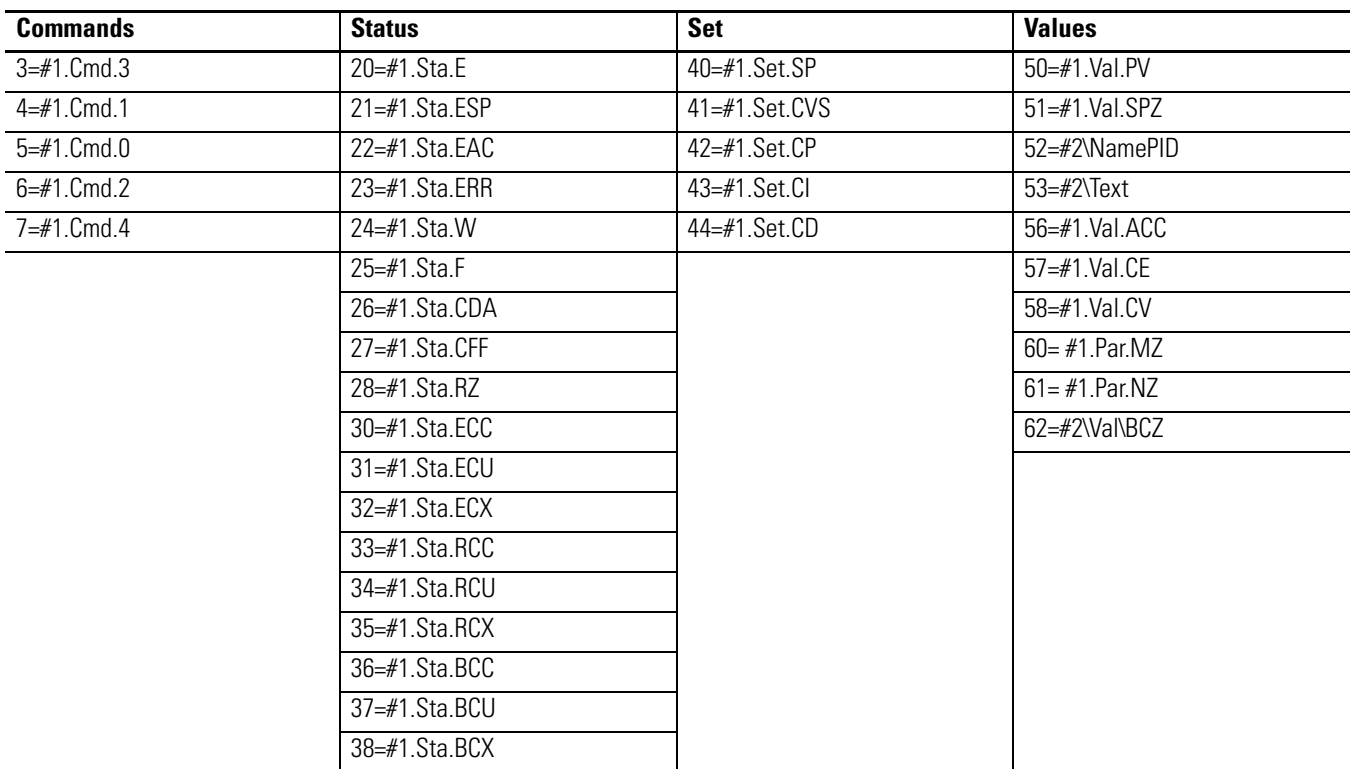

In the following table,  $#1 =$  [shortcut name]\_H123\_H456\_H78\_C,  $#2 = H123\H456\H78$ , and  $#3 = AC$  numbers for CV.

## **Valve1**

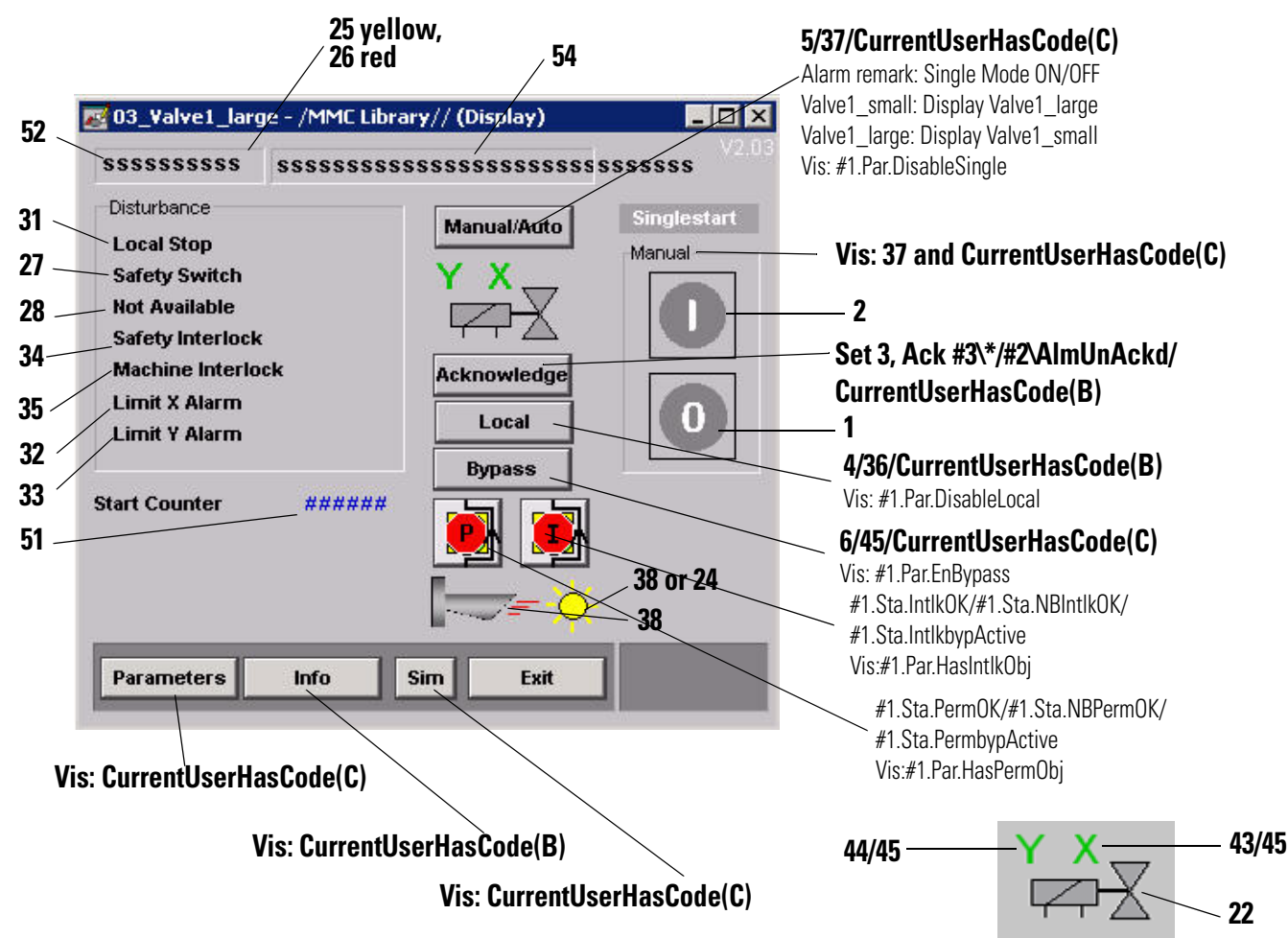

In the following table,  $\#1 =$  [shortcut name]\_H123\_H456\_H78\_C,  $#2 = H123\H456\H78$ , and  $#3 = H123_H456$ 

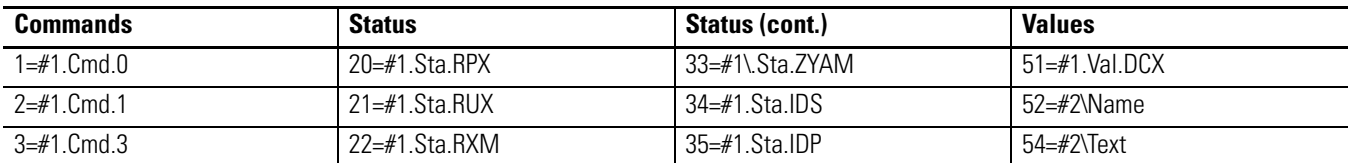

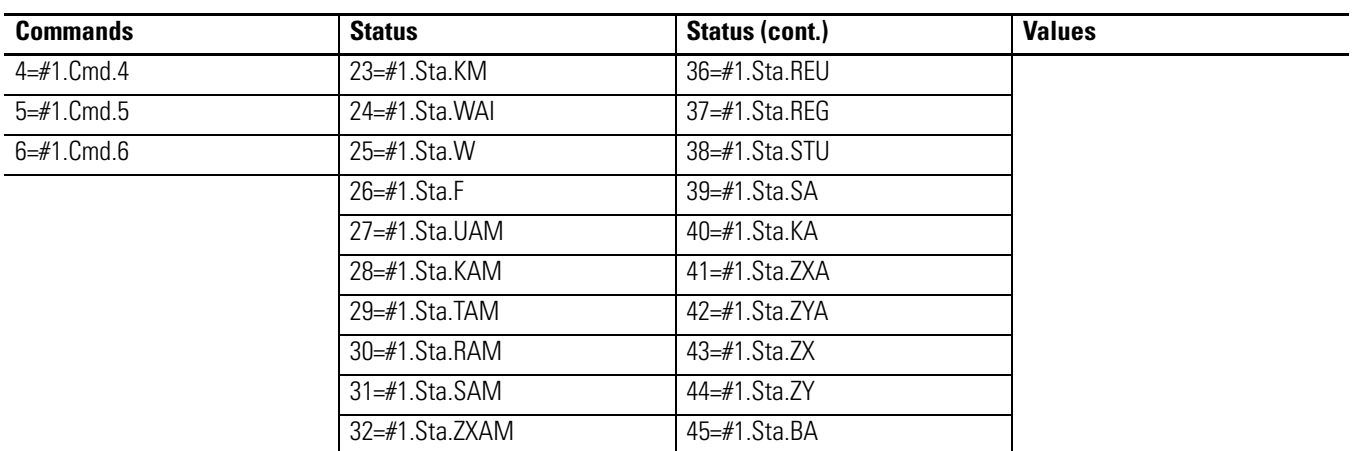

### **Valve2**

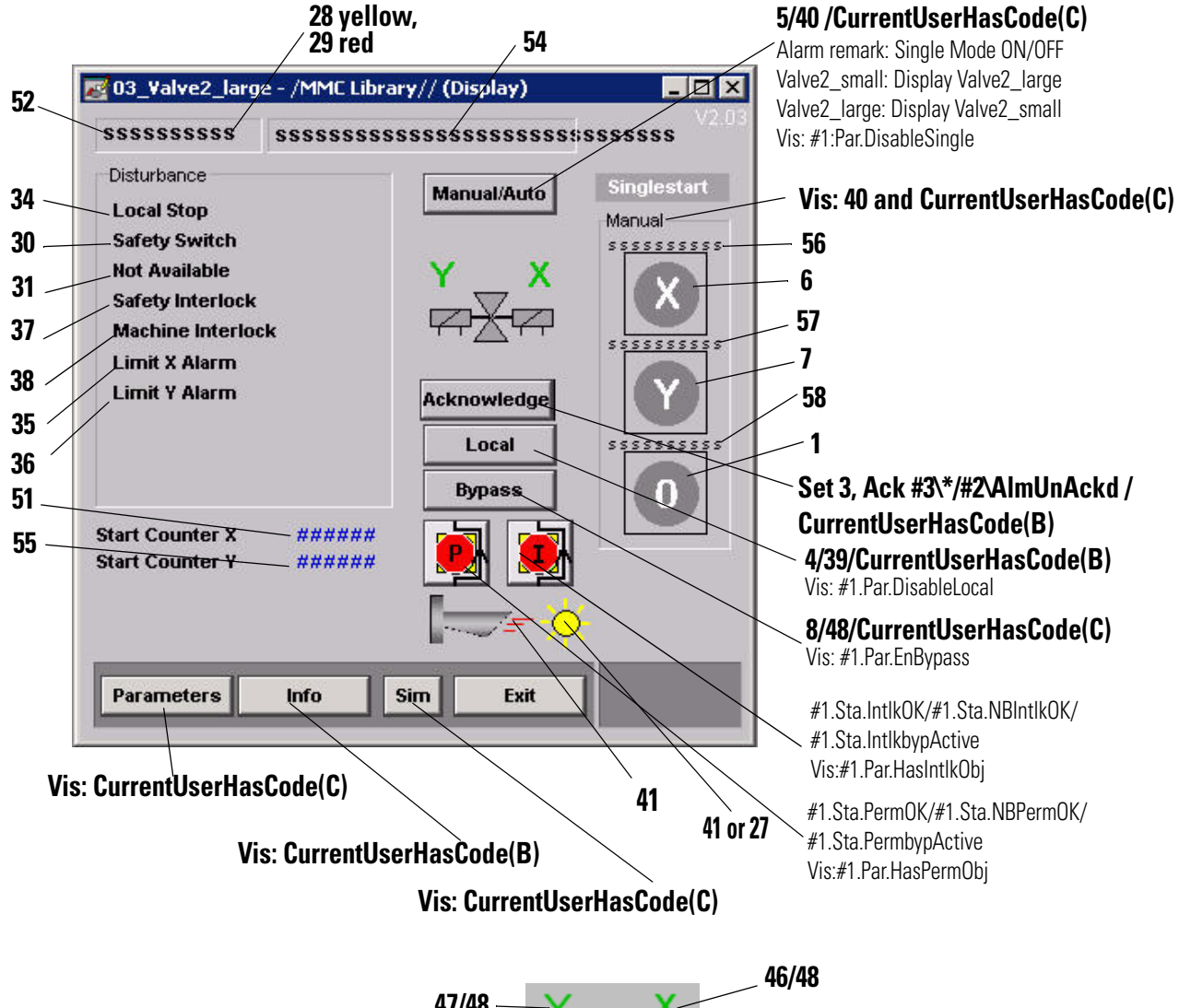

**24 24 or 25 25 47/48**

In the following table,  $#1 =$  [shortcut name]\_H123\_H456\_H78\_C,  $#2 = H123\H456\H78$ , and  $#3=H123/H456$ 

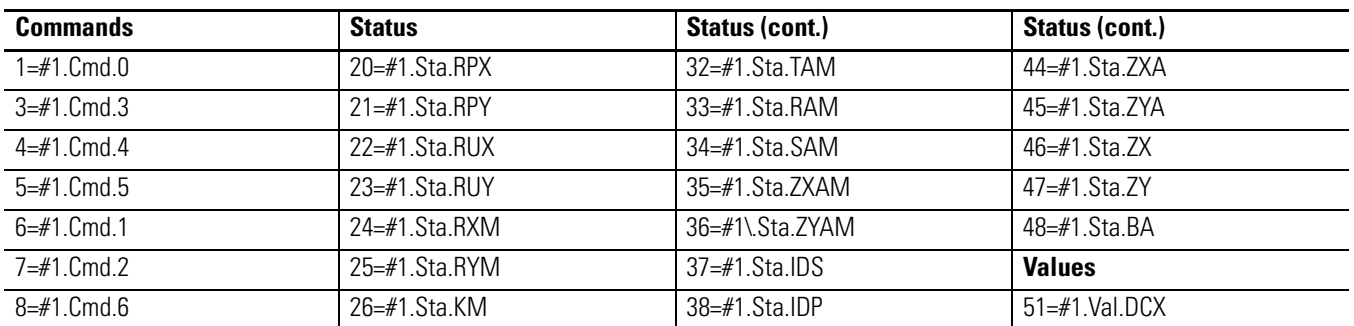

#### **84** Display Tag Reference

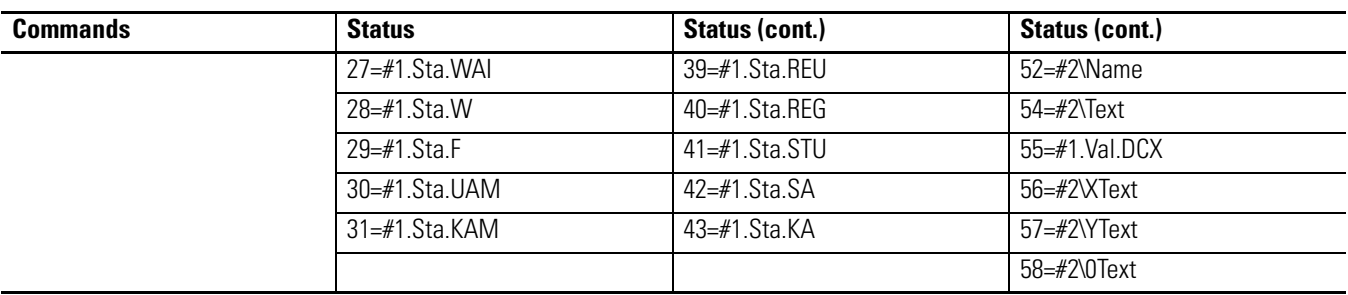

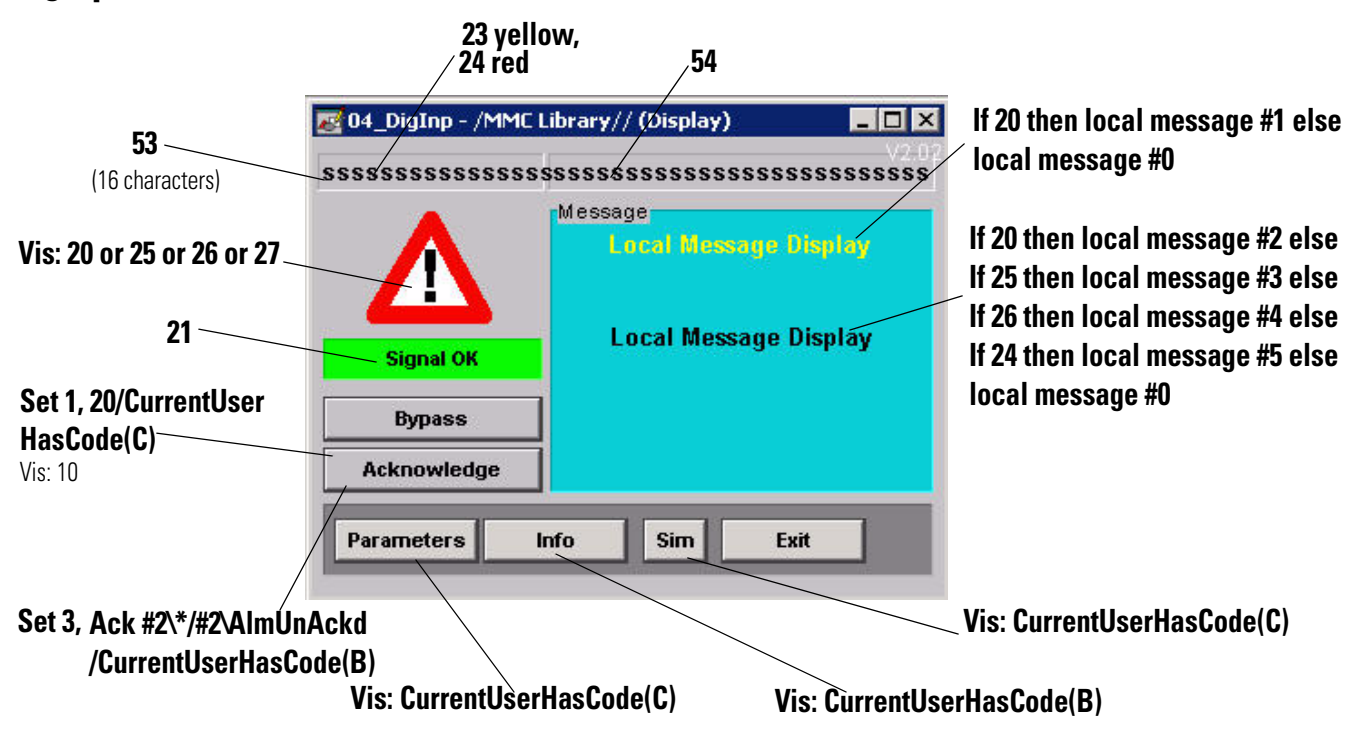

In the following table,  $\#1 =$  [shortcut name]\_H123\_H456\_H78\_C, and  $#2 = H123\H456\H78$ 

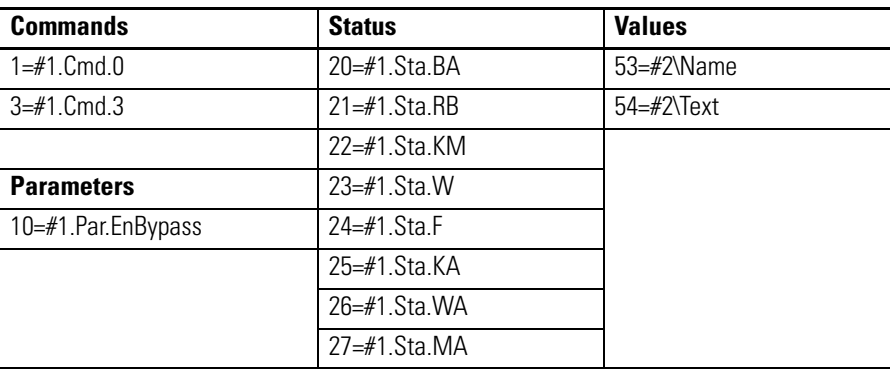

## **DigInp**

## **DigInp2**

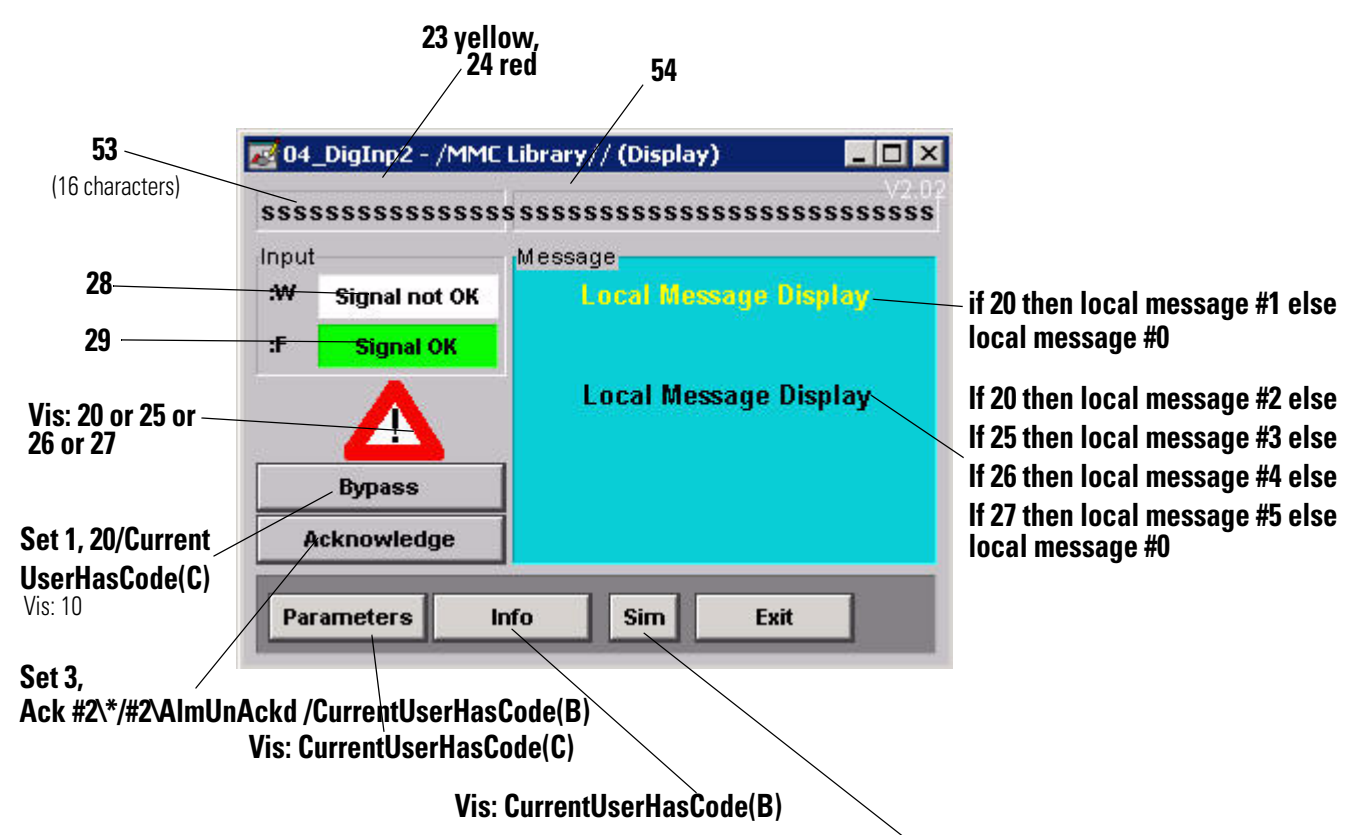

**Vis: CurrentUserHasCode(C)**

In the following table,  $\#1 =$  [shortcut name]\_H123\_H456\_H78\_C, and  $#2 = H123\H456\H78$ 

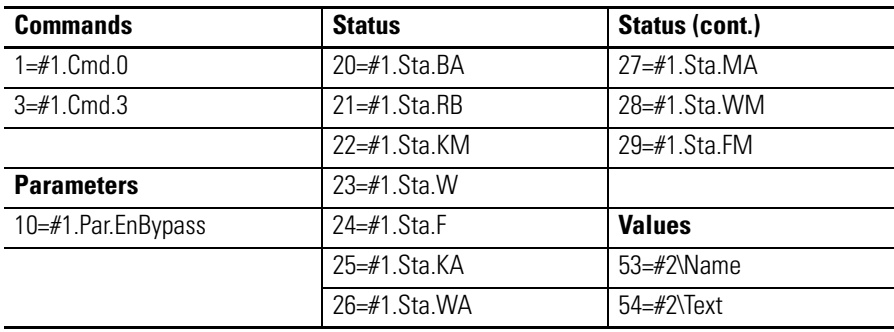

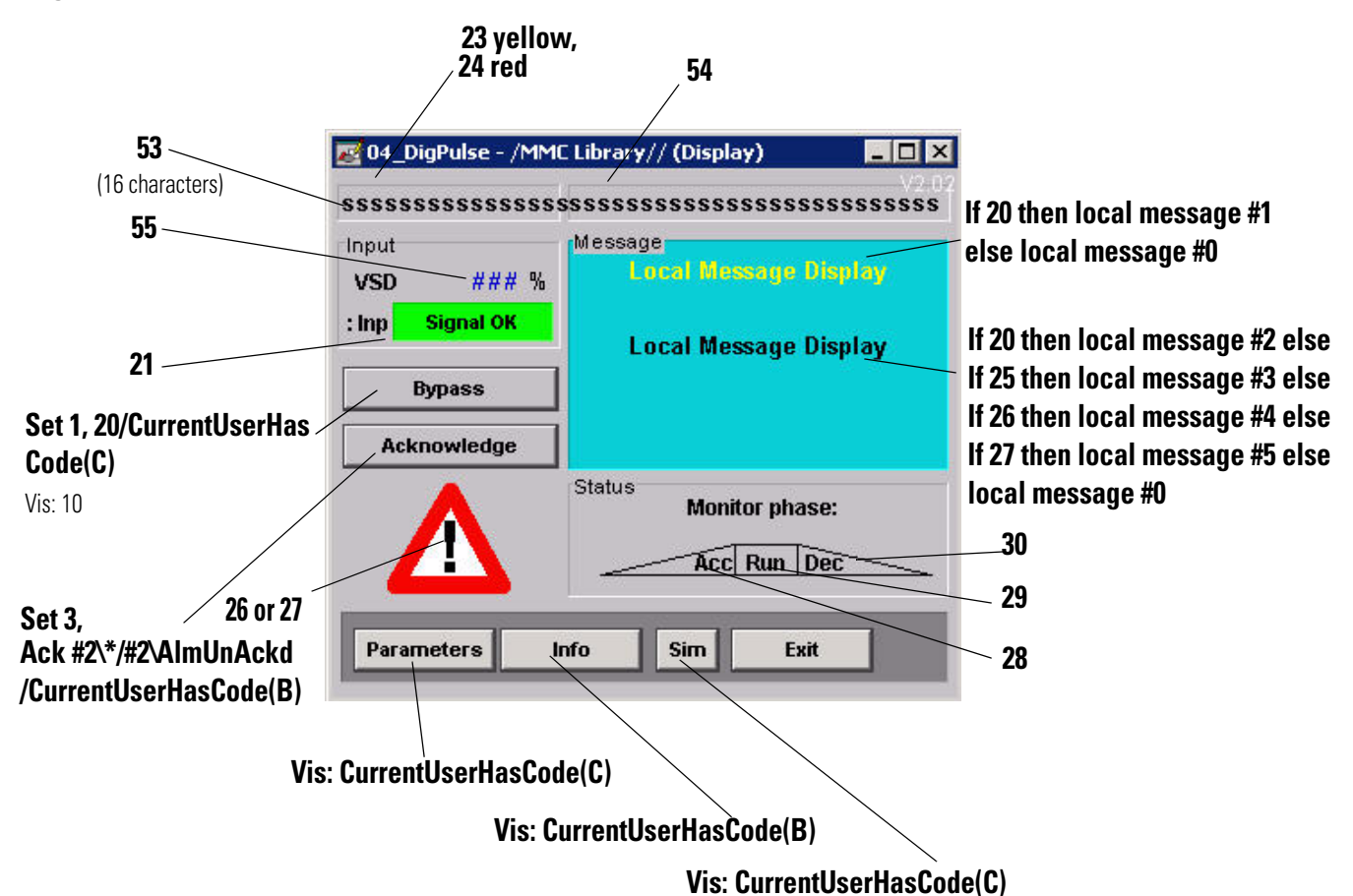

### In the following table,  $#1 =$  [shortcut name]\_H123\_H456\_H78\_C,  $#2 = H123\H456\H78$ , and  $#3 = [shortcut name] H123_H456_H78$

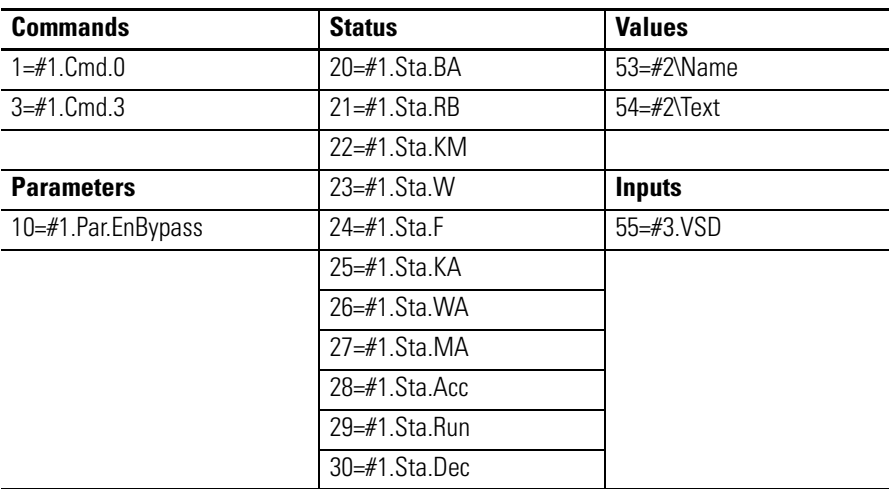

## **DigPulse**

# **Local Message Display**

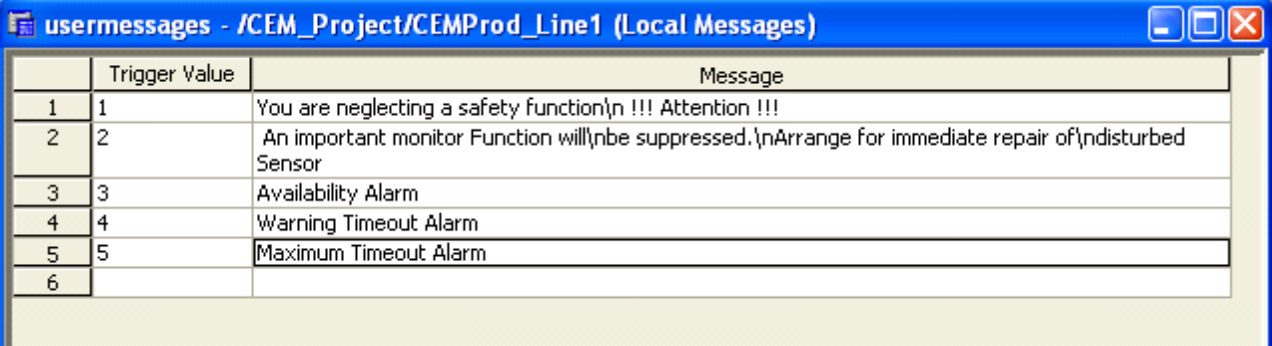

# **CommErr**

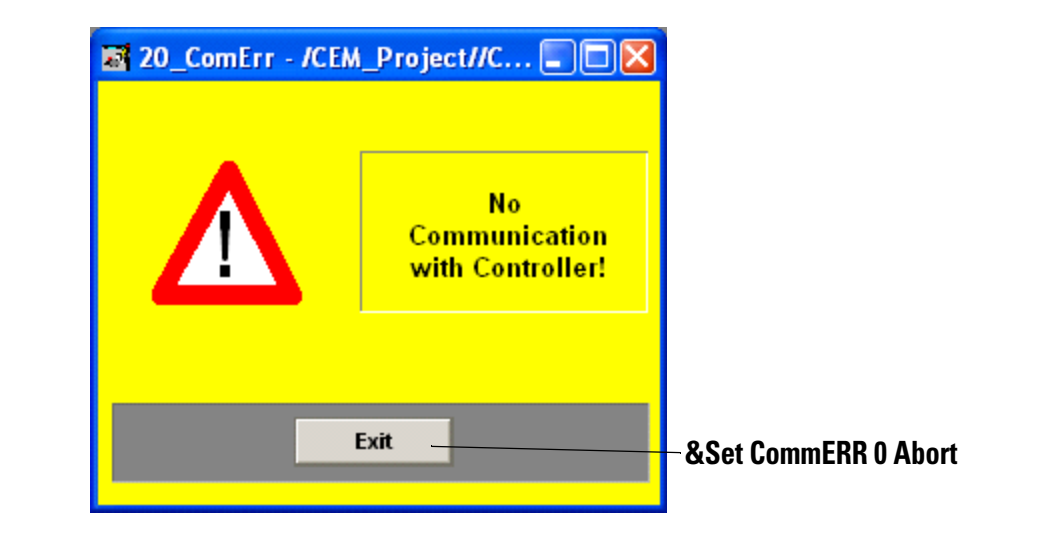

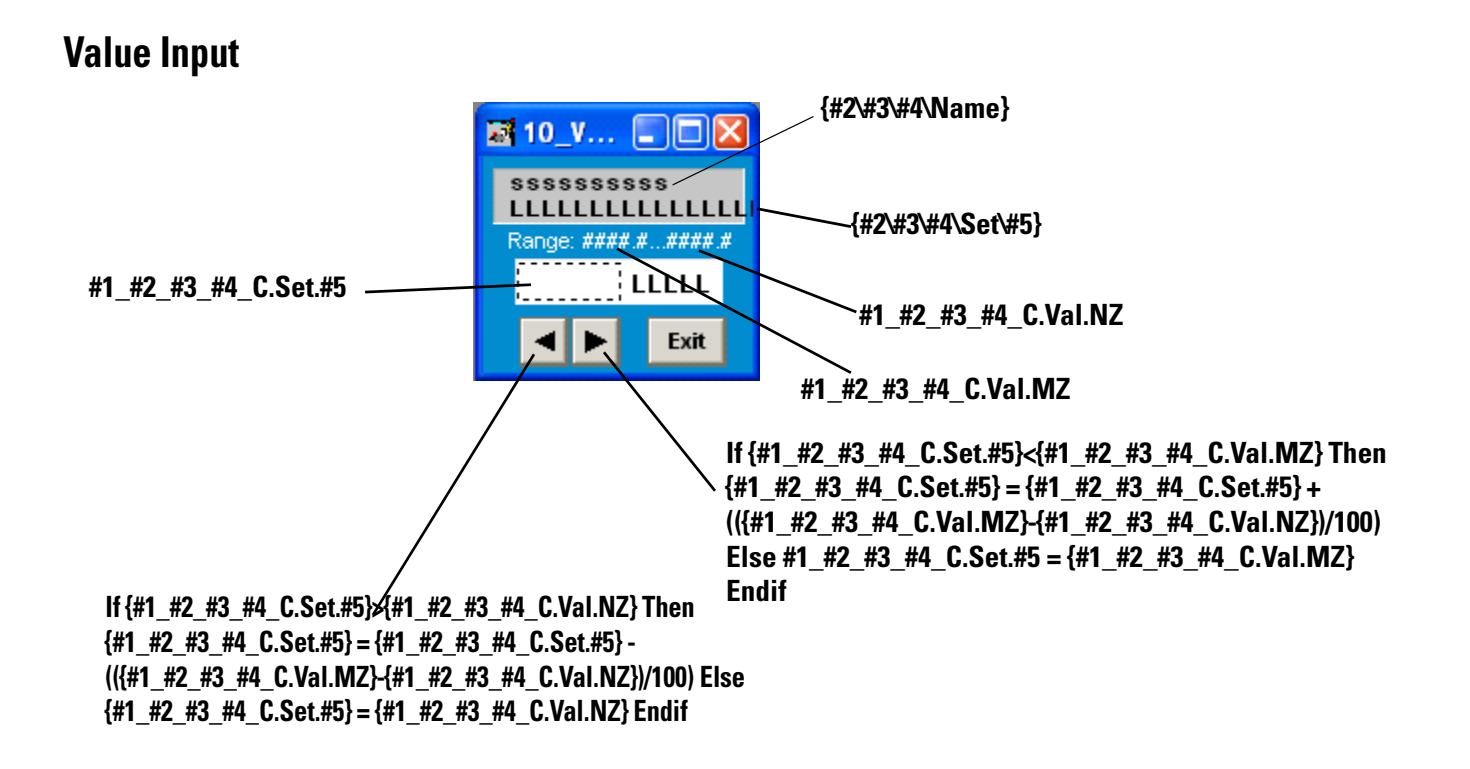

# **SysGrp**

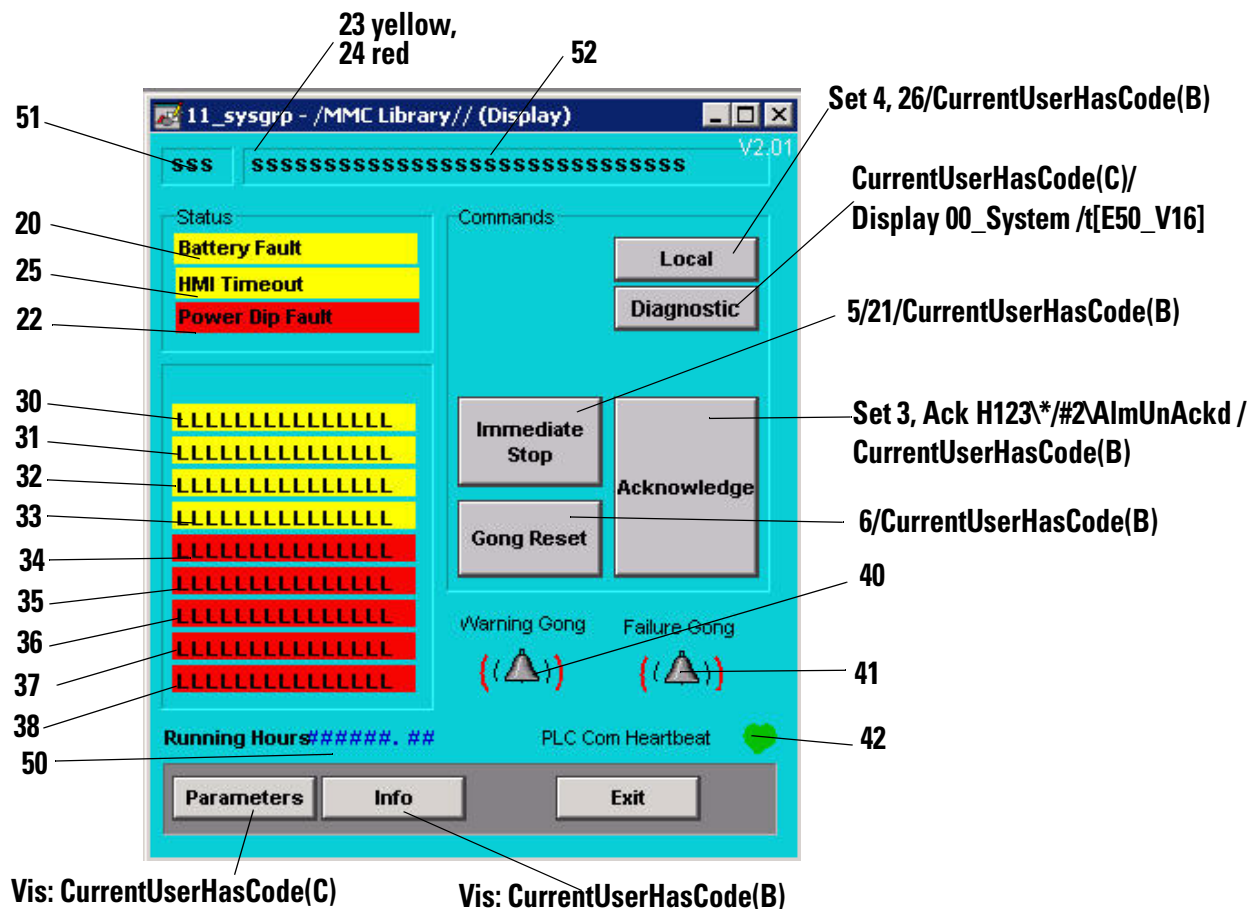

In the following table,  $\#1 =$  [shortcut name]\_H123\_H456\_H78\_C, and  $#2 = H123\H456\H78$ 

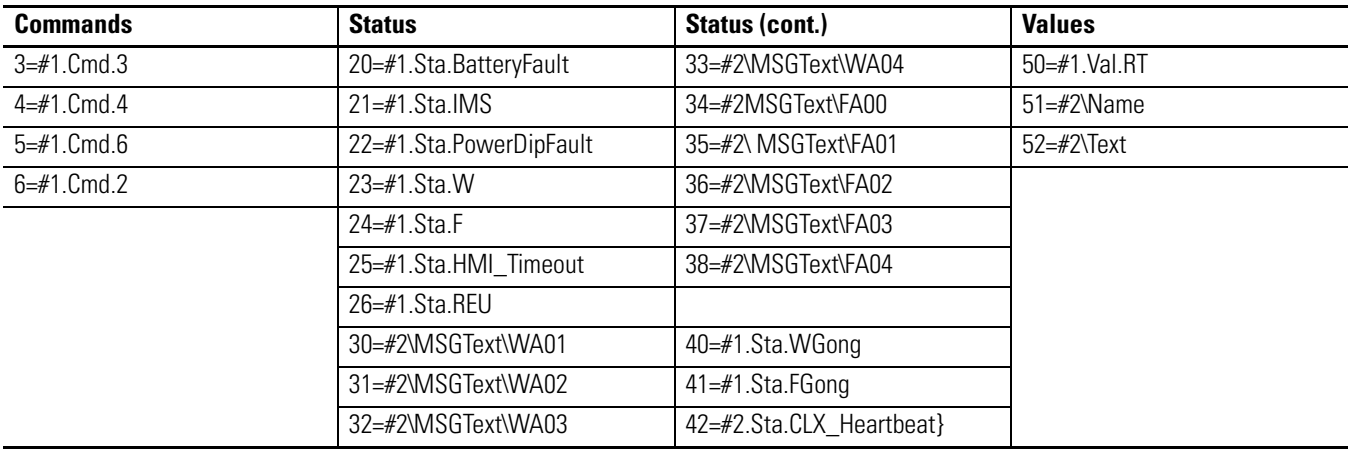

# **Rockwell Automation Support**

Rockwell Automation provides technical information on the Web to assist you in using its products. At<http://www.rockwellautomation.com/support/>, you can find technical manuals, a knowledge base of FAQs, technical and application notes, sample code and links to software service packs, and a MySupport feature that you can customize to make the best use of these tools.

For an additional level of technical phone support for installation, configuration, and troubleshooting, we offer TechConnect support programs. For more information, contact your local distributor or Rockwell Automation representative, or visit <http://www.rockwellautomation.com/support/>.

### **Installation Assistance**

If you experience a problem within the first 24 hours of installation, review the information that is contained in this manual. You can contact Customer Support for initial help in getting your product up and running.

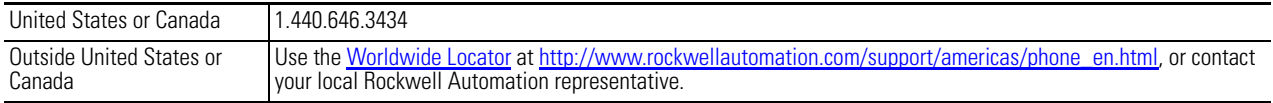

### **New Product Satisfaction Return**

Rockwell Automation tests all of its products to ensure that they are fully operational when shipped from the manufacturing facility. However, if your product is not functioning and needs to be returned, follow these procedures.

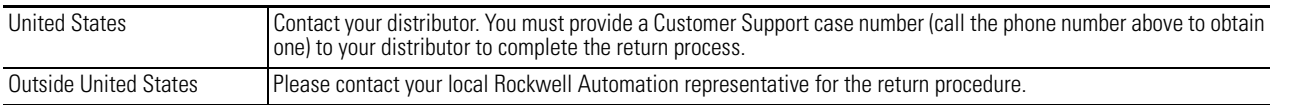

# **Documentation Feedback**

Your comments will help us serve your documentation needs better. If you have any suggestions on how to improve this document, complete this form, publication [RA-DU002](http://literature.rockwellautomation.com/idc/groups/literature/documents/du/ra-du002_-en-e.pdf), available at <http://www.rockwellautomation.com/literature/>.

Rockwell Otomasyon Ticaret A.Ş., Kar Plaza İş Merkezi E Blok Kat:6 34752 İçerenköy, İstanbul, Tel: +90 (216) 5698400

### www.rockwellautomation.com

#### Power, Control and Information Solutions Headquarters

Americas: Rockwell Automation, 1201 South Second Street, Milwaukee, WI 53204-2496 USA, Tel: (1) 414.382.2000, Fax: (1) 414.382.4444 Europe/Middle East/Africa: Rockwell Automation NV, Pegasus Park, De Kleetlaan 12a, 1831 Diegem, Belgium, Tel: (32) 2 663 0600, Fax: (32) 2 663 0640 Asia Pacific: Rockwell Automation, Level 14, Core F, Cyberport 3, 100 Cyberport Road, Hong Kong, Tel: (852) 2887 4788, Fax: (852) 2508 1846